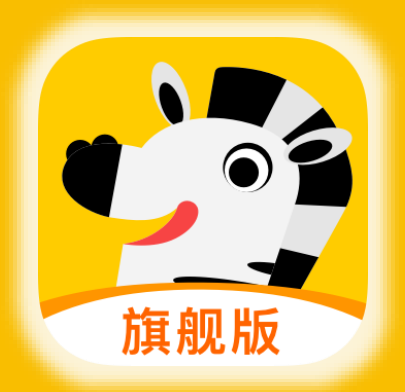

# 乐班班旗舰版使用手册

管理员端 -

(内部资料,请勿外传)

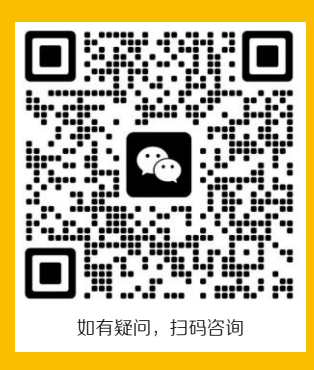

乐班班客户成功

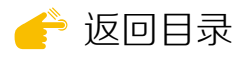

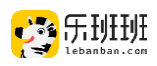

## 概述

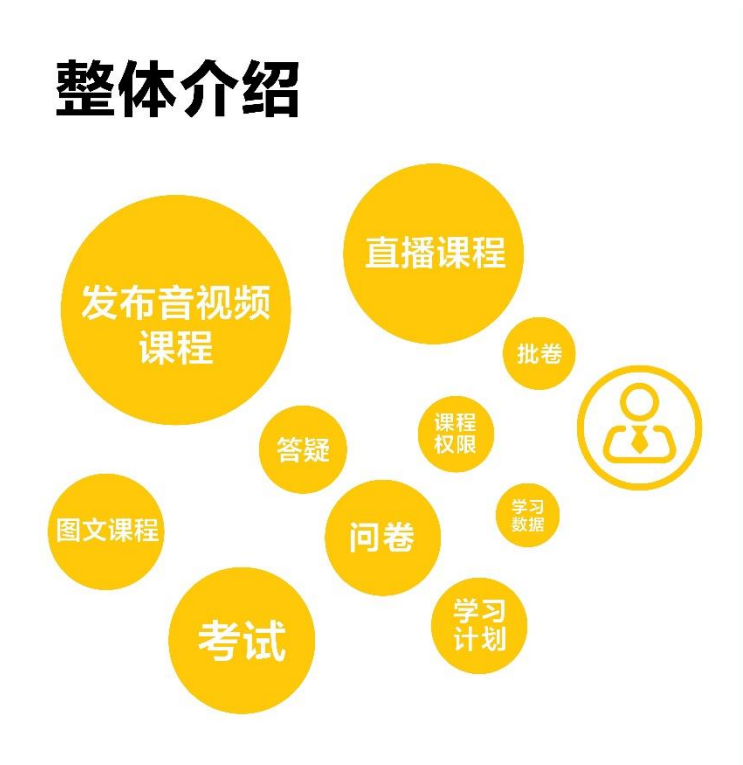

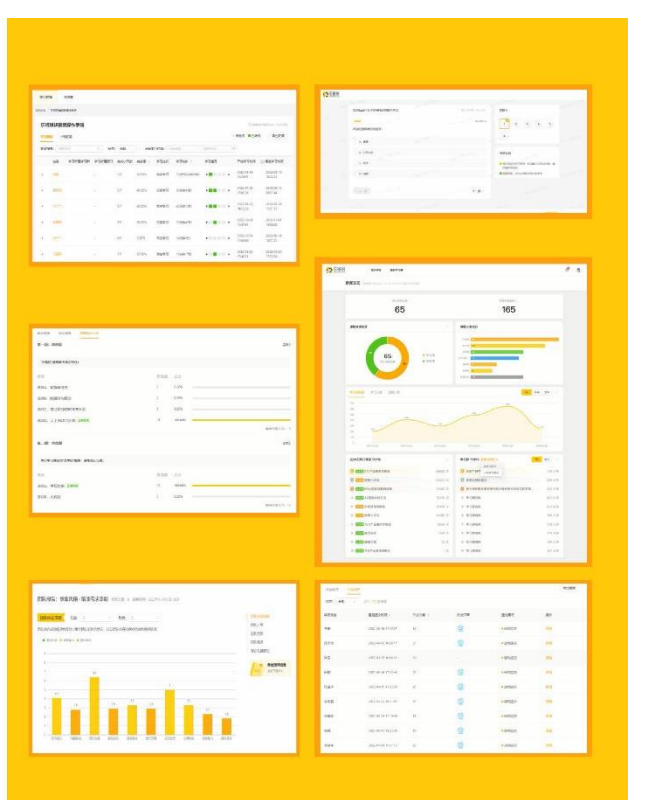

#### 发展与荣誉

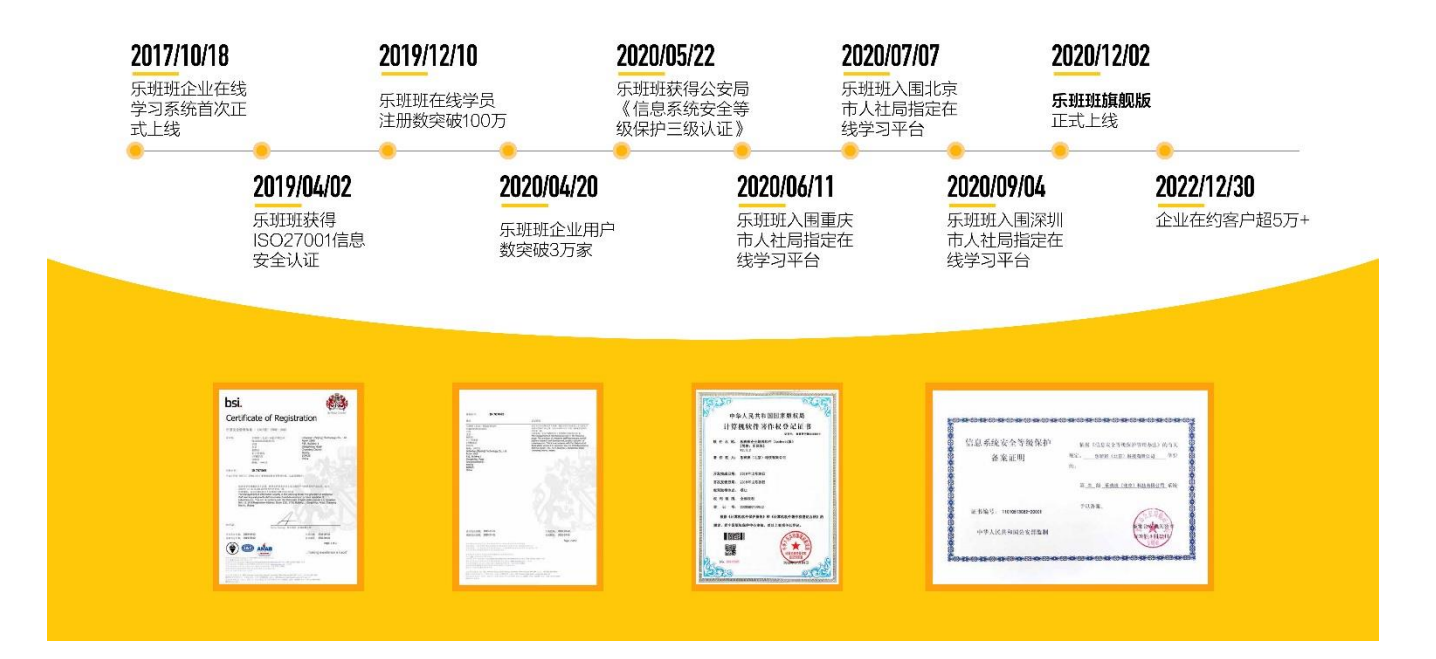

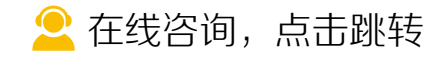

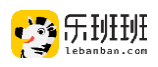

## 目录

<span id="page-2-0"></span>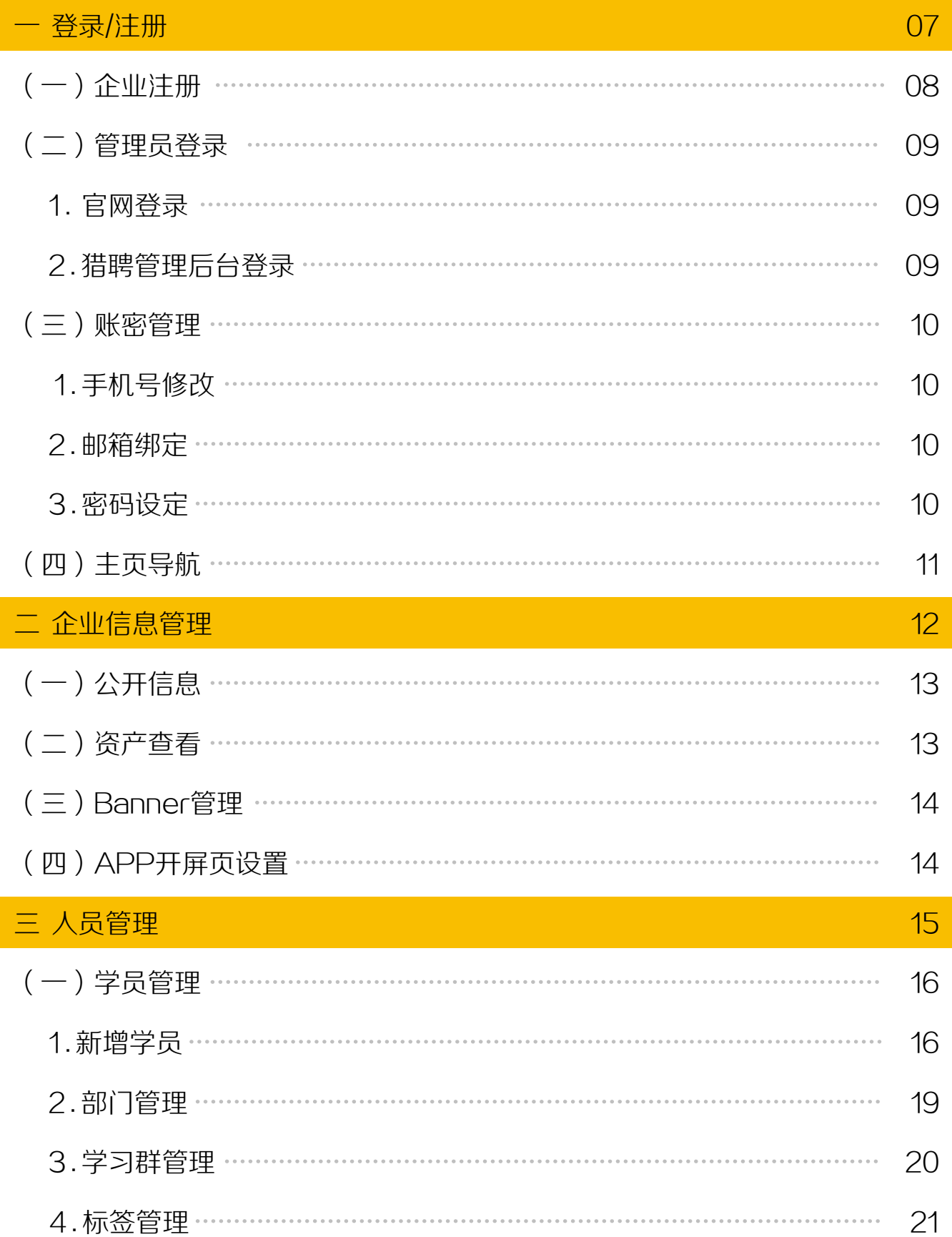

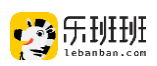

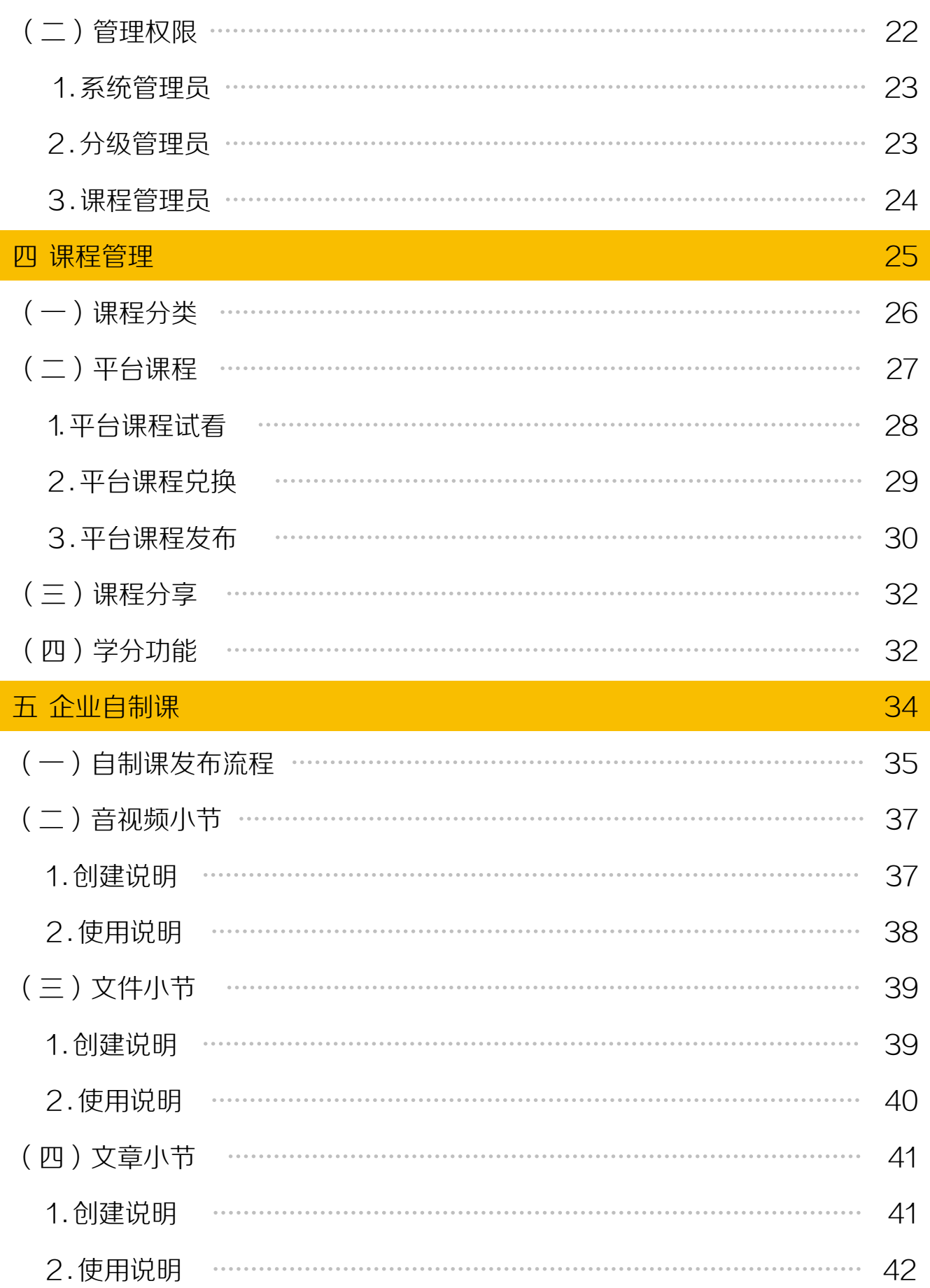

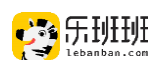

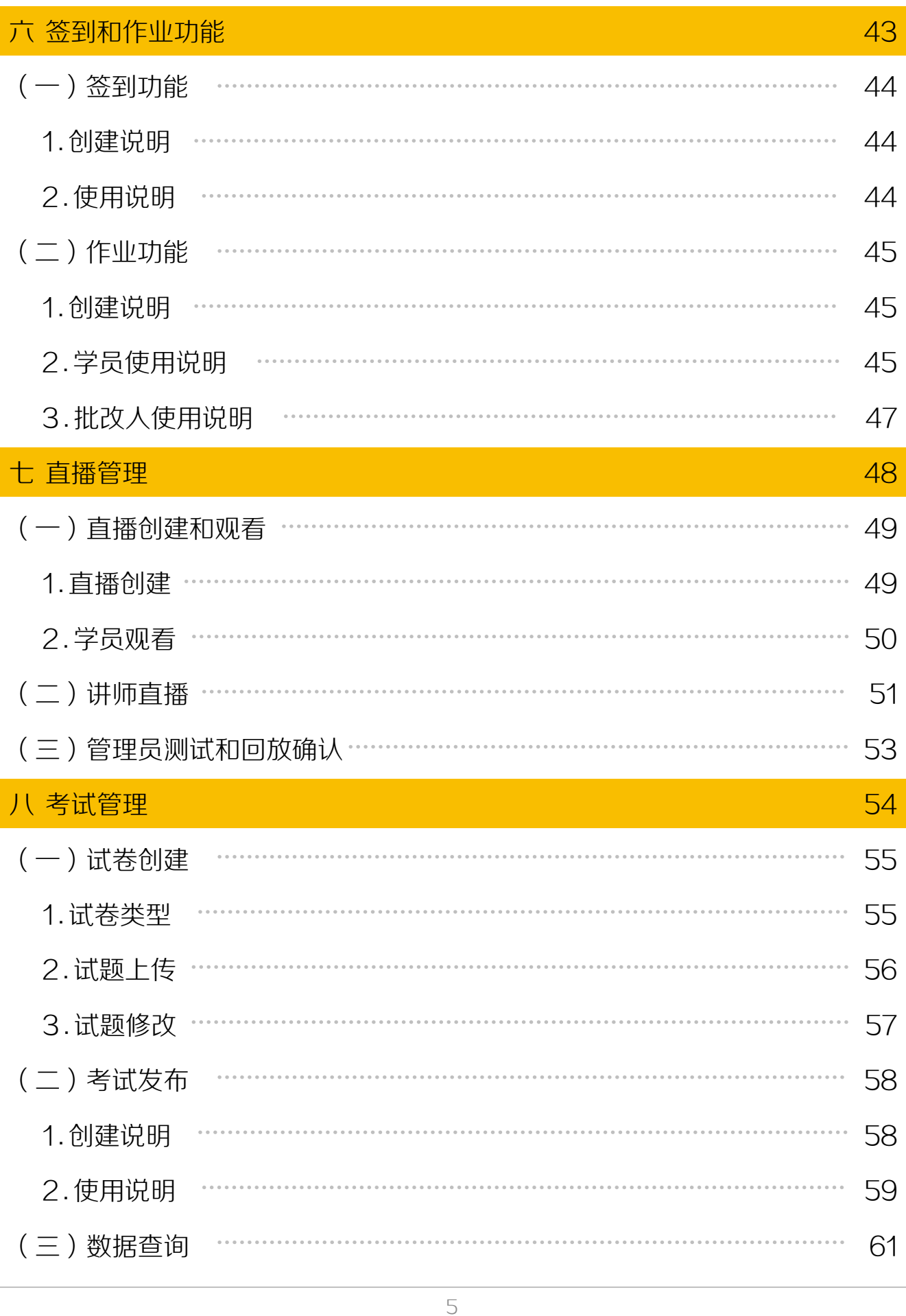

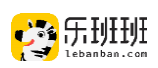

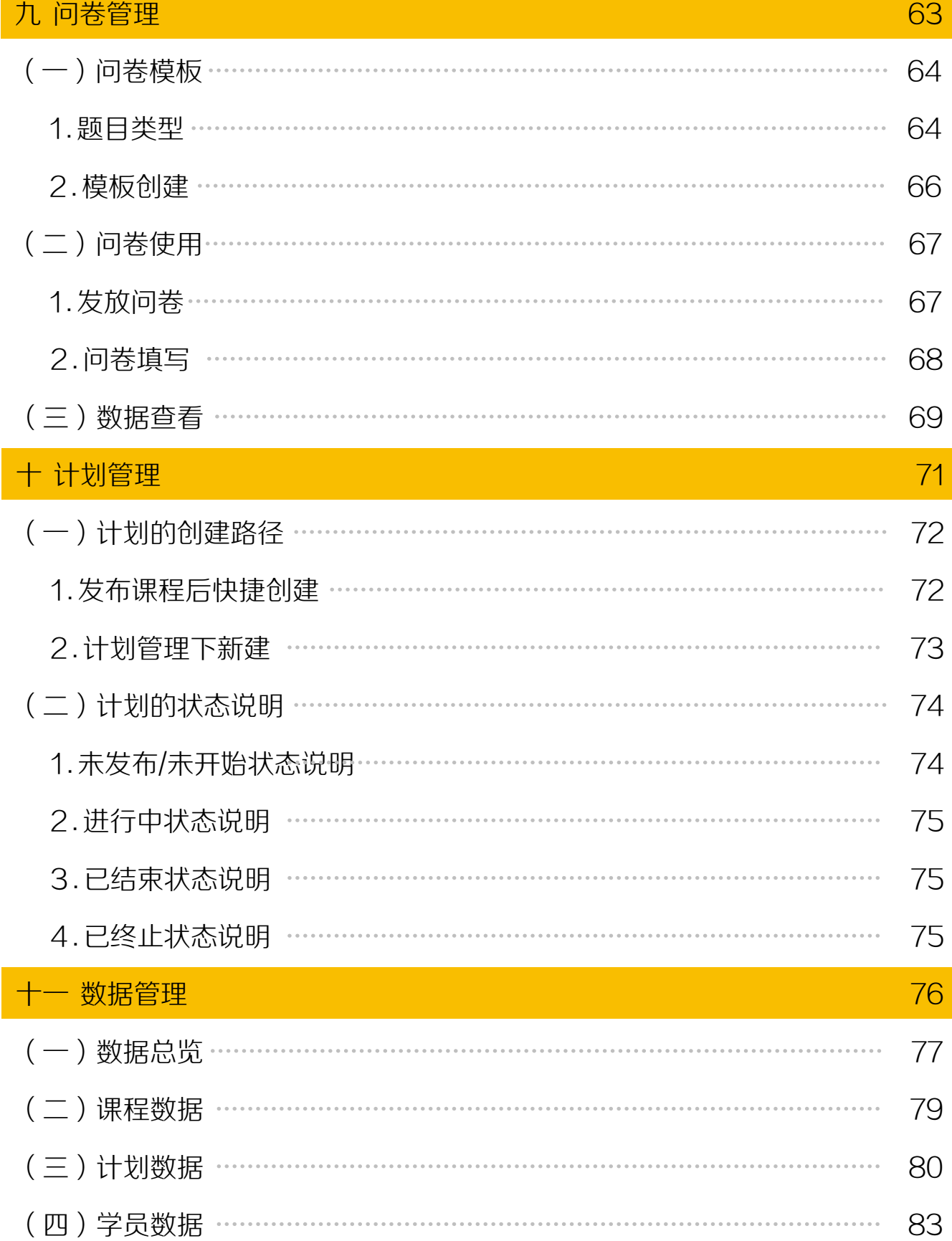

<span id="page-6-0"></span>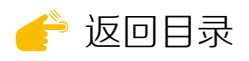

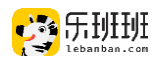

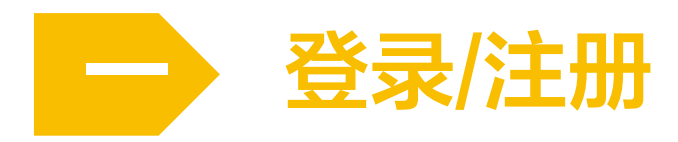

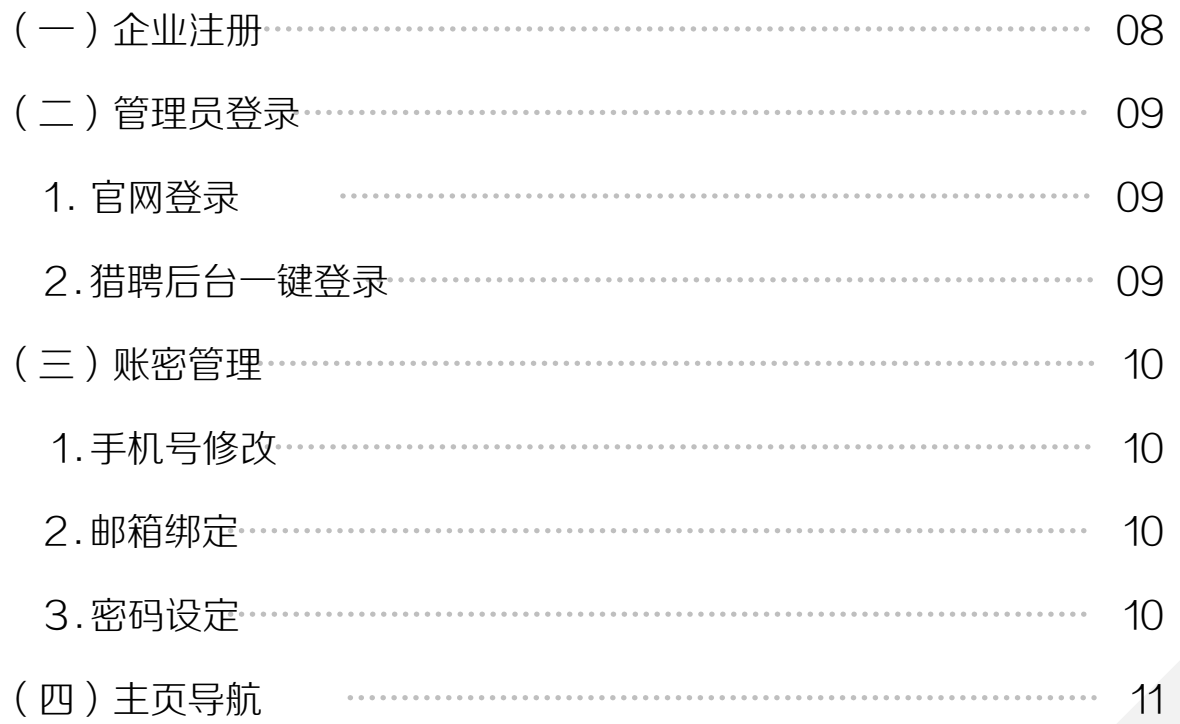

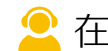

[在线咨询,点击跳转](https://www.lebanban.com/guidence)

<span id="page-7-0"></span>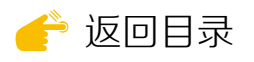

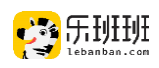

## (一)企业注册

打开乐班班官网: **[lebanban.com](http://lebanban.com/), 点击网页右上角【免费试用】。** 

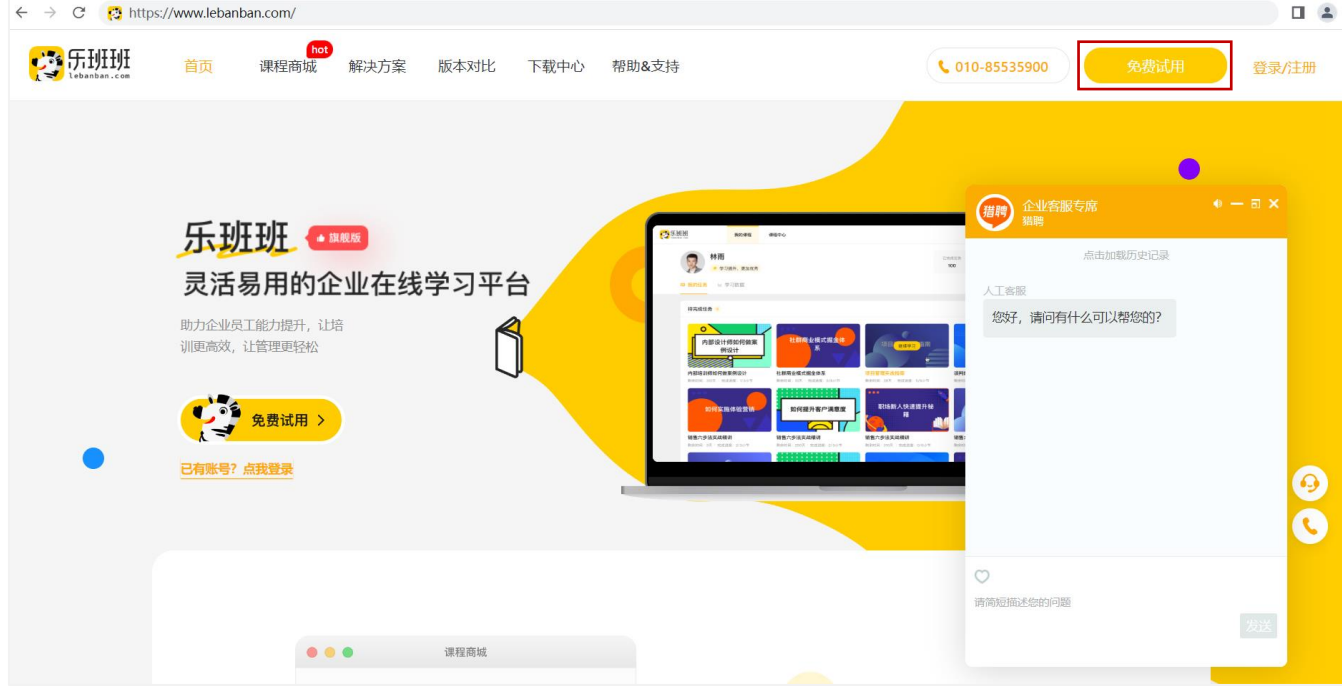

企业名称为必填项,一个手机号码注册一家企业,手机号不支持重复注册。 乐班班企业注册后,拥有试用账号20个(30天有效期)。

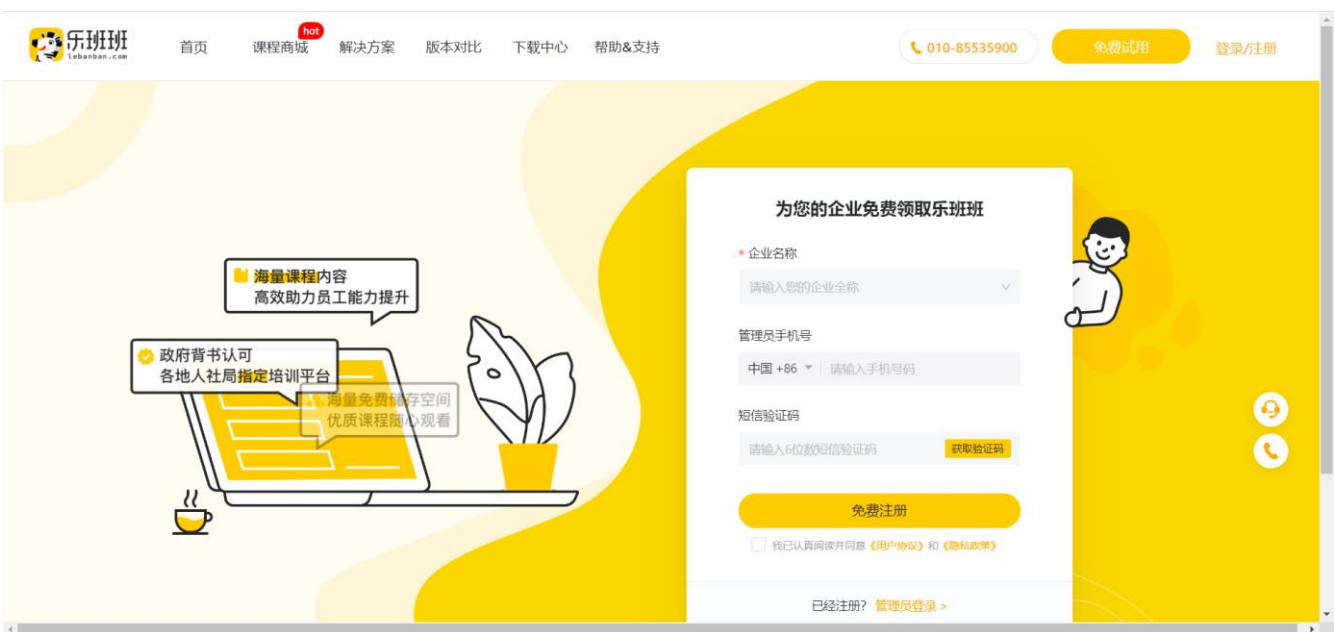

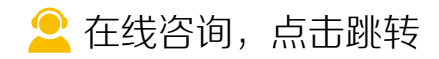

<span id="page-8-0"></span>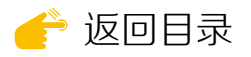

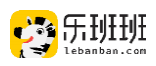

## (二)管理员登录

管理员通过网页端登录,不支持手机端登录。

#### 1 . 官网登录

乐班班官网( [lebanban.com](http://lebanban.com/) ) 点击网页右上角【登录/[注册】进](https://lebanban.com/home/login)入登 录界面。

支持密码、验证码和二维码登录, 点找回密码可进行密码初设。

登录后展示学员端窗口,点右上 角切换到管理员端。

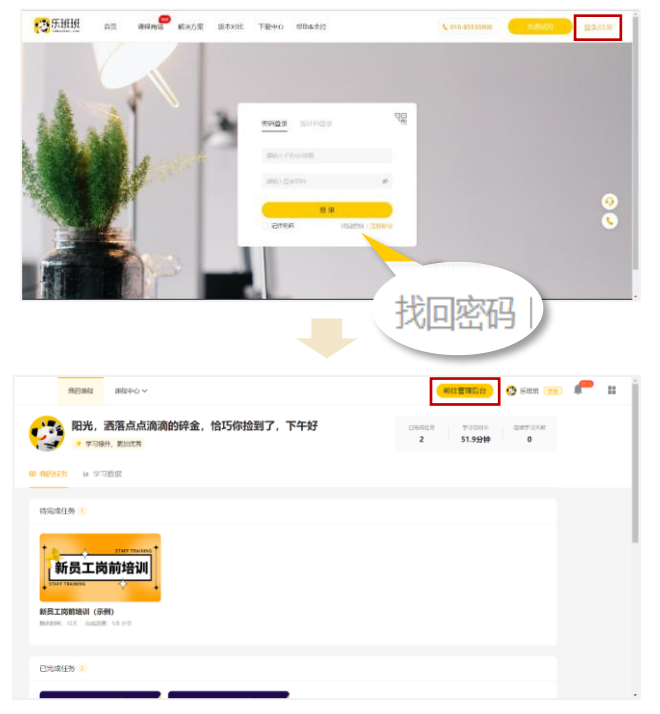

### 2 . 猎聘管理后台登录

登录猎聘管理后台,【提效服务】下点【立即体验】,一键跳转乐班班。

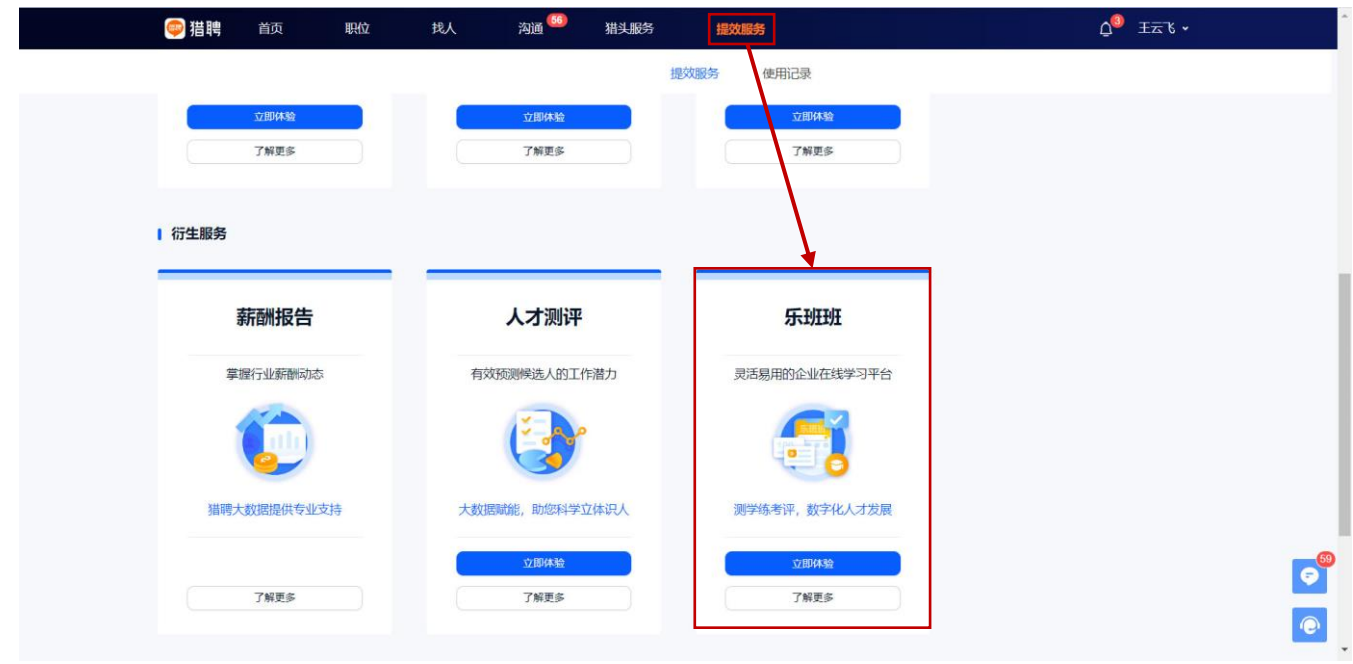

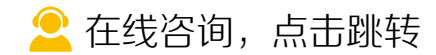

<span id="page-9-0"></span>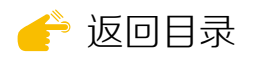

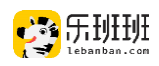

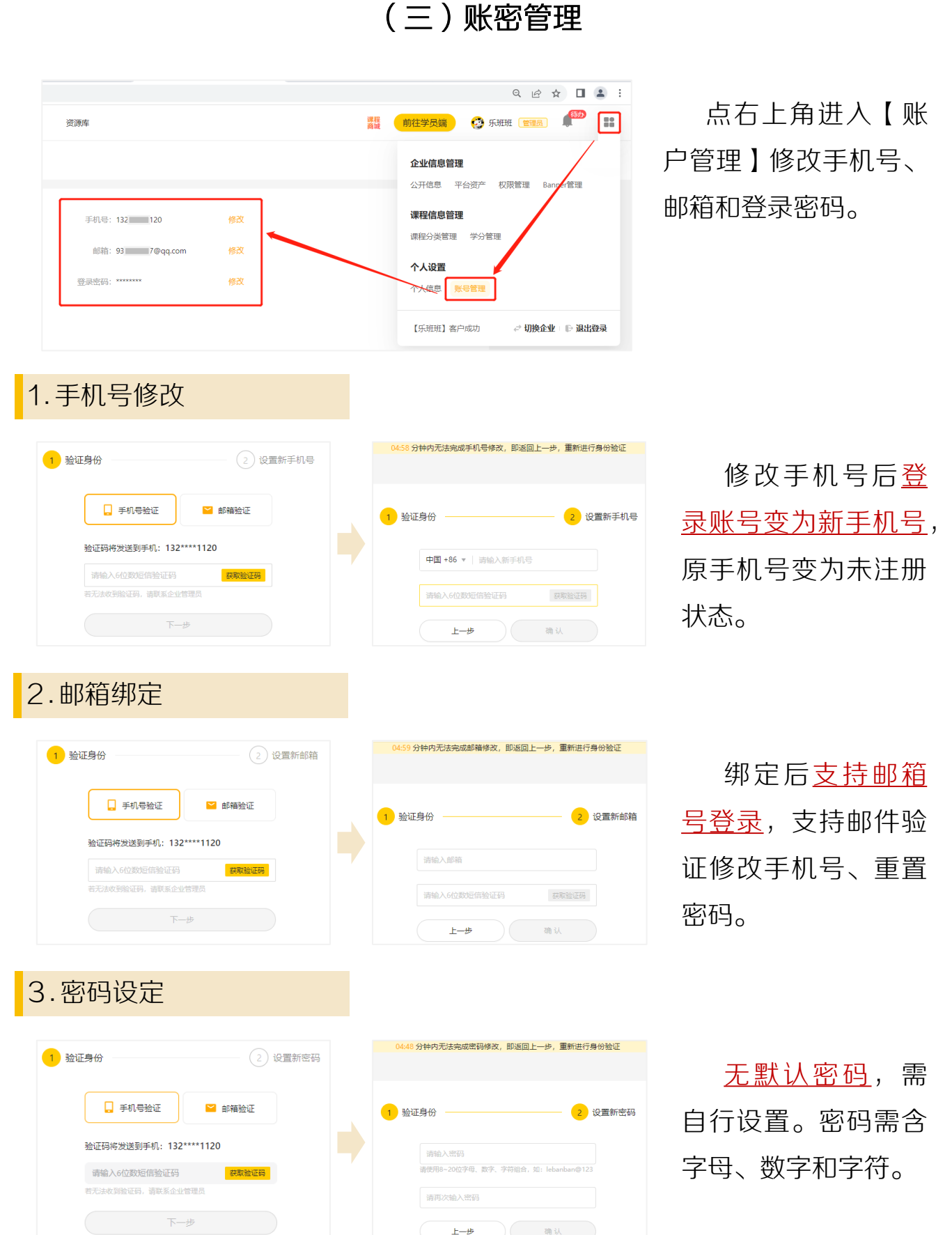

 $E-\dot{\theta}$ 

确认 )

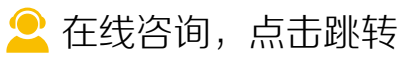

<span id="page-10-0"></span>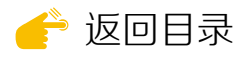

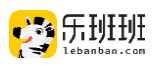

## (四)主页导航

进入管理员后台后,会展现多个操作模块:

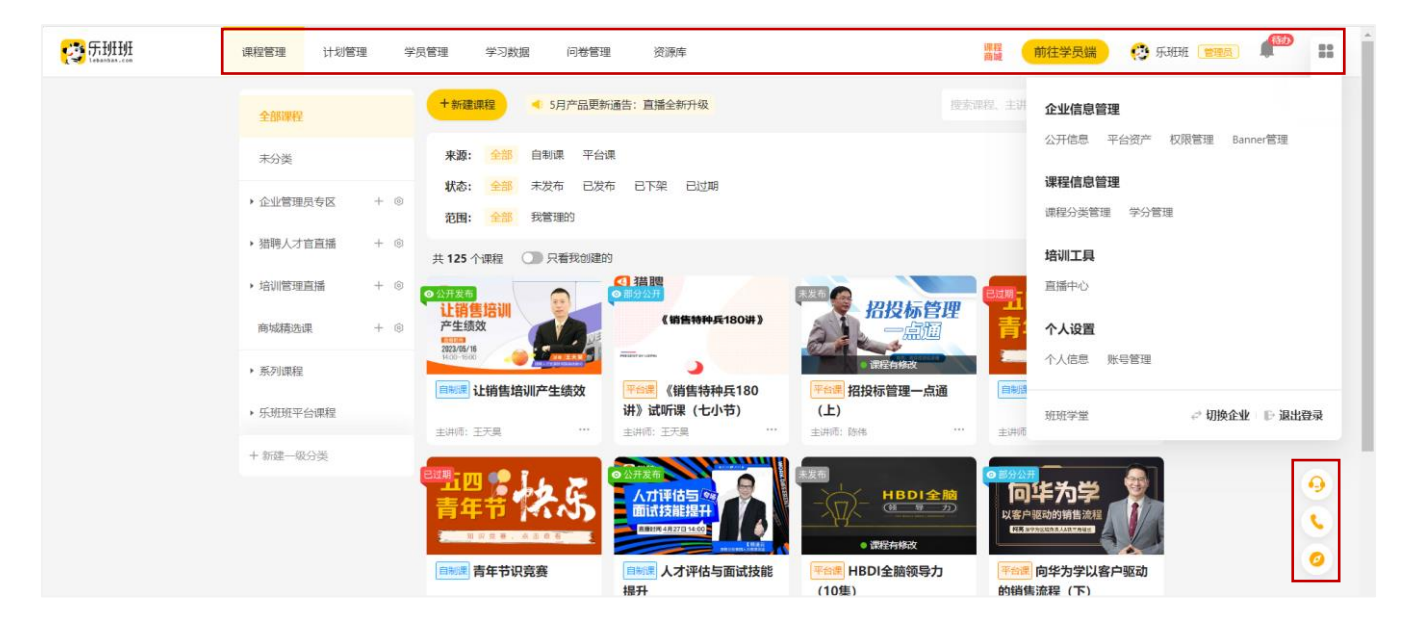

课程管理:搭建课程体系,承载课程资源,详见☞[课程管理。](#page-24-0)

计划管理:计划的发布、修改、删除以及数据查看,详见☞[计划管理。](#page-70-0)

学员管理:人员、组织架构和学习群管理,详见☞[学员管理。](#page-15-0)

学习数据:总览数据或从不同维度进行数据查看和导出,详见☞[数据管理。](#page-75-0)

问卷管理:问卷的模板库,支持新建和导入问卷模板,详见☞[问卷模板。](#page-62-0)

资源库:分为☞[音视频库](#page-36-0)、☞[文件库](#page-38-0)以及☞[试题库](#page-55-0)和☞[试卷库](#page-54-0)。创建课程时,可 使用资源库或本地上传,本地上传文件自动同步至资源库。

课程商城:拥有万门好课,可在课程商城进行搜索和试听,详见☞[课程商城。](#page-26-0)

消息通知 系统消息的集成处,点击消息可跳转待办事项和下载数据。

折叠功能:[企业信息查看、平台资产查看、](#page-12-0)[权限设置、](#page-21-0)[banner](#page-13-0)管理[、课程分类](#page-25-0) [设置、](#page-25-0)[学分设置、](#page-31-0)[直播中心以](#page-50-0)及[个人信息修改。](#page-9-0)

右下角:在线客服、[在线客服可](https://www.lebanban.com/guidence)直接发起咨询。

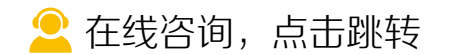

<span id="page-11-0"></span>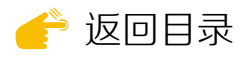

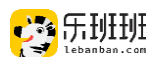

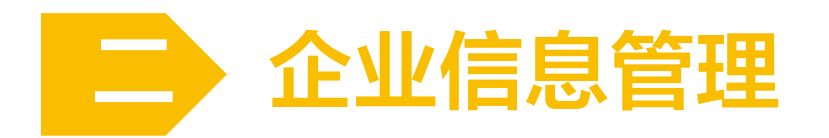

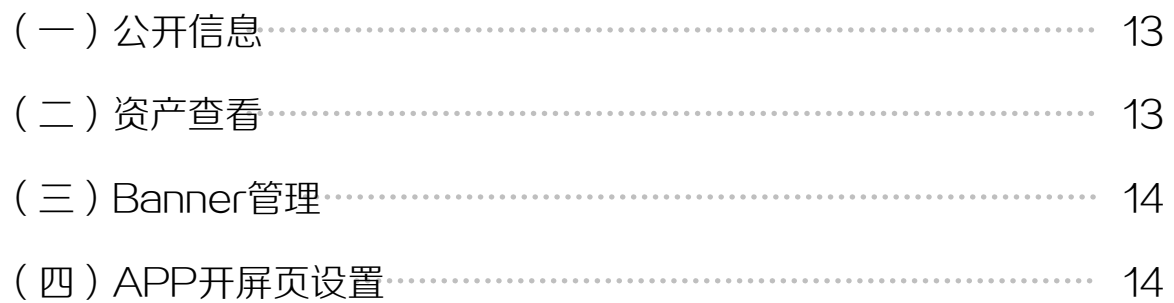

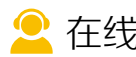

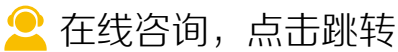

<span id="page-12-0"></span>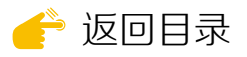

点右上方

账号和平台课。

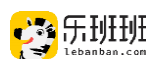

## (一)公开信息

右上方进入【公开信息】修改平台名称、查看企业邀请码、替换平台logo。

平台名称50字以内,在学员邀请短信、 登录邀请弹窗、课程分享海报中出现。

企业邀请码为唯一固定码,用于学员 申请加入企业。(☞[使用方法](#page-17-0))

平台logo上传图片不得超过2Mb。

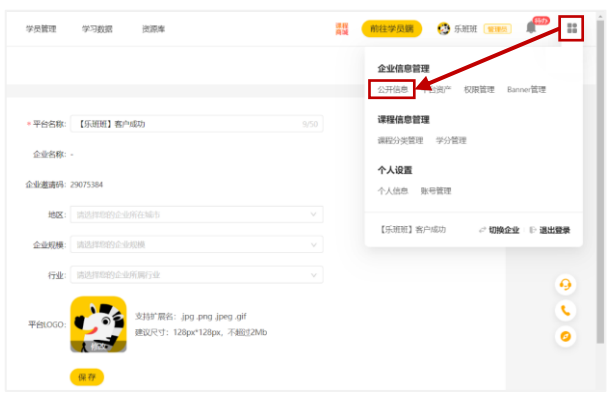

(二)资产查看

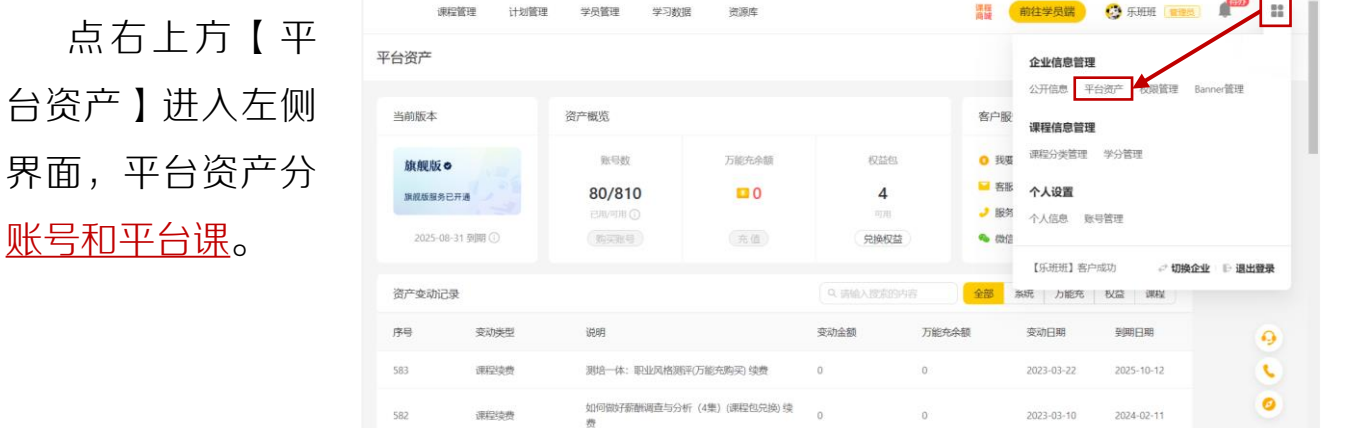

账号资产查看:移动到账号数的(1)处,可显示当前账号数的有效期,当已 用账号数超过可用账号数时,平台功能受限。

平台课兑换: 购买平台课后, 在<sup>(兑换权益</sup>进行课程兑换。 (☞[兑换流程](#page-28-0))

下方为您的课程包购买、课程兑换、账号购买等操作记录。如需采购账号 或课程,联系您的专属销售。

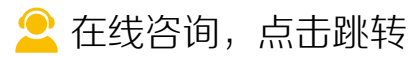

<span id="page-13-0"></span>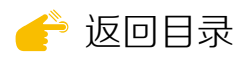

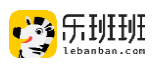

## (三)**Banner**管理

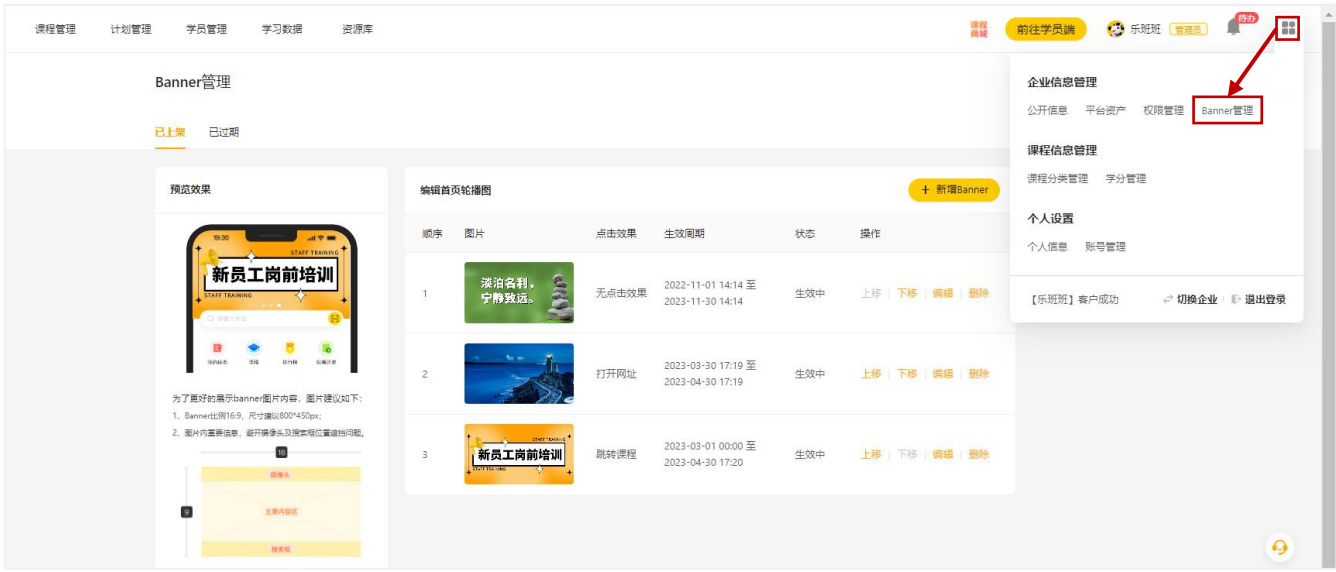

点右上方【banner管理】进入该界面, 设置banner后出现在app首页, 可 作为加强课程、品牌宣传的途径。Banner比例16:9,尺寸建议为: 800\*450px, Banner最多可设置5个, 可设置跳转课程或打开网址。

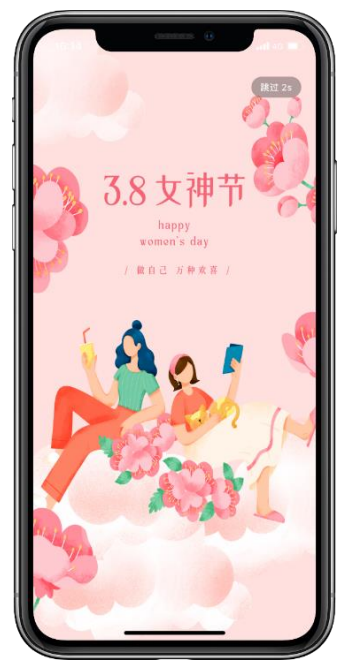

定制开屏页效果展示

## (四)**APP**开屏页设置

开屏页在app打开时显示,可设置跳转网页;

【设置方式】平台名+超管手机+生效时间+结 束时间, 附图片 (规格750\*1624, 500kb以内) 发至lebanban@liepin.com,邮件发送后,一个 工作日后开通。

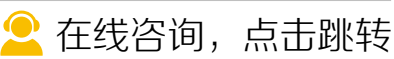

<span id="page-14-0"></span>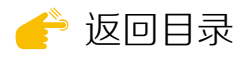

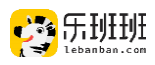

# 三 人员管理

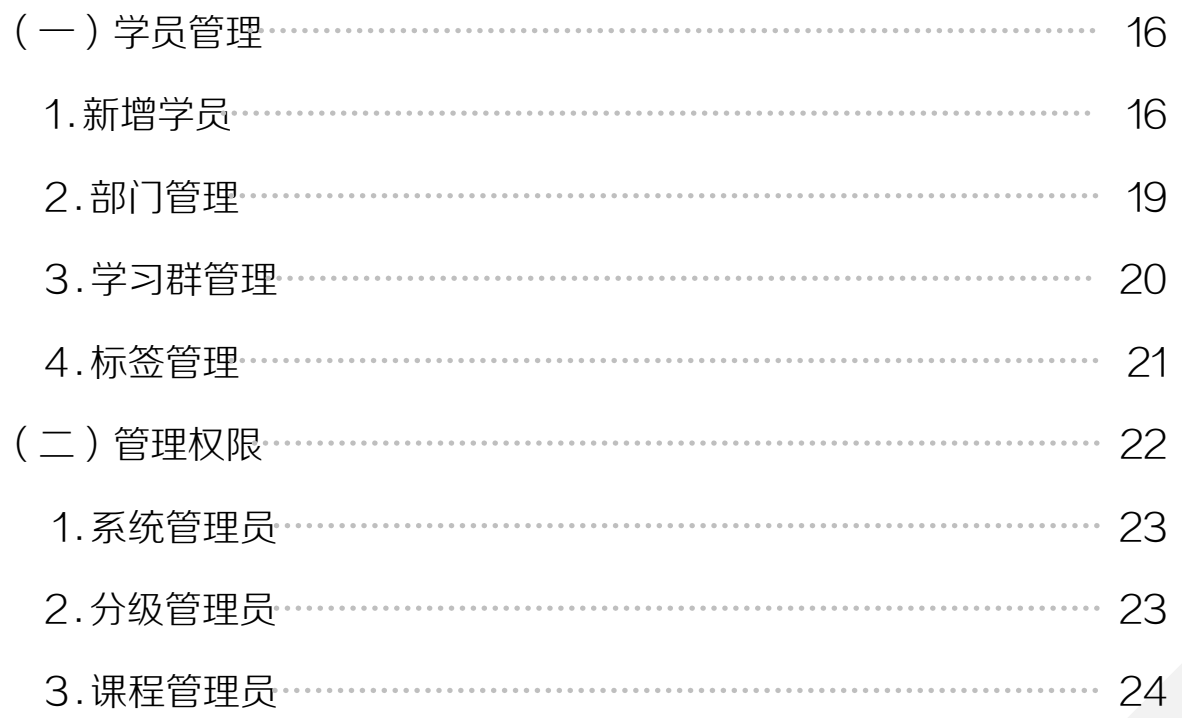

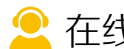

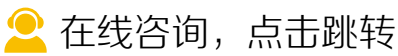

<span id="page-15-0"></span>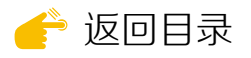

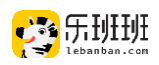

## (一)学员管理

点击上方【学员管理】,可进行新增学员、部门管理、学习群管理和标签 管理等操作。

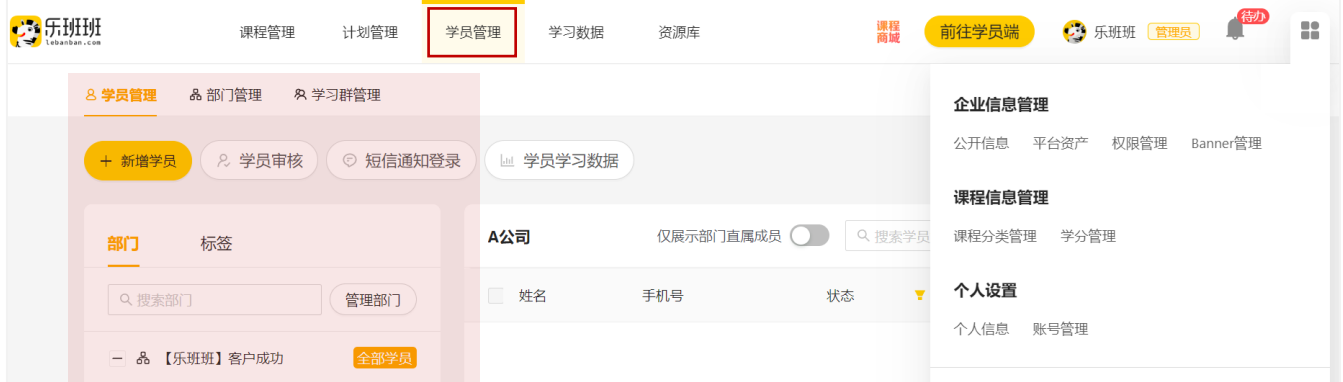

1. 新增学员

点击学员管理下的 + 新增学员 后, 将出现新增学员的4种方式。

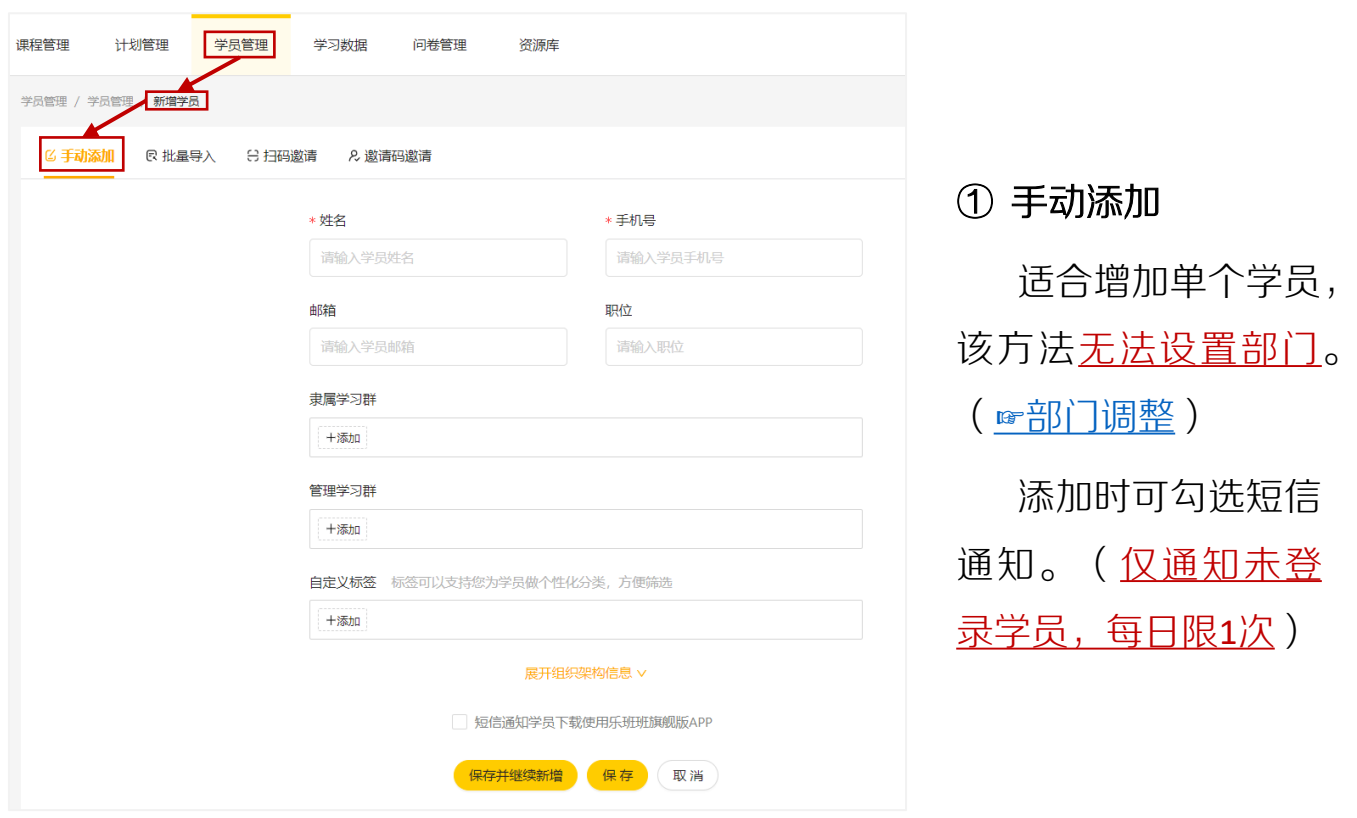

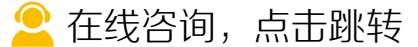

<span id="page-16-0"></span>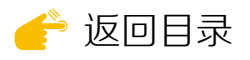

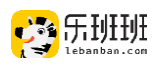

### ② 批量导入

#### 涉及新增或修改学员较多或需要学员有完整信息时,使用批量导入。

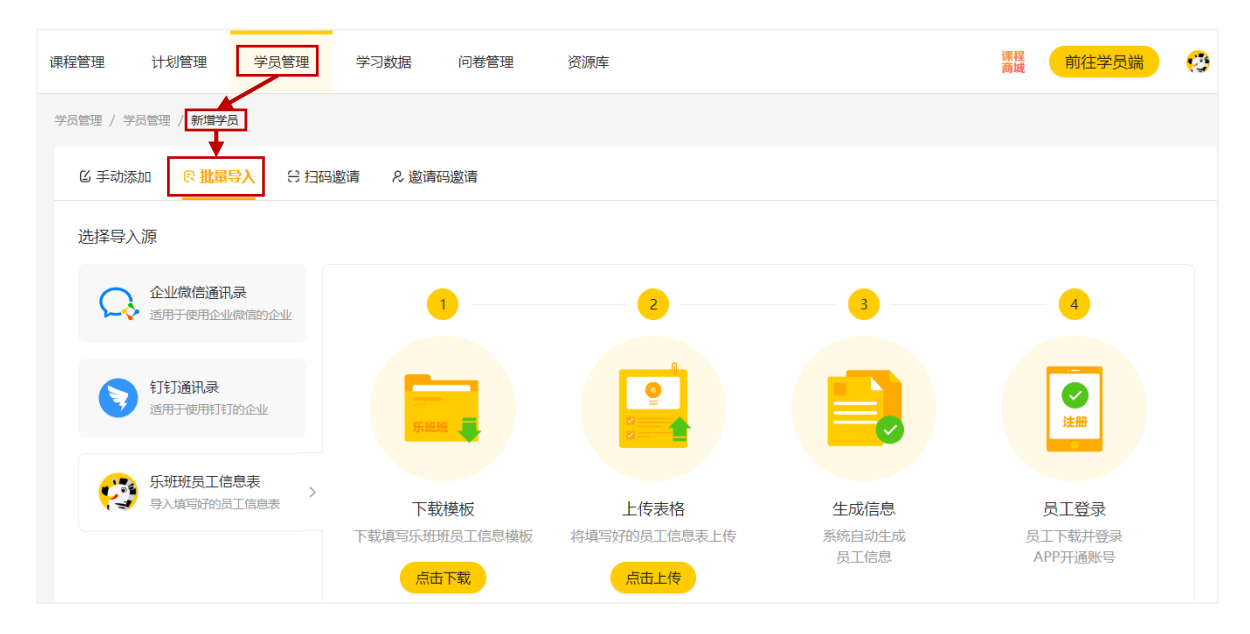

员工导入模板

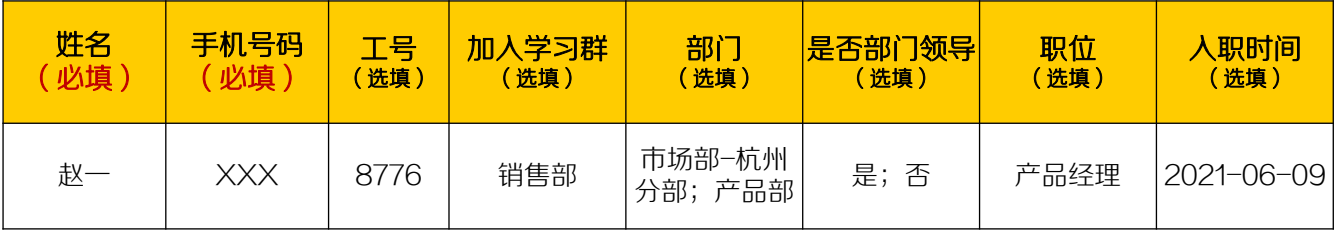

姓名和手机号码为必填项,其他为选填项。导入信息与原有学员的手机号 相同时,导入信息将覆盖原有信息。

导入群名称(部门名称)不存在时,会在导入时新建群(部门)。 部门领导是部门管理员,可为部门成员创建学习任务。(☞[权限介绍\)](#page-22-0)

#### **※** 短信通知登录

添加时若未勾选短信通知,也可通 过点击【短信通知登录】通知学员登 录。(仅通知未登录学员,每人每日限1次)

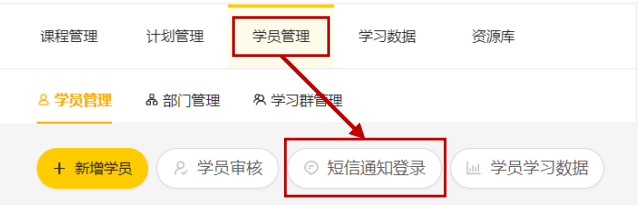

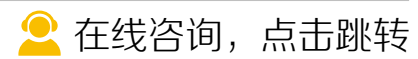

<span id="page-17-0"></span>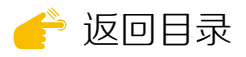

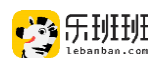

#### ③ 扫码邀请

学员微信扫码申请加入,管理员审 核通过后下载APP登录。二维码为唯一 固定码,关闭邀请开关后二维码失效。

#### ④ 邀请码邀请

学员下载APP登录点击我的→加 入企业,输入邀请码,等待管理员审 核。邀请码为唯一固定码,关闭邀请 开关后邀请码失效。审核通过后可在 线进行☞[部门调整](#page-19-0)。

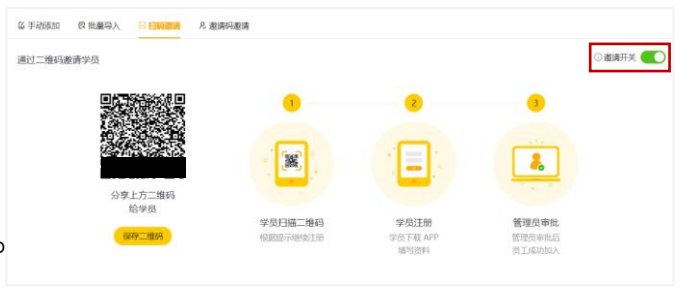

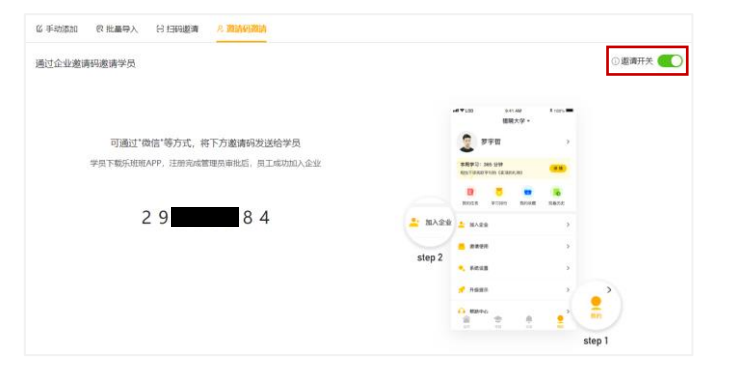

#### **※** 学员审核

学员审核

待审核列表 查看历史记录

姓名

郭浩

当学员提出申请加入时,会出现 在 ( & 学员审核 ) 的列表内。

管理员点击通过后,学员方可成 功加入企业。

手机

 $11 - 2$ 

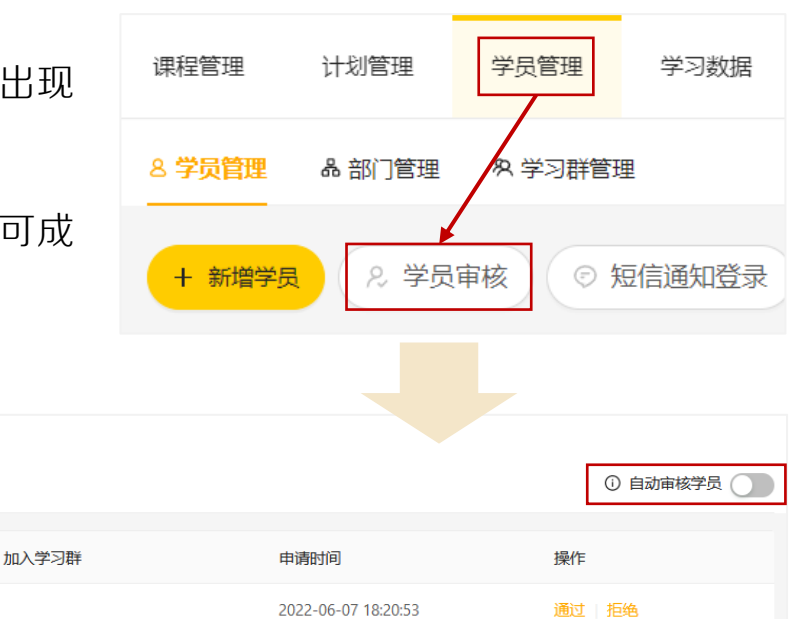

当 ① 自动审核学员 ( ) 开启时, 学员申请无须管理员手动审核。

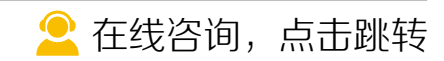

<span id="page-18-0"></span>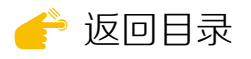

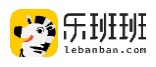

#### 2 . 部门管理

#### ① 部门新增

在<u>学员管理或部门管理</u>下完成。

在学员管理的部门下可进行编辑部门、添 加子部门、下移以及删除操作。

学员管理界面不支持添加一级部门。

在部门管理下可进行一级部门创建和批量 导入部门。

部门层级可无限添加。学员导入会自动生 成新增部门。(☞[学员批量导入](#page-16-0))

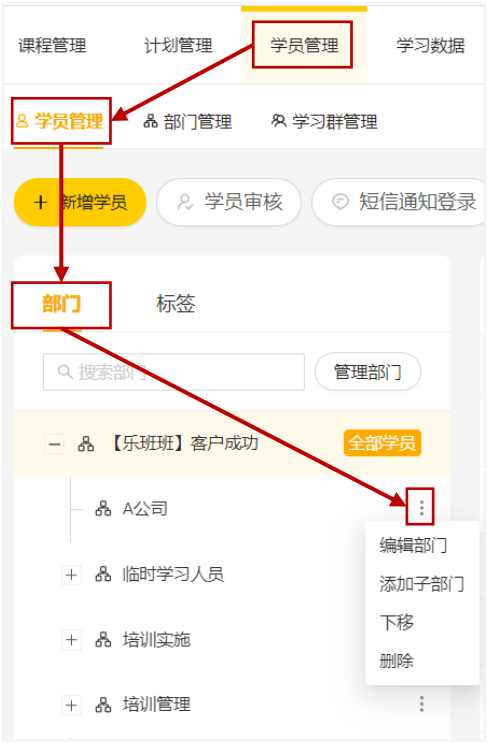

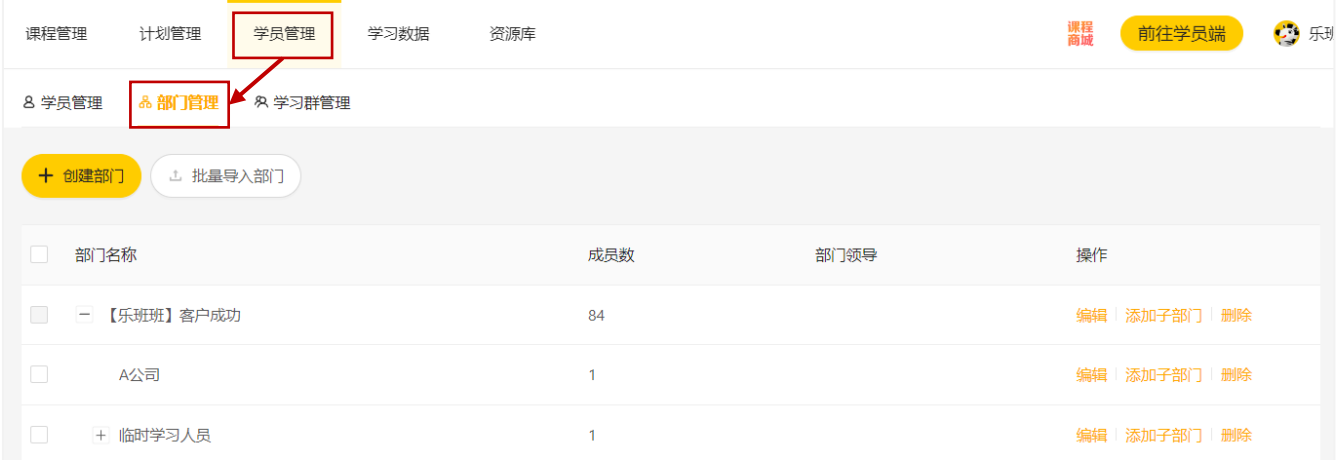

#### ② 部门删除

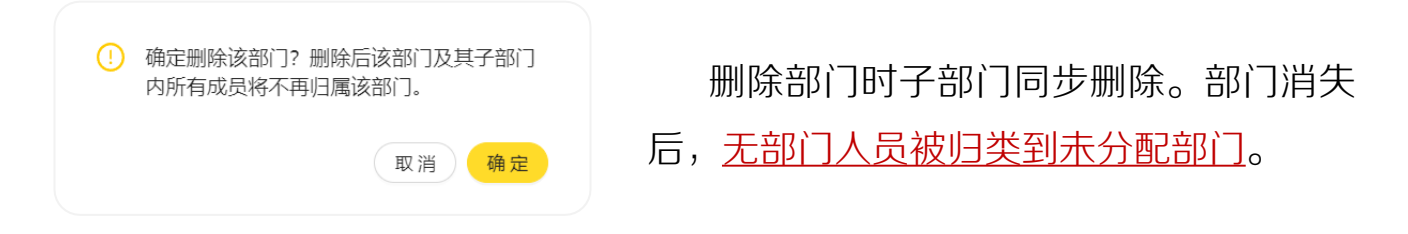

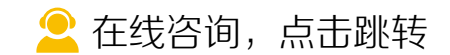

<span id="page-19-0"></span>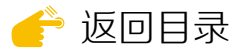

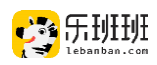

#### ③ 人员的部门调整

手动添加(☞[添加方法\)](#page-15-0)、扫二维码或输入邀请码(☞二维码/[邀请码使用\)](#page-17-0) 进入的学员归在未分配部门内。在部门下点击未分配部门,勾选相应的学员姓 名,点击下方调整部门即可完成人员的部门分配。

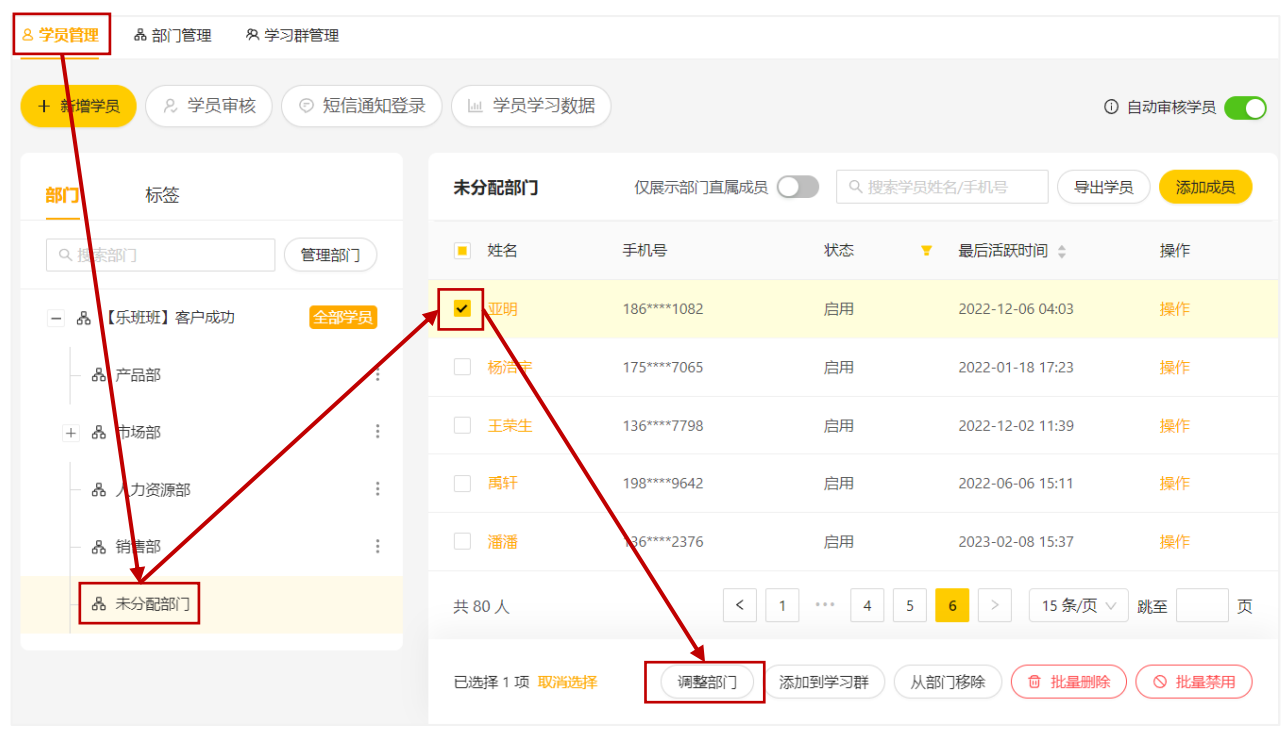

#### 3 . 学习群管理

需要组织特定人群学 习时,可通过创建学习群, 进行学习人群快速指派。

可设置群主为群内成 员进行学习任务指派。 (☞[权限介绍](#page-22-0))

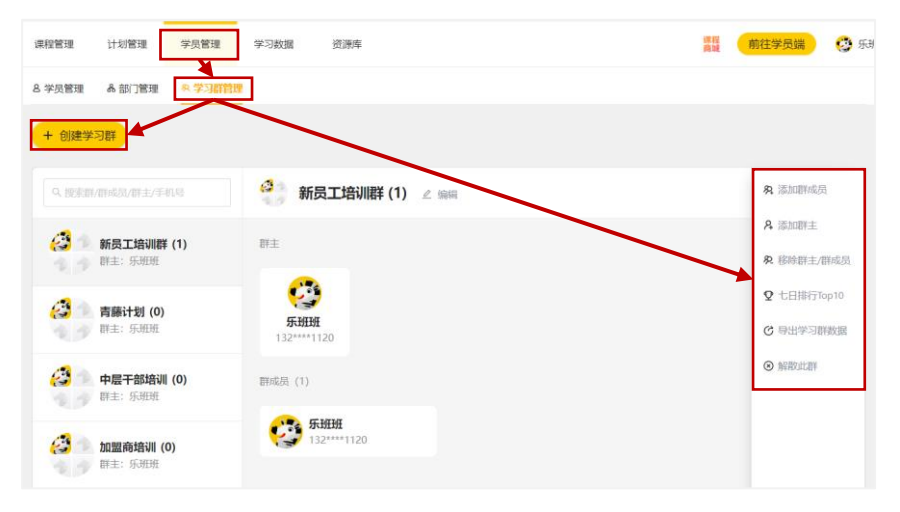

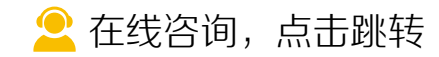

<span id="page-20-0"></span>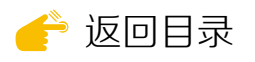

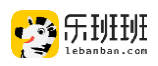

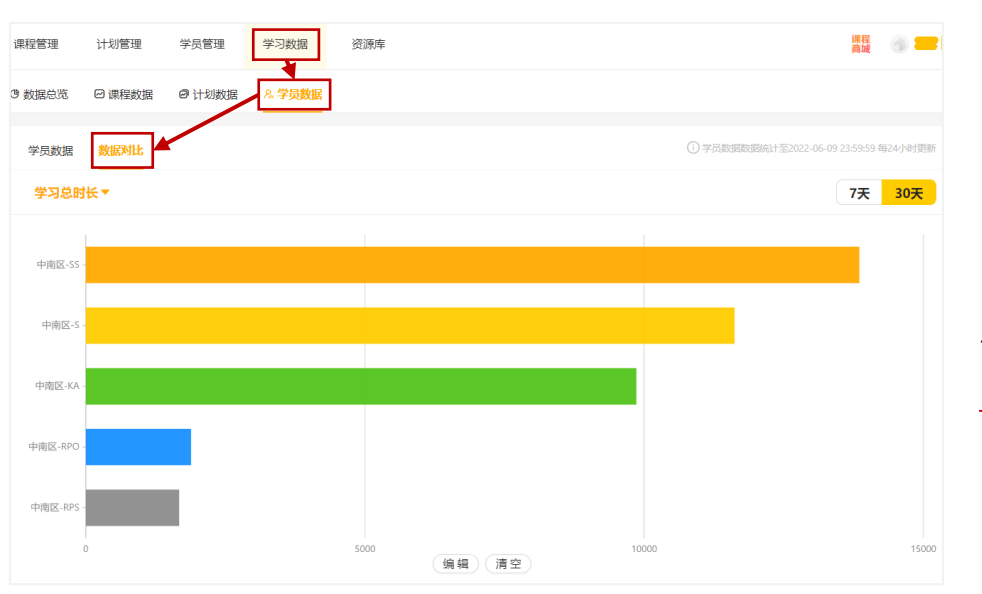

学习群支持群之 间进行数据对比,可 用于学习小组线上学 习时长PK。

4 . 标签管理

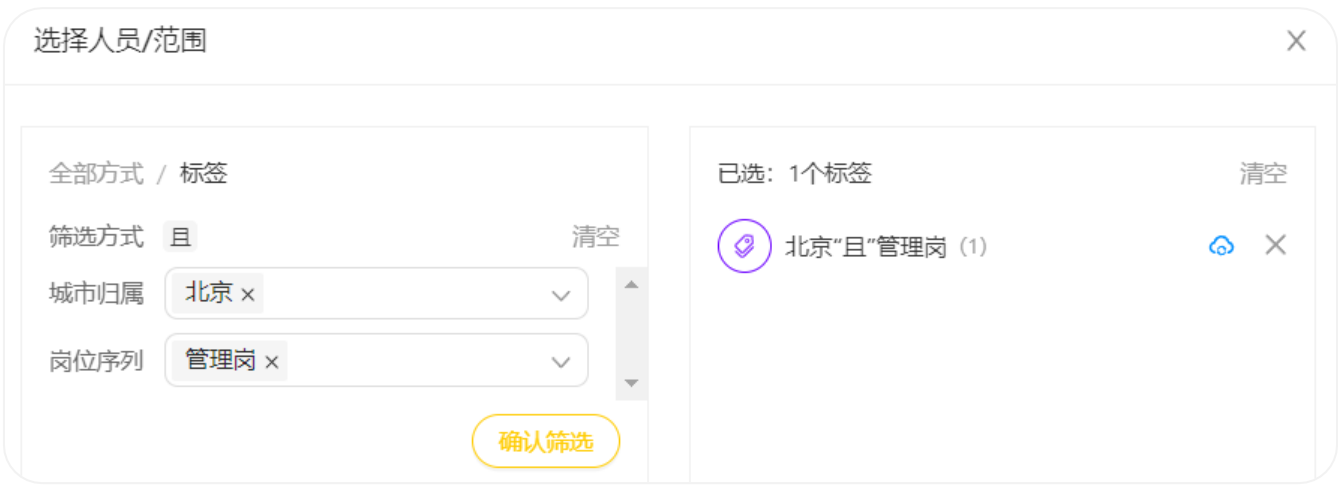

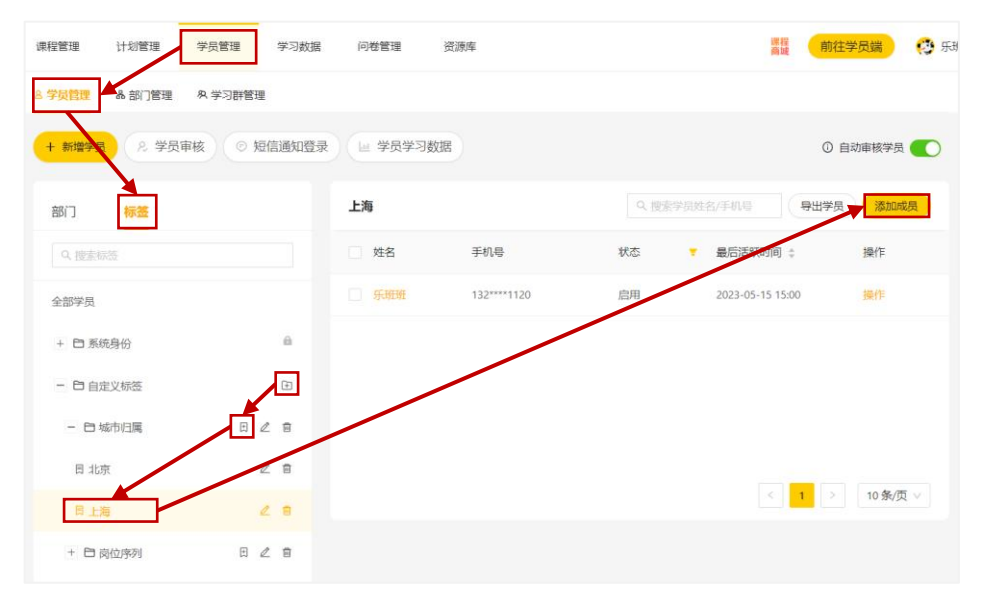

标签属于学员管 理模块,使用更灵活。 在标签组下创建 标签。标签创建成功 后,点添加成员通过 部门或表格导入的方 式添加人员。

[在线咨询,点击跳转](https://www.lebanban.com/guidence)

<span id="page-21-0"></span>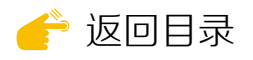

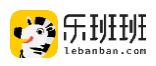

## (二)管理权限

管理权限分为:系统管理员、分级管理员以及课程管理员。

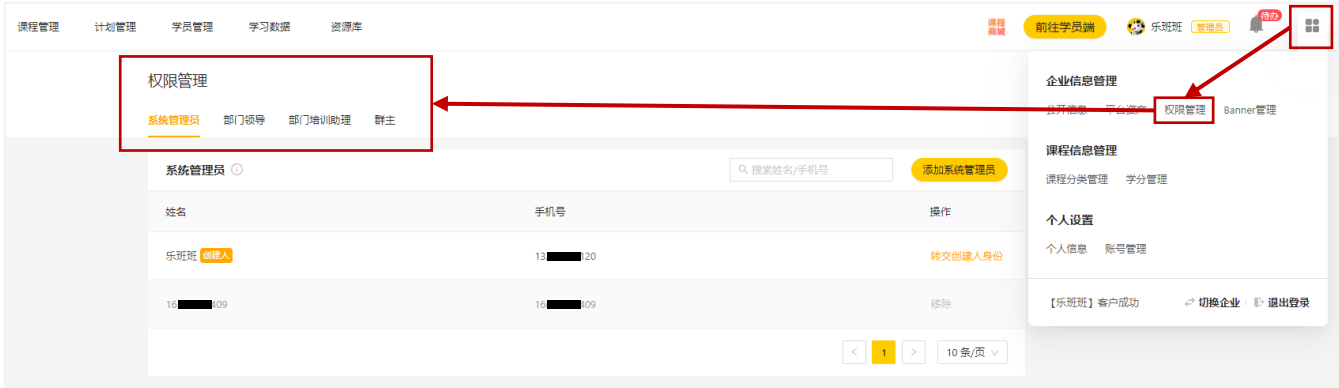

系统管理员与分级管理员点右上角权限管理进行设置。课程管理员的权限 设置,出现在课程发布后的详情页右上角。

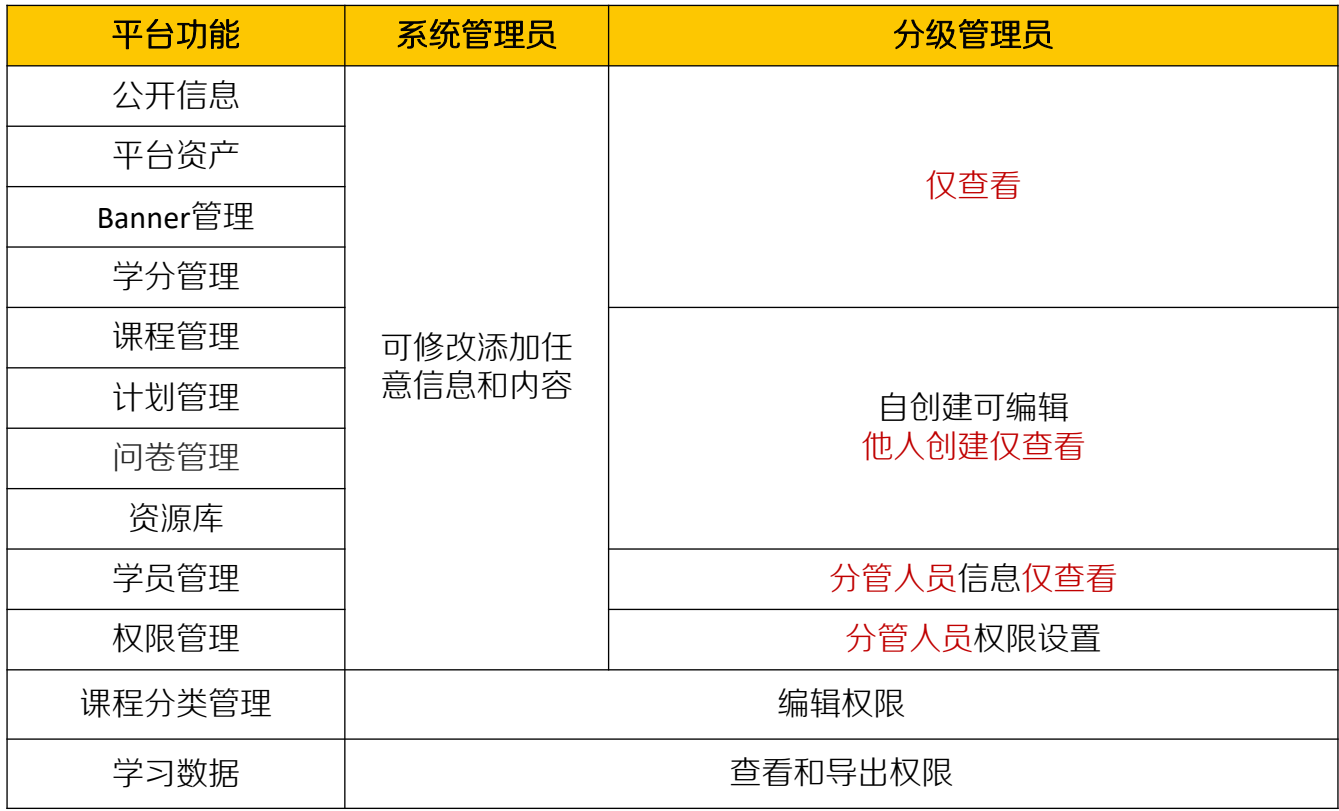

#### 系统管理员与分级管理员权限对比

支持为单个成员设置不同管理权限,管理员设置数量不限。

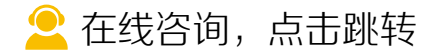

<span id="page-22-0"></span>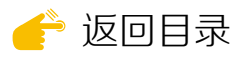

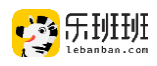

#### 1 . 系统管理员

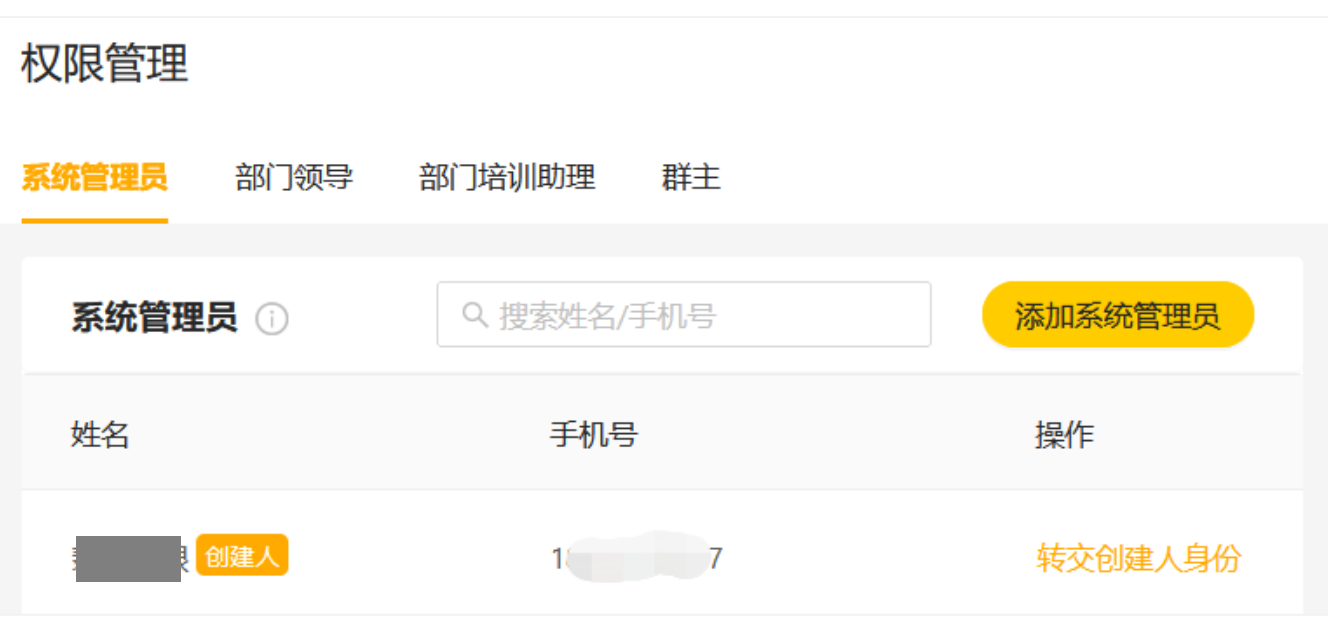

系统管理员拥有全部操作权限。注册企业时填写的手机号为创建人身份,创 建人可添加系统管理员。

添加后的系统管理员,无法添加系统管理员,其他权限与创建人一致。

## 2 . 分级管理员

分级管理员有三级, 权限关系为: 部门领导≥部门培训助理>群主。

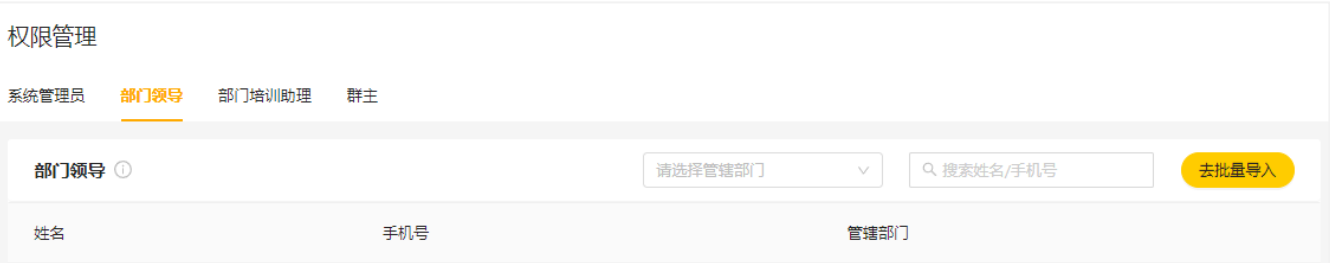

① 部门领导

点【去批量导入】设置(☞[批量导入\)](#page-16-0),可为本部门添加和移除培训助理。

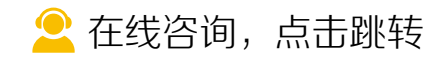

<span id="page-23-0"></span>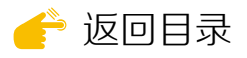

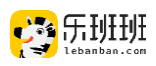

#### ② 部门培训助理

单个管理员可管辖多个任意级别的部门,点【添加部门培训助理】设置。 可为本部门添加培训助理,无移除权限。

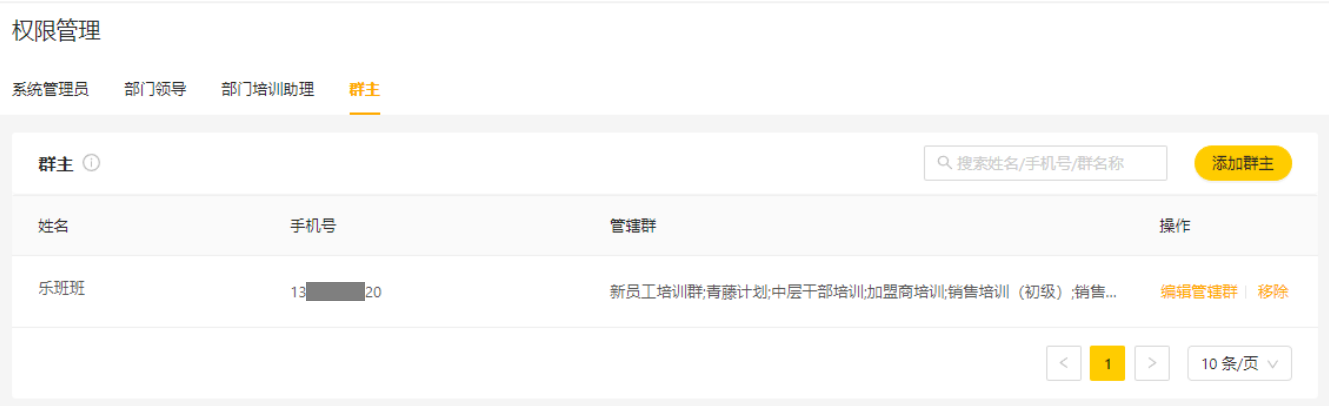

#### ③ 群主

系统(分级)管理员可选管辖内人员组建群,为创建的群进行群主指派和 移除。(☞[学习群管理](#page-19-0))

#### 3 . 课程管理员

课程管理员,在课程发布后设置,操作指引如下图所示。学员获得课程管 理员身份后, 从网页端进入管理员后台编辑该门课程。(☞[直播快捷勾选\)](#page-48-0)

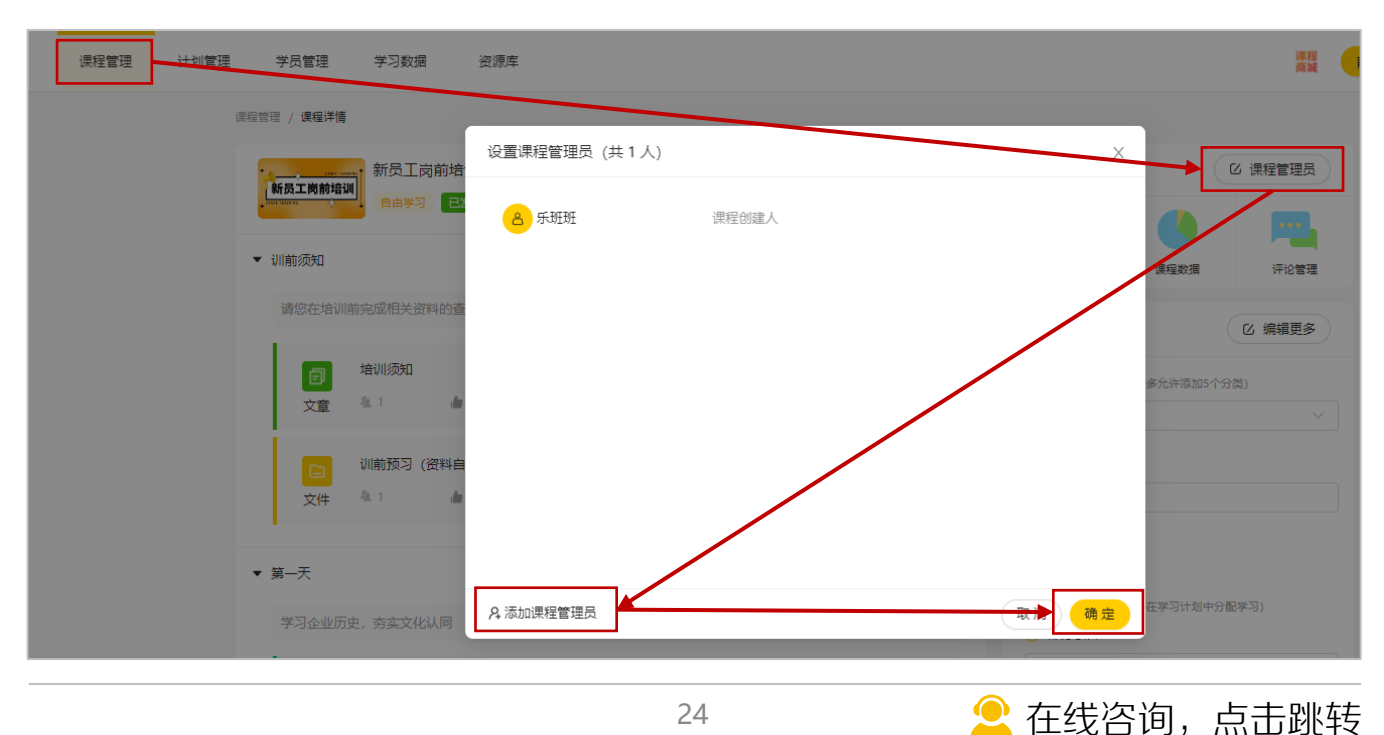

<span id="page-24-0"></span>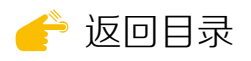

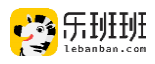

## 四 课程管理

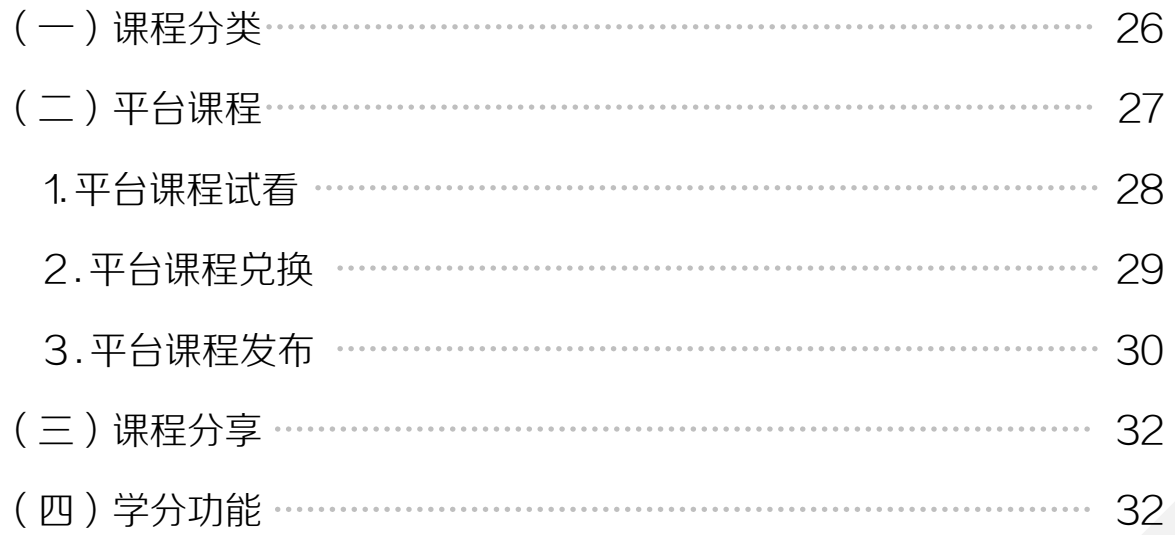

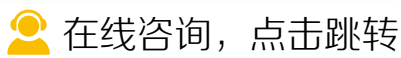

25

<span id="page-25-0"></span>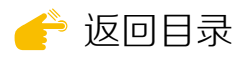

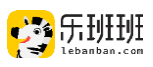

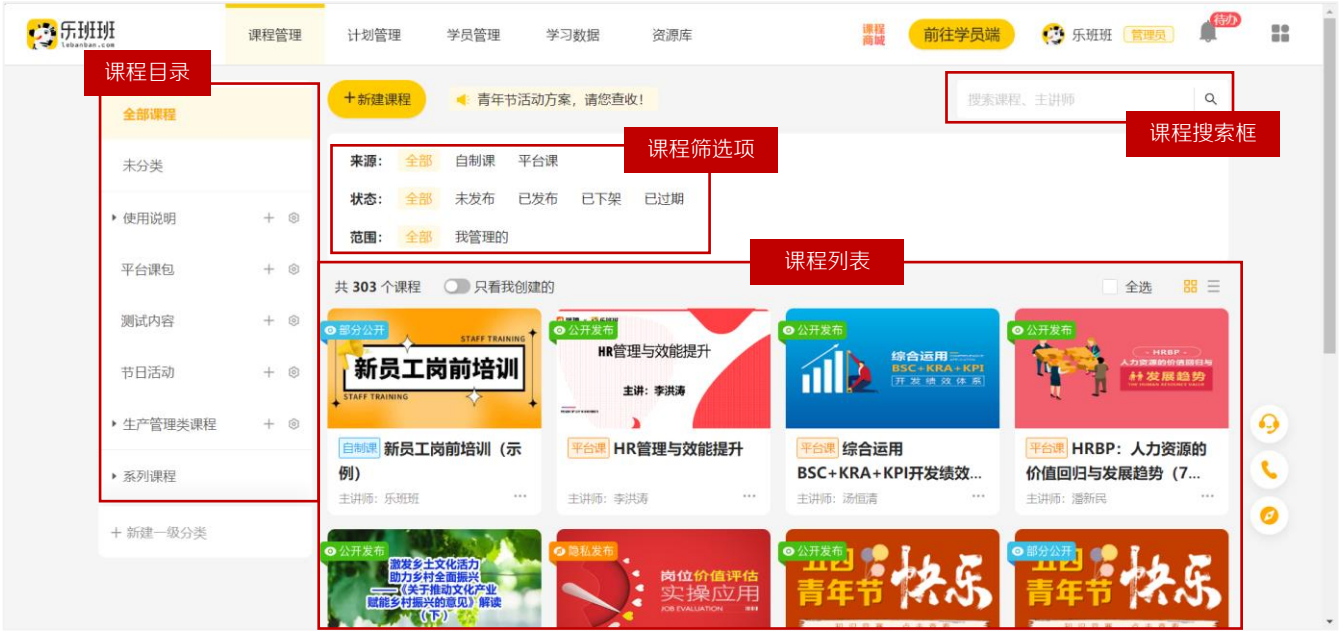

#### 课程管理为一级菜单,界面为下图所示。

(一)课程分类

课程分类[是课程信息的必填项,](#page-36-0)分类得当有助于学员快速找到所需课程。

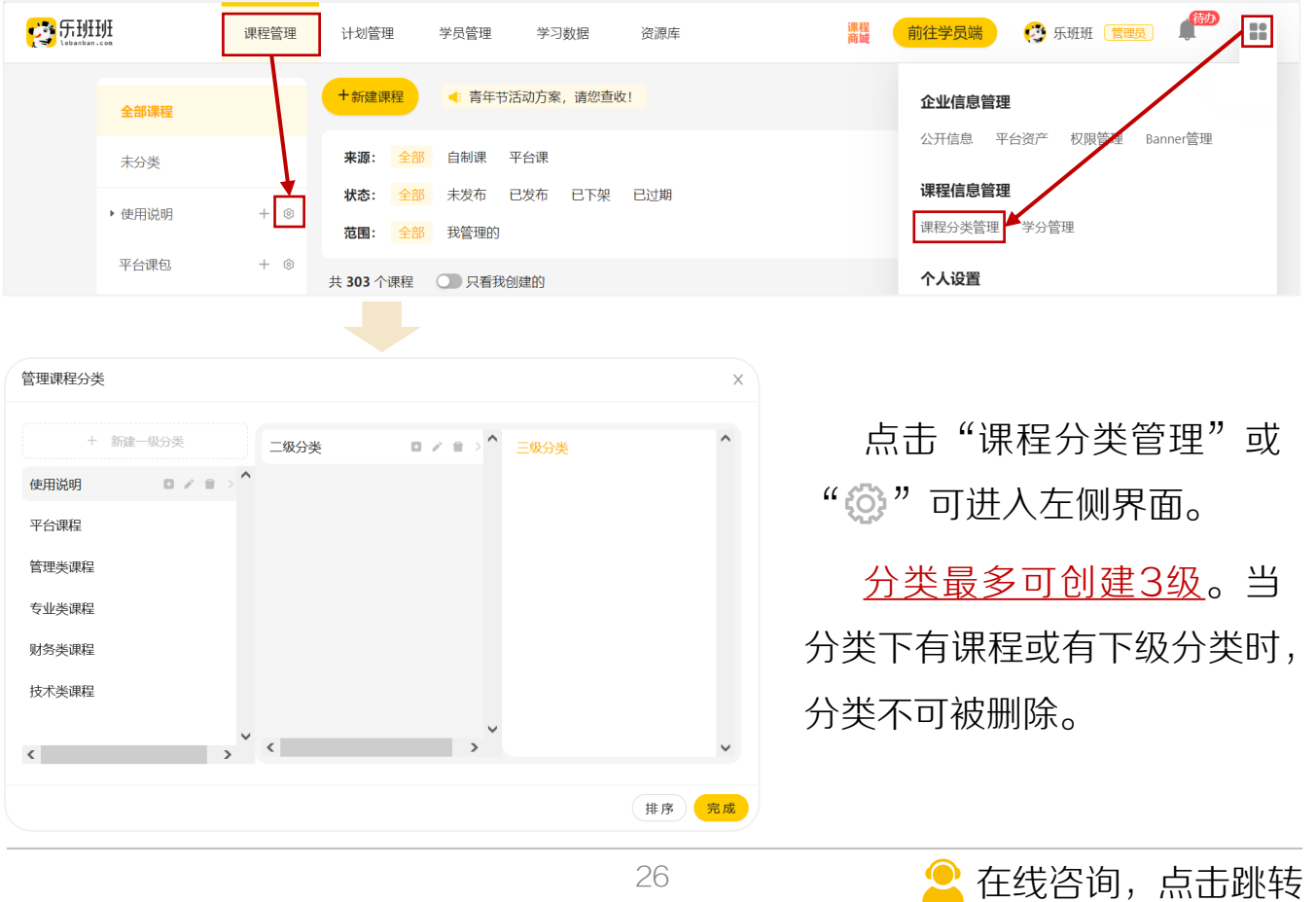

<span id="page-26-0"></span>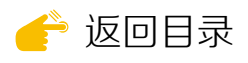

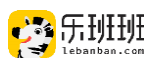

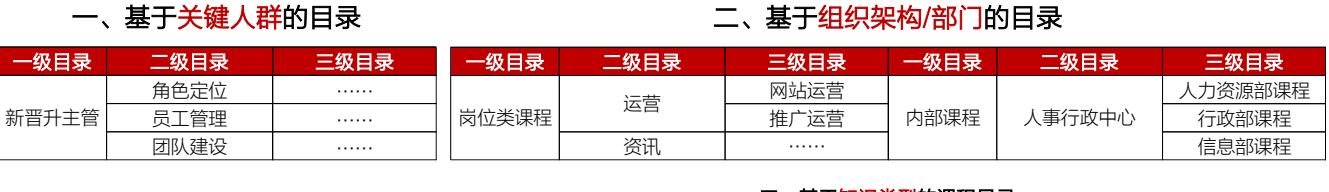

#### 二、基于组织架构/部门的目录

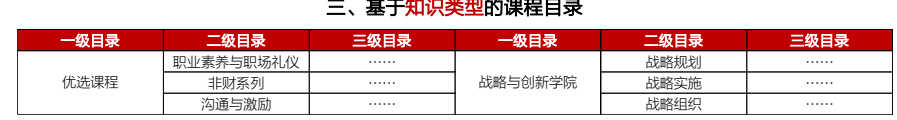

常见的课程 八米, 卅你会女

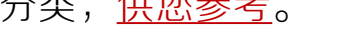

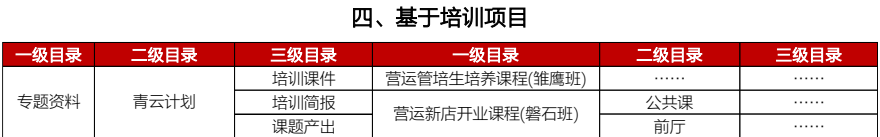

## (二)平台课程

平台课程指乐班班平台提供的版权课程,按年付费使用。管理员可在后台 直接进入课程商城,或从乐班班官网上方[【课程商城】](https://www.lebanban.com/mall/course)进入。

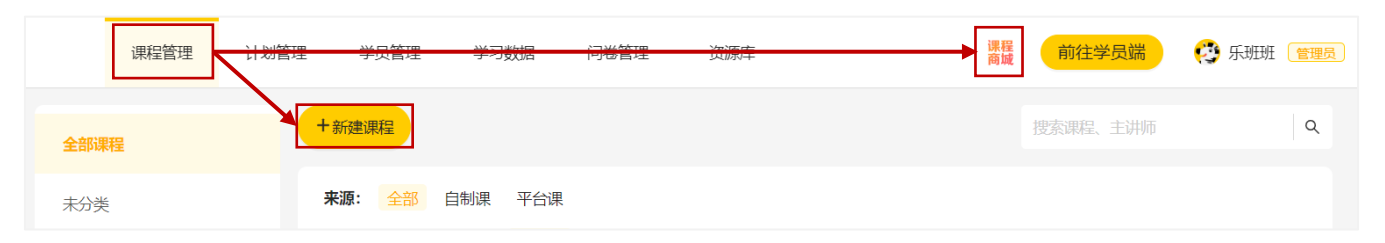

课程商城拥有上万门课程,主流行业岗位全覆盖。可点击【更多课程】后, 进入课程商城的全部课程页。当您有购买意向时,联系您的专属销售购买。

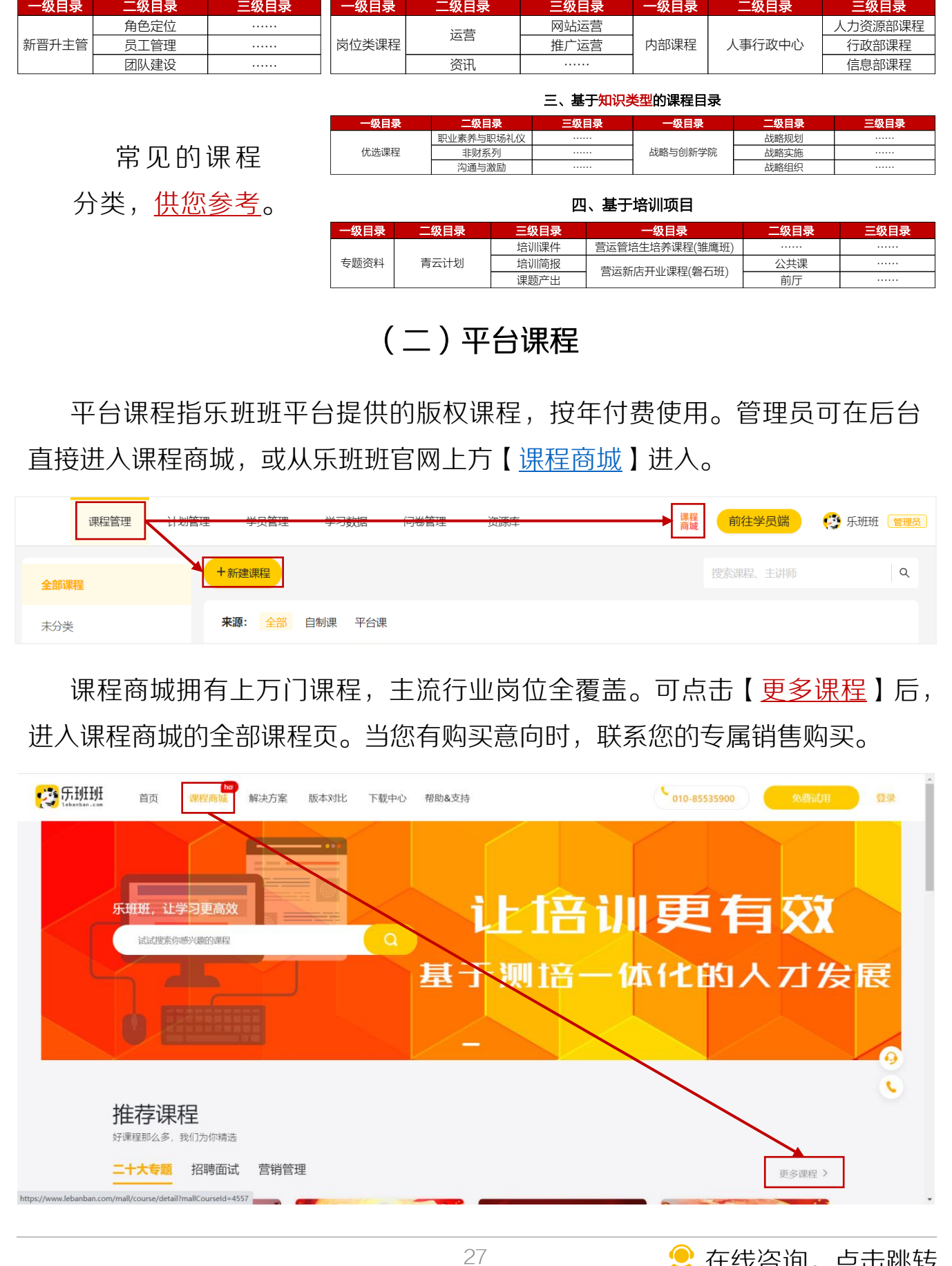

■ [在线咨询,点击跳转](https://www.lebanban.com/guidence)

<span id="page-27-0"></span>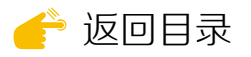

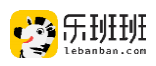

#### 1 . 平台课程试看

课程商城支持按<u>岗位、行业和场景</u>进行课程筛选,也可直接<u>在右上角搜索</u> 框进行关键词搜索。搜索完成后点课程封面进入课程课程详情页。

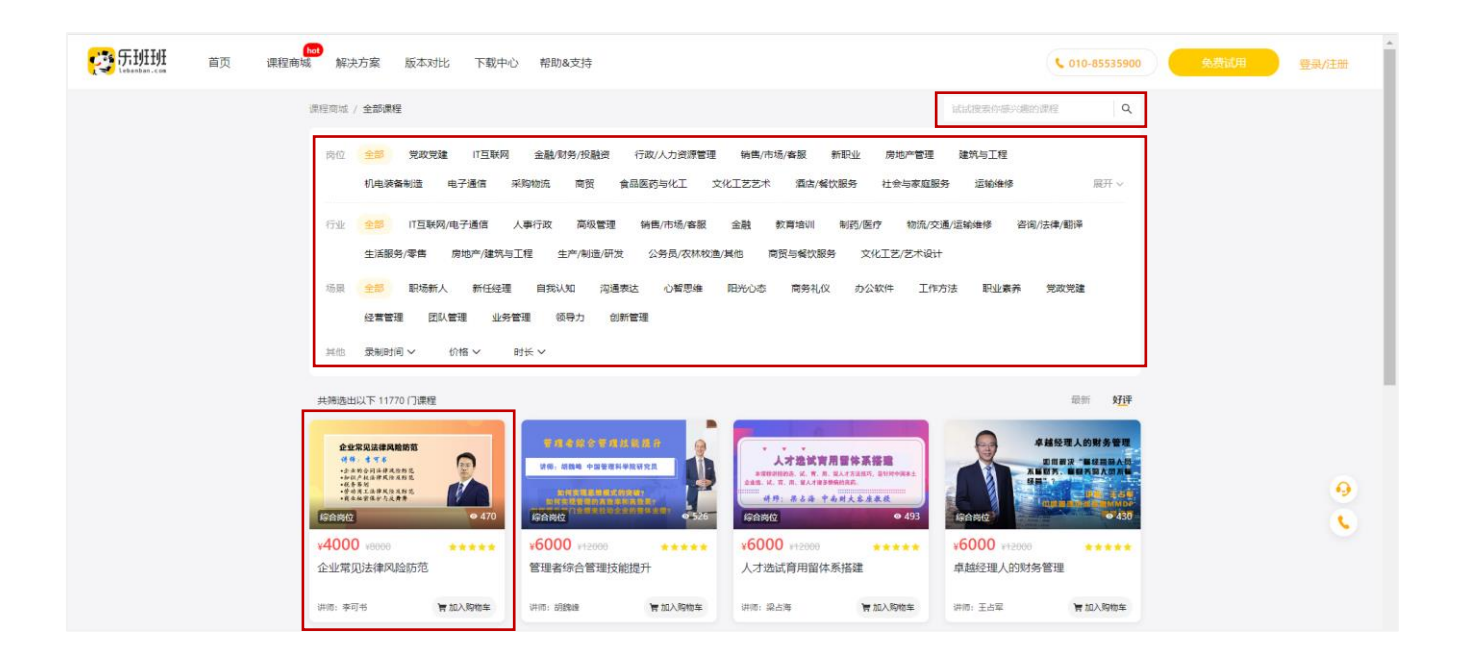

当课程支持试看,点击"试看"可观看内容时长的30%。

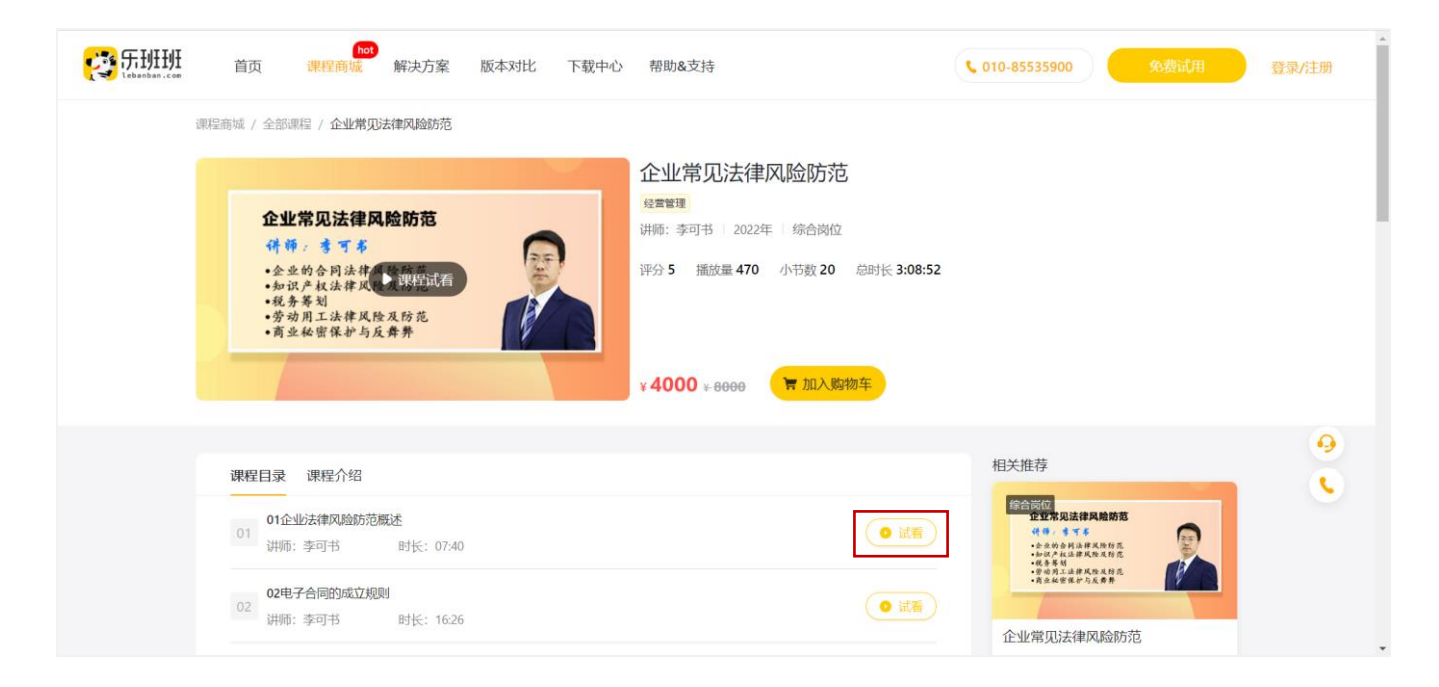

当您有购买意向时,请联系您的专属销售购买或电话咨询010-85535900。

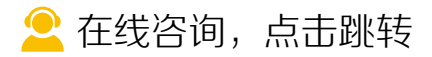

<span id="page-28-0"></span>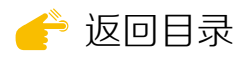

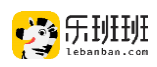

#### 2 . 平台课程兑换

#### 第 乐班班 管理员 (待办) 前往学员端 E 课程 资源库 兑换权益 企业信息管理 您目前有5个课程权益包 登录管理员后台, 权限管理 Banner管理 公开信息 平台资产 名称 操作 企业自选课权益包(26) 完接 客户服 课程信息管理 ☞[平台资产](#page-12-0)处点兑换 企业自选课权益包(0) B免完 企业自选课权益包(0) 已兑完 课程分类管理 学分管理 跳转选课专区。 展开历史权益包 ■客服  $\Box$ 0 5 个人设置 ♪ 服务 可日 个人信息 账号管理 充值 兑换权益 ● 微信 多乐班班 **BEAT**  $\alpha$ 根据类别或关键 **类目 (a) 全部** 開政党建 ○ IT互联网 □ 金融/财务/投融资 行政/人力资源管理 市场/客服  $\circ$  #2 ○ 建筑与工程 ○ 机电装备制造 电子通信 ·<br>经股份信息 地产管理 商贸 ○ 文化工艺艺术 运输维修 。<br>显医药与化工 ○ 酒店/餐饮服务 社会与家庭服务 字搜索课程,点击加 大林50% .<br>Altr □ 综合责位 地产建筑 **野认会器** 文化修業 勘测矿产 时长 ○ 金部 ○ 30分钟~2小时 2小时~3小时 .<br>- 5小时 5小时以上 人备选列表。课程添 价格 ○全部  $\bigcirc$  500~1000 $\pm$ 1000~2000元 000~5000元  $5000\pm 11$ 共筛选出以下8门课程 加完毕后点已选课程。 ■ 图 图 图 图 图 图 图 图 图 图 绘合岗 |织进化下的<br>!**效薪酬教练实战** 互联系<br><br>P.战与应对 重新定义组织  $-100$ 互联网下组织关系变革的挑战与应对 组织进化下的绩效薪酬教练实战 企业组织管理与变革 重新定义组  $(5, 4)$ 讲师: 马成功 讲师:高鸿胤 讲师:张心悦 讲师:庄黎  $\Theta$ **9008¥** 999% #12000 ¥6000 ● 1628 2400 ¥1200  $*200$  $\circ$  $Q = 189$  $\mathbf{R}$ ■ 已拥有 ₩ 加入备选列表 6 肯 已加入备选列表 ₩ 加入备选列表 多乐班班 选课专区 **已选课程 (1)** 选课专区 > **已选课程** 待确认 已输认  $\overline{\mathbf{v}}$ 連程名称 **ABIK** 课程来源 价格 选择课程点确认 企业组织管理与变革  $×42000 \times 6000$  $5:06:03$ 修耐教育 移出已洗列事 兑换,课程兑换完成。  $\mathbf Q$  $\epsilon$  $\bullet$

#### 您购买的平台课以权益包的形式下发至您的管理后台。

■ [在线咨询,点击跳转](https://www.lebanban.com/guidence)

<span id="page-29-0"></span>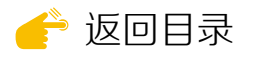

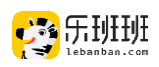

### 3 . 平台课程发布

#### 课程兑换后出现在课程列表中,为未发布状态。点课程封面,进入详情页。

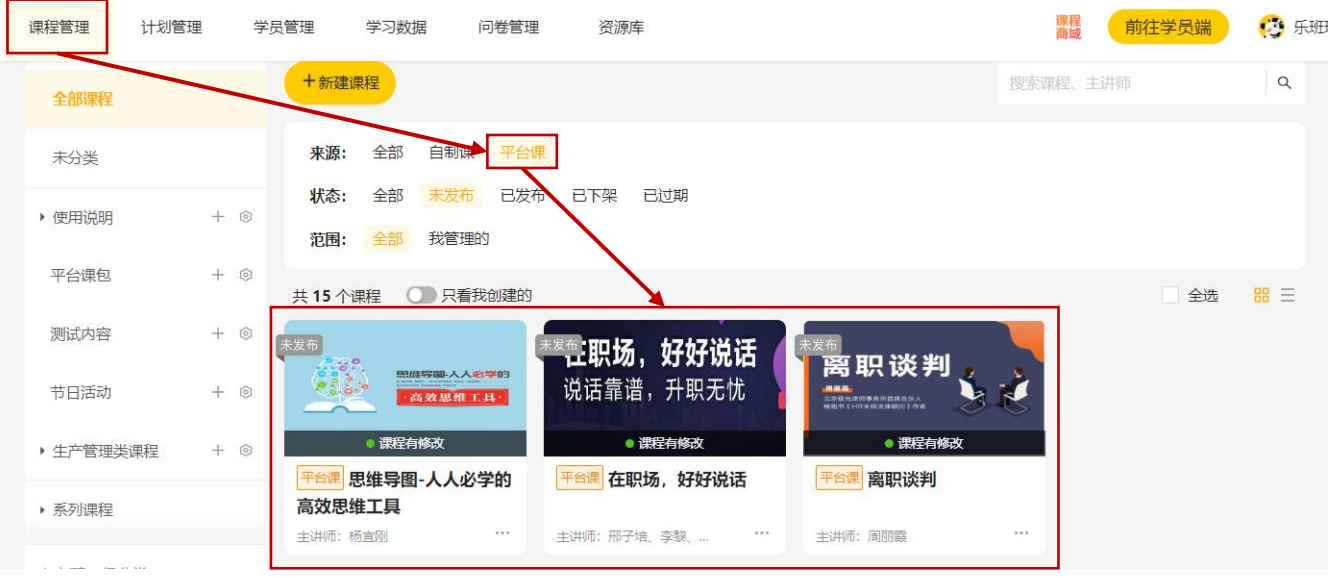

平台课程的小节内容为固定资源,不可调整和修改。课程学习模式、课程 可见性、小节完成指标等信息支持调整和设置。

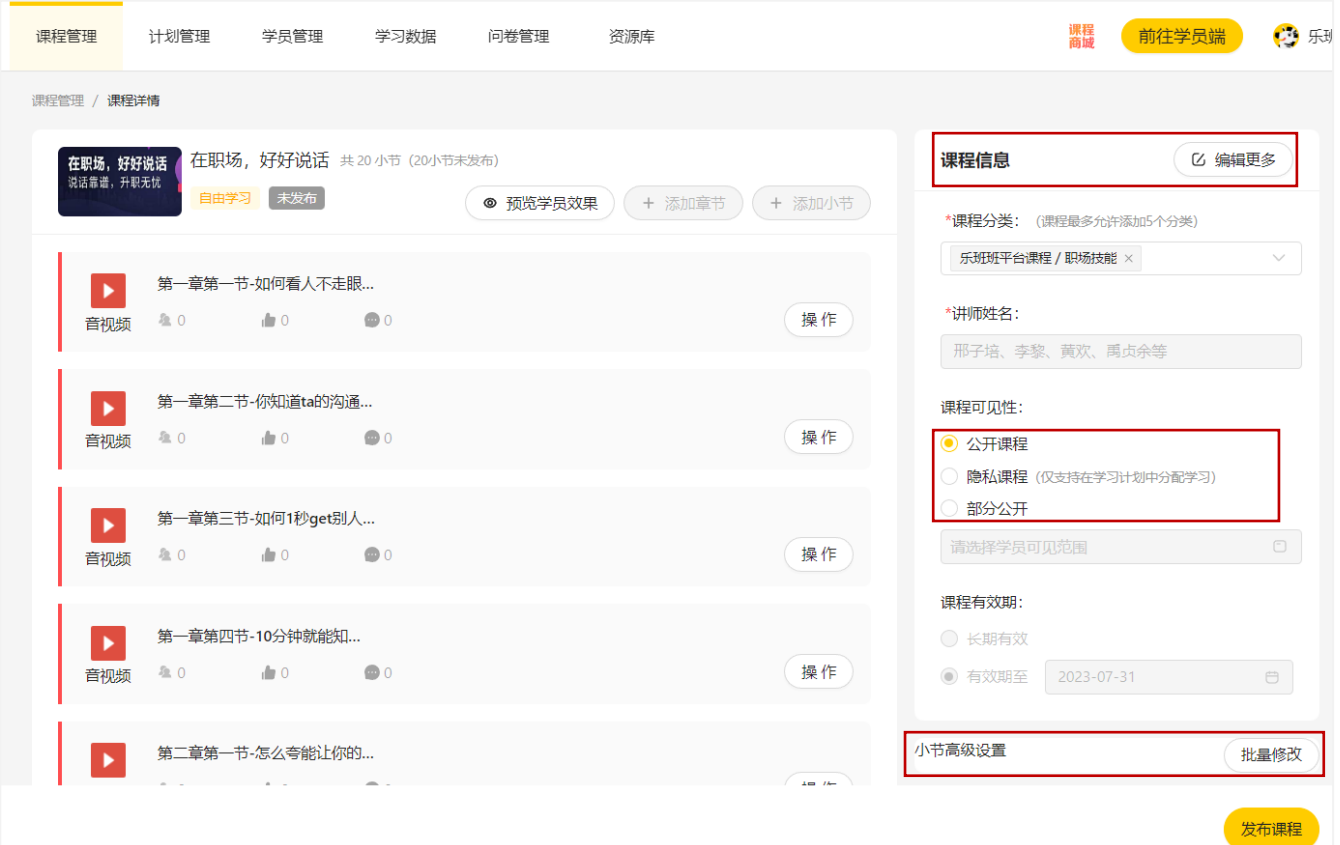

● 在线咨询, 点击跳转

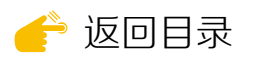

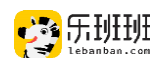

 $\Box$ 

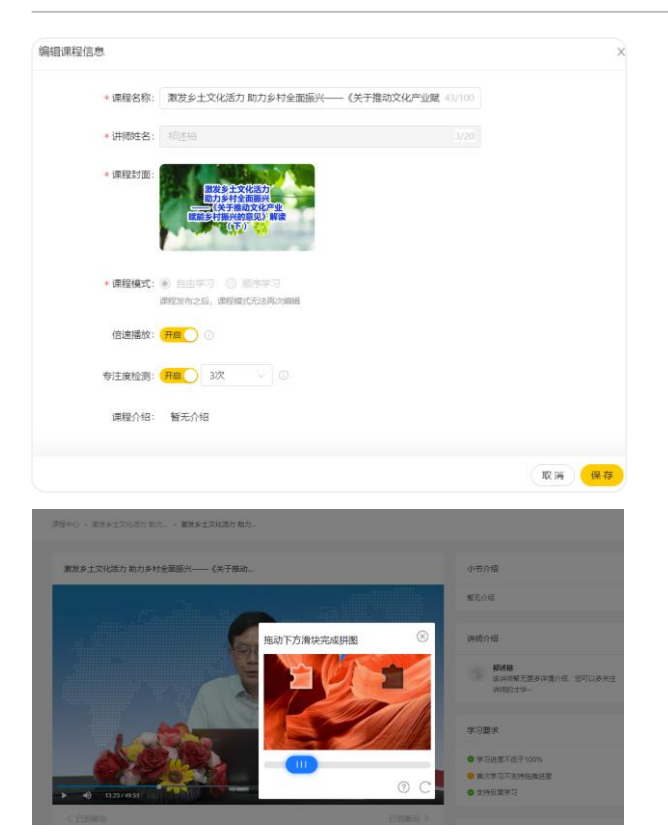

#### ② 课程可见性

公开课程全员可见。

隐私课程全员不可见。

部分公开指定人员可见。可按 组织架构、学习群、标签和批量 导入等方式进行人员/范围选择。

#### ③ 小节高级设置

小节默认完成指标为:首次学 习不支持拖拽进度条,需学习总 时长的100%。管理员可根据自身 需求进行重新设定。

完成上述设置后,点击下方发 布课程即可完成平台课程发布。

#### ① 课程信息

点击课程详情页右上角进入课程信 息的编辑界面。可在该界面设置课程模 式和专注度检测和倍速播放。

课程发布后,课程模式无法调整。 顺序学习需依次完成,自由学习无顺序 限制。

专注度检测为防挂机操作,针对首 次学习。在单个小节学习超过规定时间 后,开启滑块检测。

#### 课程可见性:

⊙ 公开课程 ◎ 隐私课程 (仅支持在学习计划中分配学习) ○ 部分公开 请选择学员可见范围

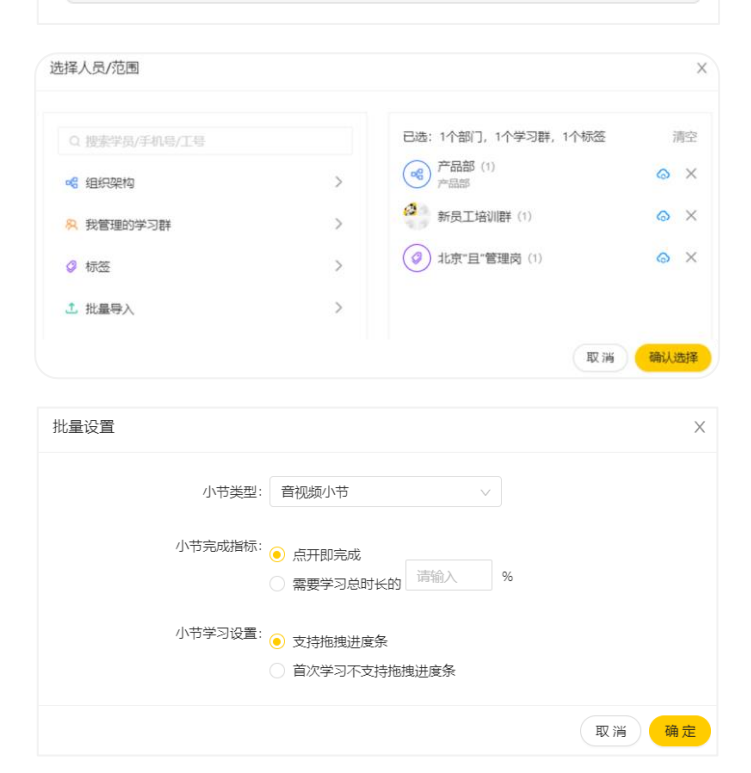

■ 在线咨询, 点击跳转

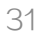

<span id="page-31-0"></span>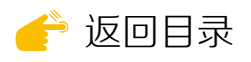

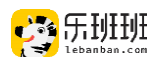

(三)课程分享

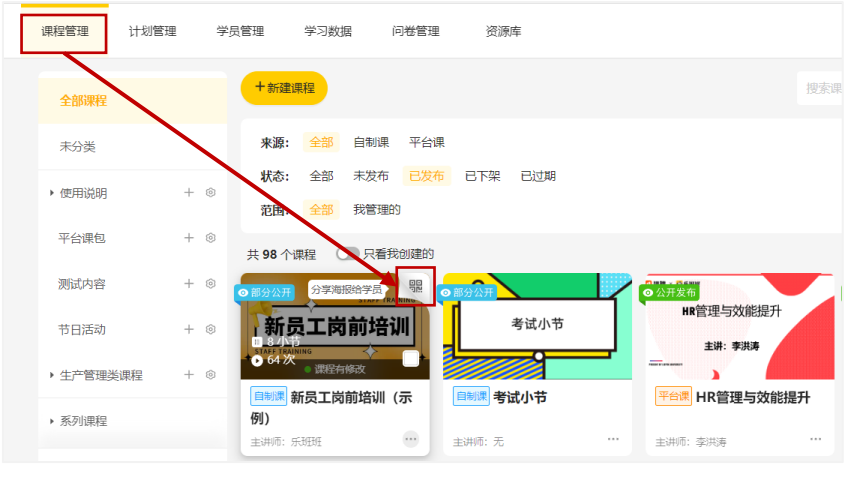

课程公开发布或部分 公开时,点课程封面右上 角或课程详情页的查看分 享海报查看。

学员通过乐班班app或 其他软件扫码进入课程。

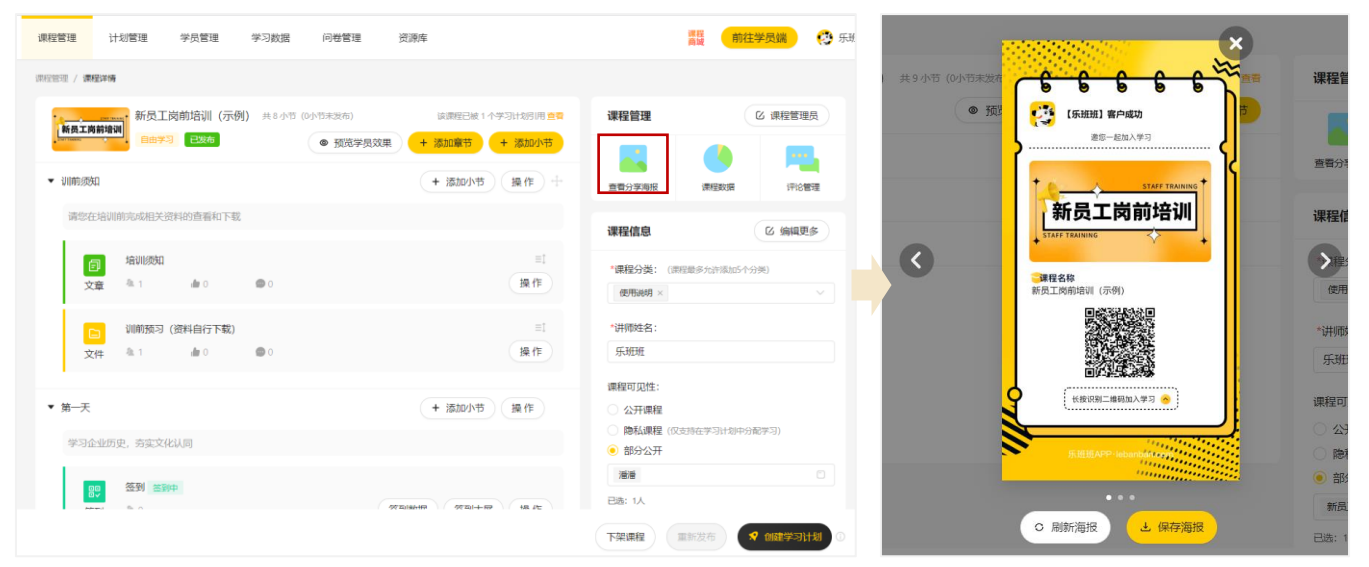

## (四)学分功能

学分制度是激励学员的手段,可以提高学员的学习主动性。

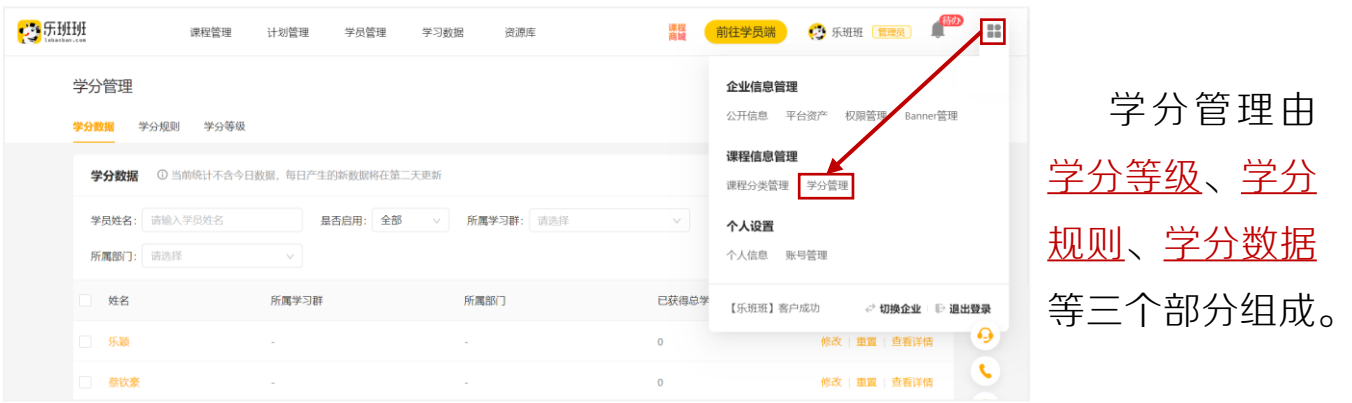

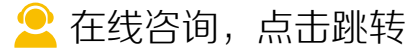

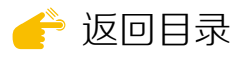

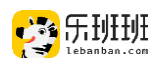

#### ① 学分等级

可通过学分等级让学员感知当前学 分阶段。

添加等级可任意设置学分和等级名 称,名称最大10个字,等级数量不限。

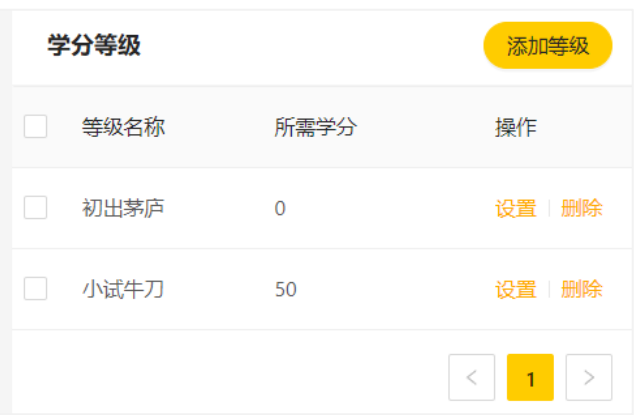

■ [在线咨询,点击跳转](https://www.lebanban.com/guidence)

#### ② 学分规则

针对课程设置, 支持批量操作。学分模式有<u>小节得分和进度得分</u>两种, 批 量添加时仅支持进度得分。

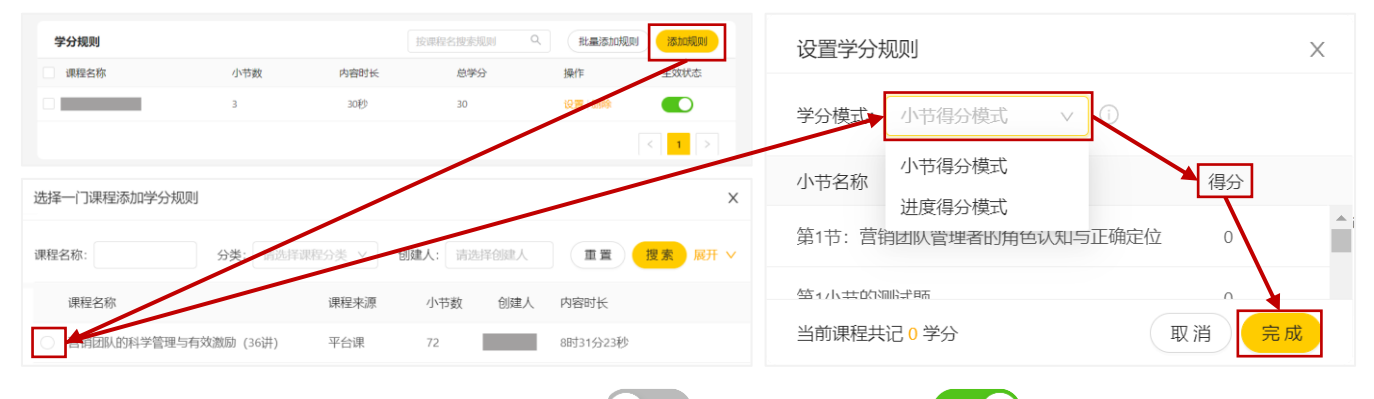

设置后, 学分规则默认不生效 ● ), 打开后生效 ● ● 。中途关闭学分规 则不影响学员已得学分,但之后学习的学员不再获得学分奖励。学分规则再次 打开时,学员二次学习不会获得学分。

#### ③ 学分查询与调整

在学分数据中查看学员学分获得情况。点击修改学分可为学员手动调整。

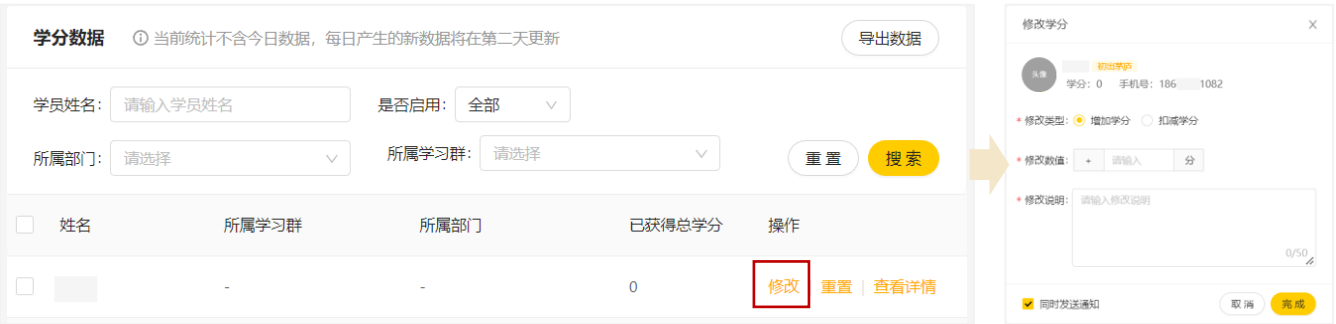

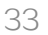

<span id="page-33-0"></span>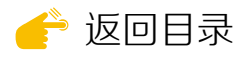

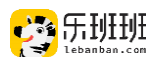

## 五 自制课程

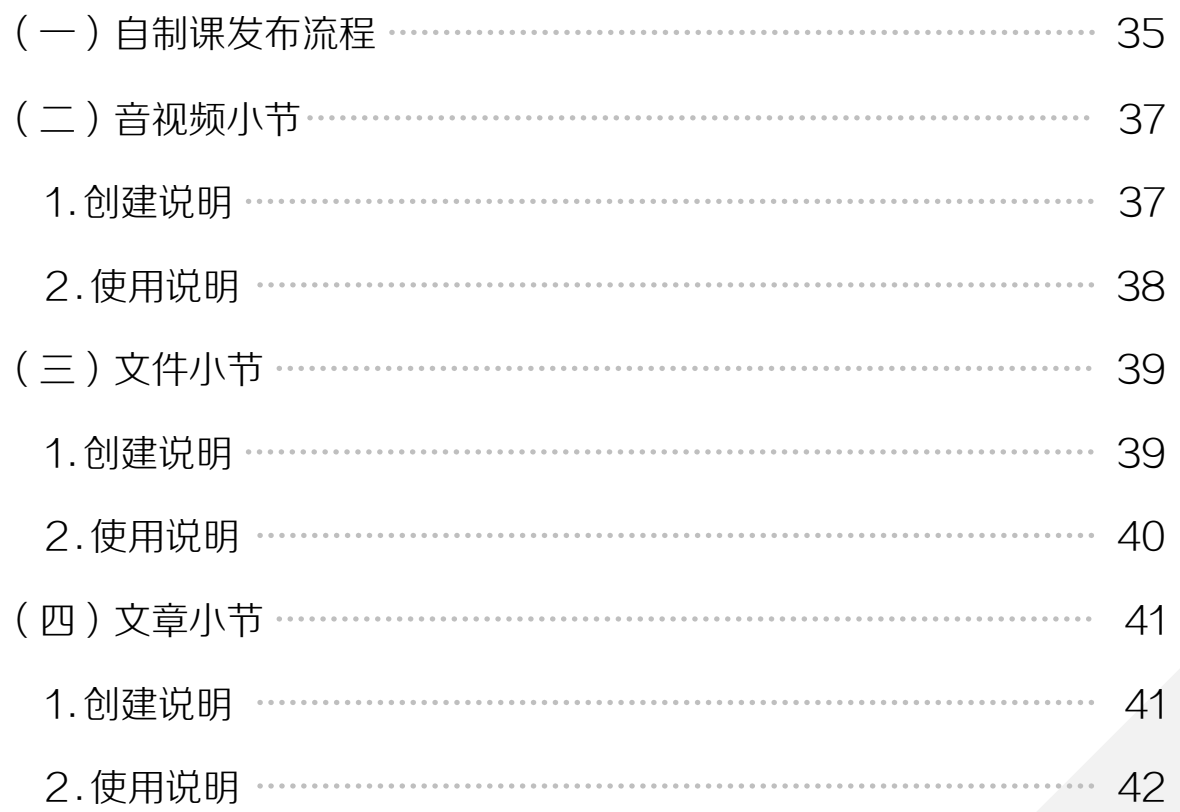

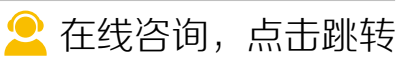

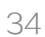

<span id="page-34-0"></span>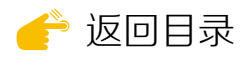

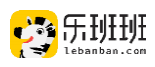

#### 创建自制课程涉及资源库和课程管理两个模块。

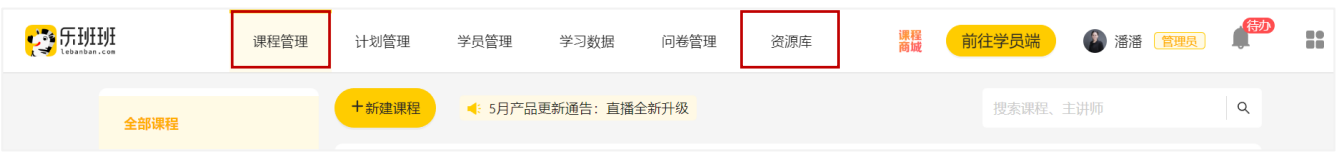

## (一)自制课发布流程

课程创建步骤为:课程信 息编辑→添加小节→完善信息 →课程发布。

#### ① 课程信息编辑

在课程管理下点新增课程 进入信息编辑,标\*为必填项。 输入课程名称后,课程封面自 动生成,支持本地上传。

课程发布之后,课程模式 无法再次编辑(请谨慎选择)。 顺序学习是指学员学习时,需 按顺序依次完成小节。

✳专注度检测为防挂机操 作,针对首次学习。在单个小 节学习超过规定时间后,开启 滑块检测。

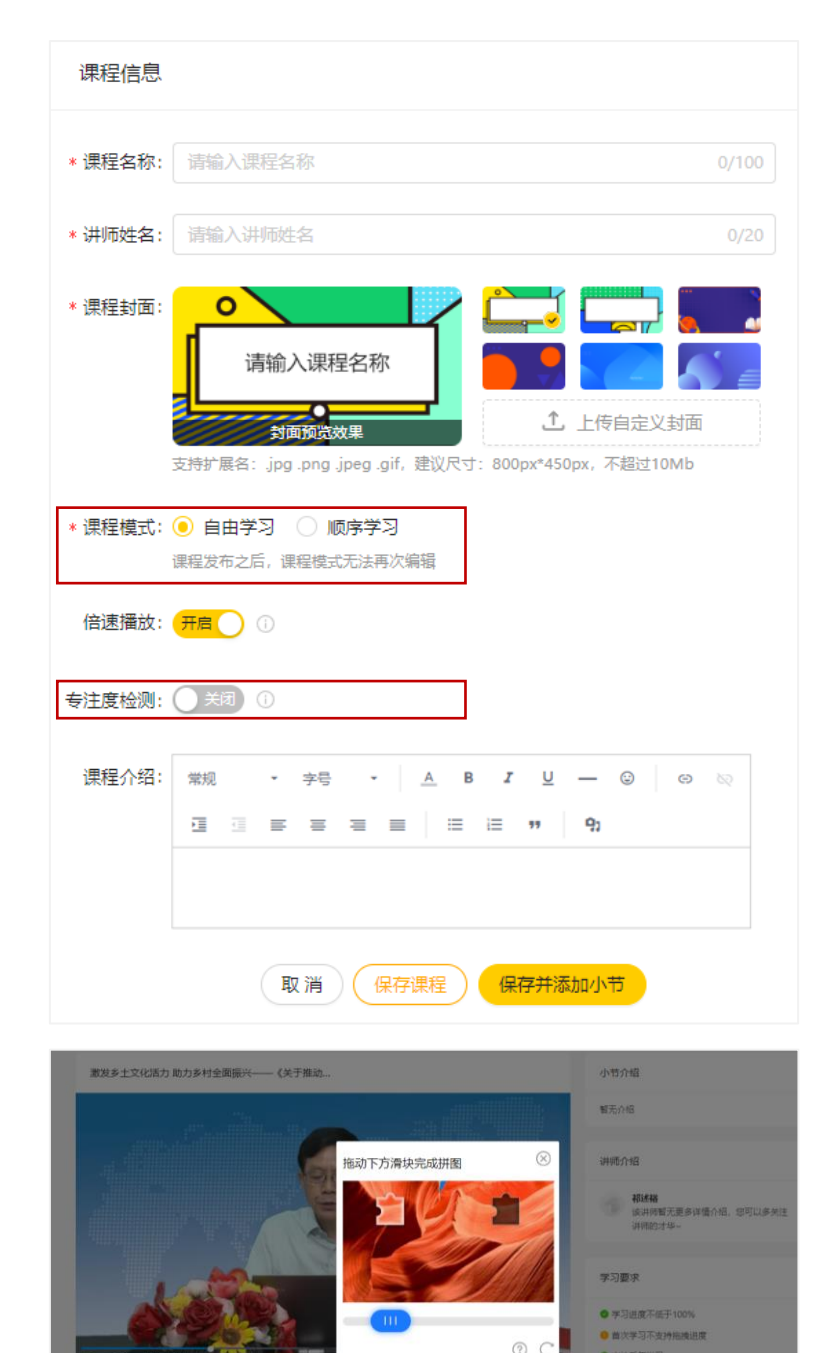

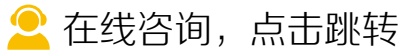

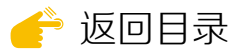

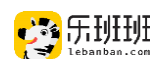

#### ② 小节添加

小节共7种类型。课程可添加多 个小节组成课程。

本章讲解[音视频小](#page-36-0)节、[文件](#page-38-0)小 节[和文章小](#page-40-0)节。

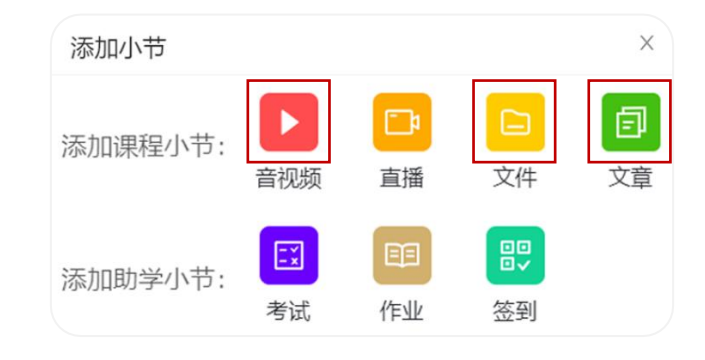

其他小节的创建和使用: ☞第六章: 直播管理, ☞第七章: 考试管理, ☞[签](#page-43-0) [到功能,](#page-43-0)☞[作业功能。](#page-44-0)

#### ③ 完善信息并发布

课程分类为必选项,最多可属 于5个目录下。(☞[课程分类\)](#page-25-0)

课程可见性:隐私发布仅管理 员可见;选择部分公开,指定人员 可见; 选择公开课程, 全员可见。

课程支持设置长期有效,也可 设置具体日期,到期后课程为过期 状态,学员端不可见。

设置完成后点击下方发布课程。 课程发布后,修改课程信息需重新 发布。

#### **※** 部分公开【课程可见性】

点击部分公开后,可按部门、 学习群、标签或批量导入等方式进 行人员范围选择。

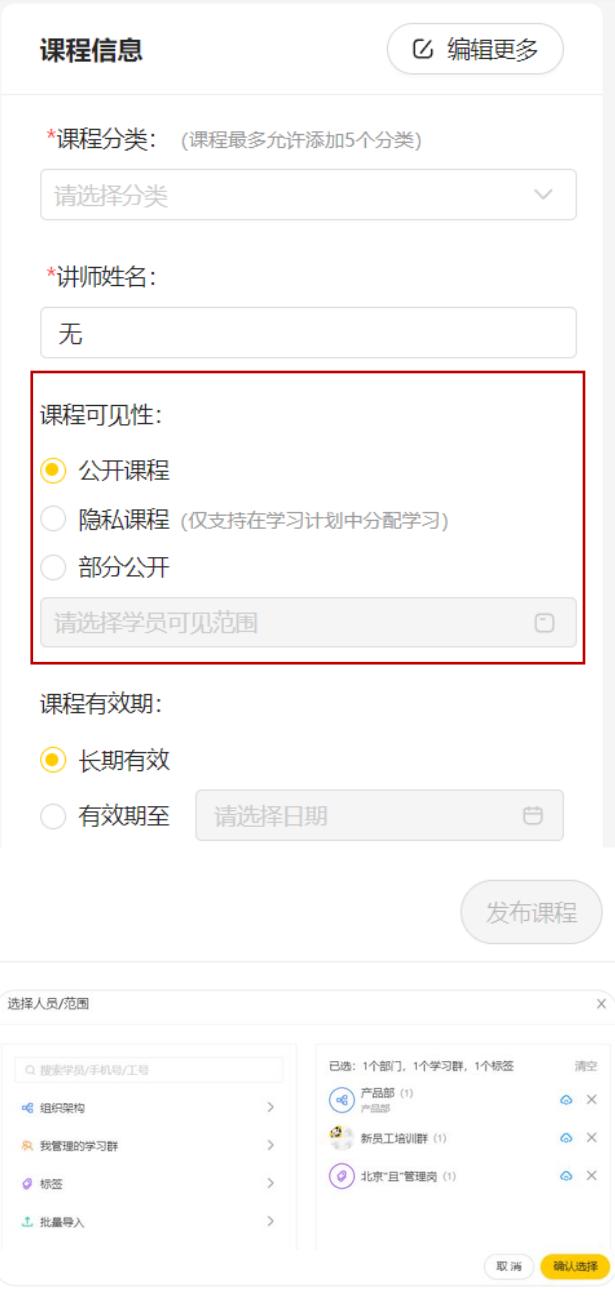

■ 在线咨询, 点击跳转
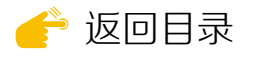

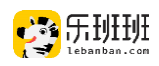

# (二)音视频小节

音视频小节在课程中创建,课程创建的操作参考☞[自制课程发布流程](#page-34-0)。

1 . 创建说明

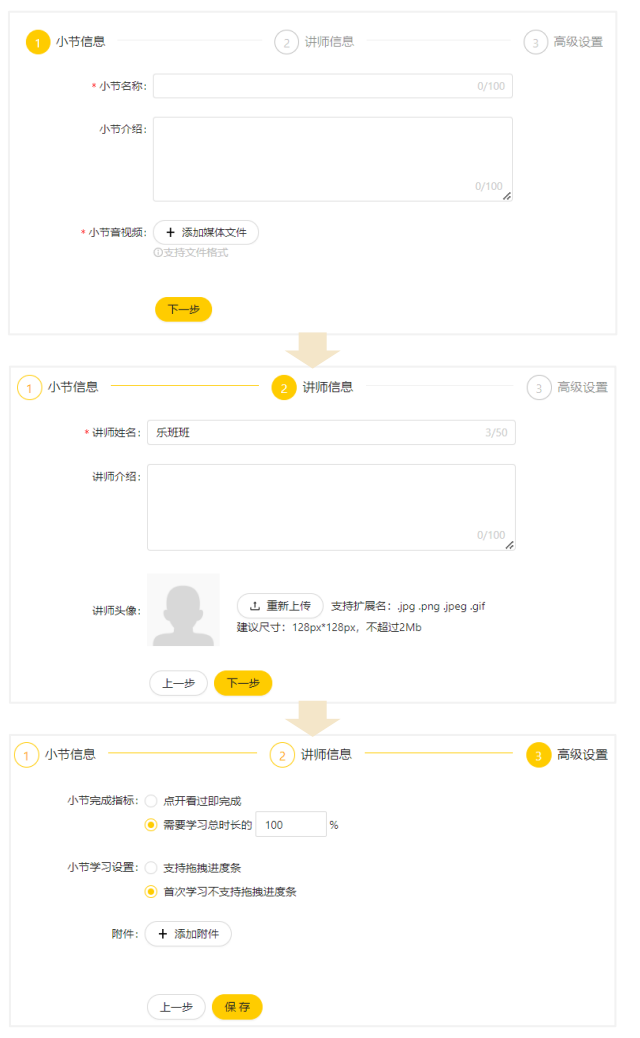

小节可从本地或资源库添加一个 音视频文件。本地上传需转码,建议 提前在资源库上传。

填写正确的讲师姓名,学员可以 通过讲师名称进行课程搜索。

默认完成指标为需要学习总时长 的100%,首次学习不支持拖拽。完 成指标在课程发布后不可调整。

添加附件后在课程下方单独出现, 学员查看附件不计入学习时长。

※音视频库上传规则: 支持批量上传, 上传后转码成mp3/4格式, 转码时 间受文件大小影响。音视频库仅保留转码后文件,需要源文件请做好本地留存。

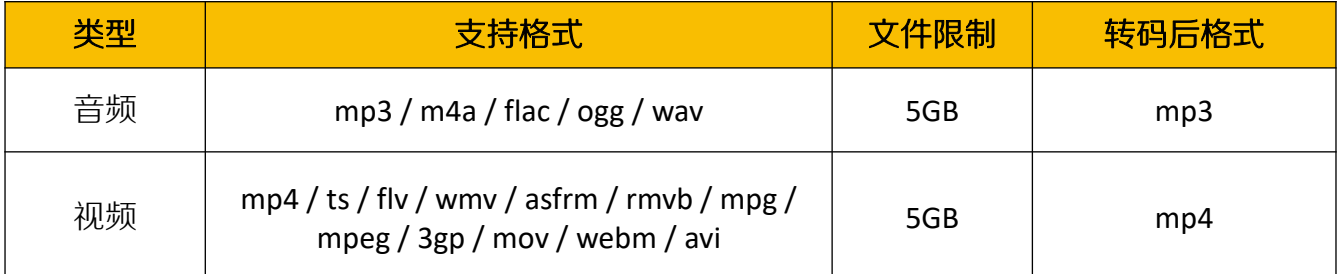

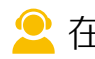

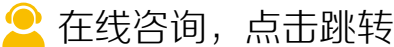

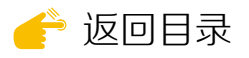

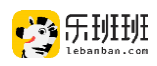

# 2 . 使用说明

课程发布后,管理员可点击小节名称进入信息详情页,点击媒体文件进行 视频预览。学员的学习情况分完成和未完成,学员学习时长为累计时长。

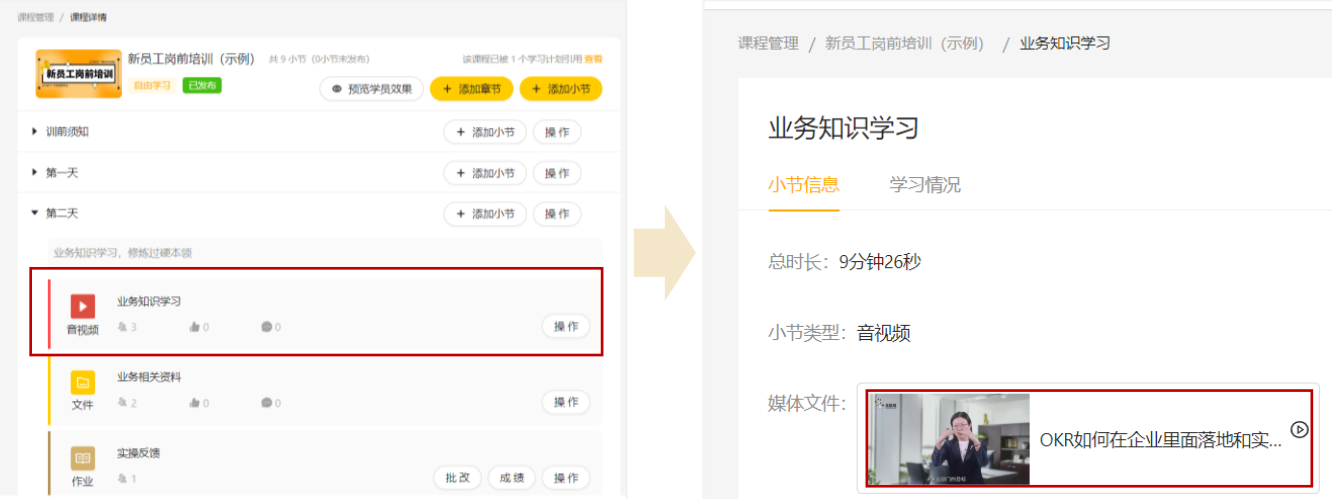

学习时支持全屏和倍速播放(支持禁止倍速)。中途退出保留进度,再次打 开时继续。右小角显示附件,点击后可打开。附件学习不计入学习时长。

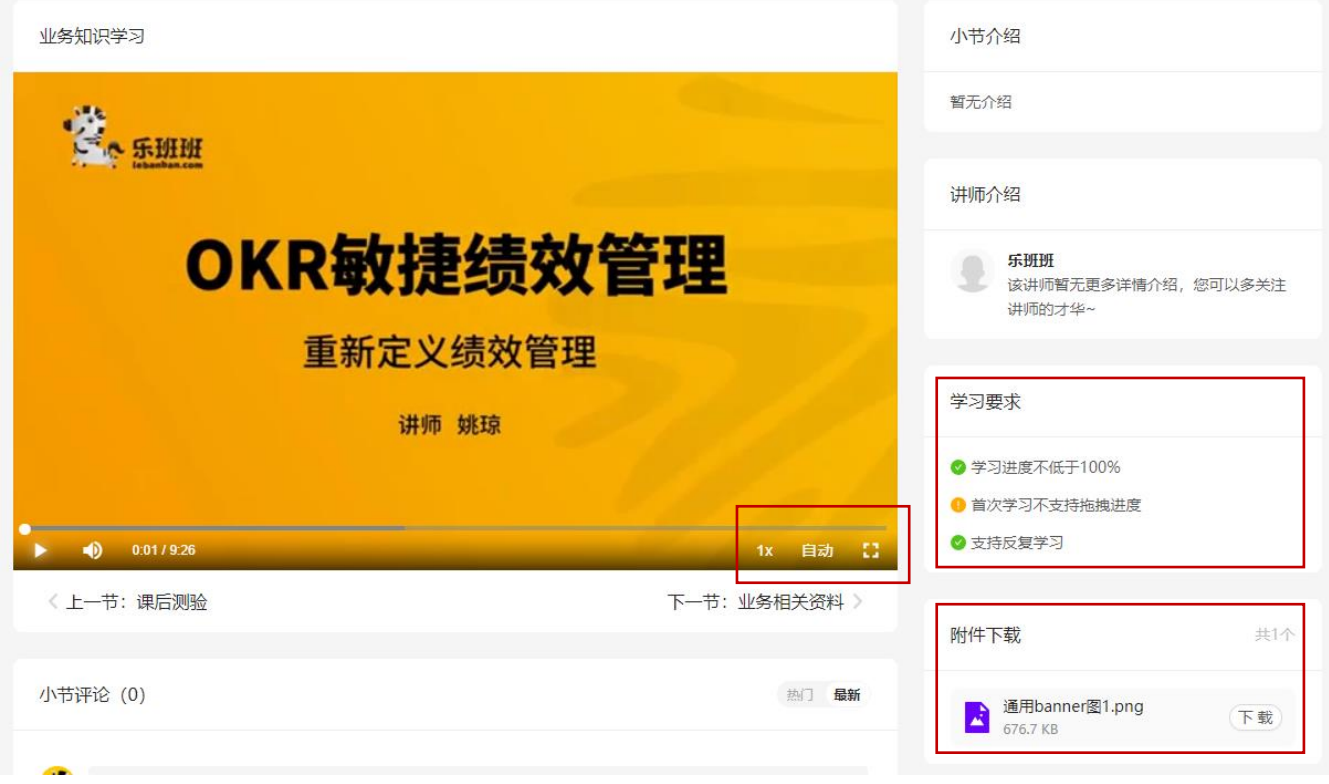

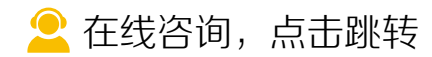

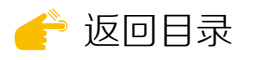

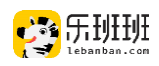

# (三)文件小节

## 文件小节在课程中创建,课程创建的操作参考☞[自制课程发布流程](#page-34-0)。

# 1. 创建说明

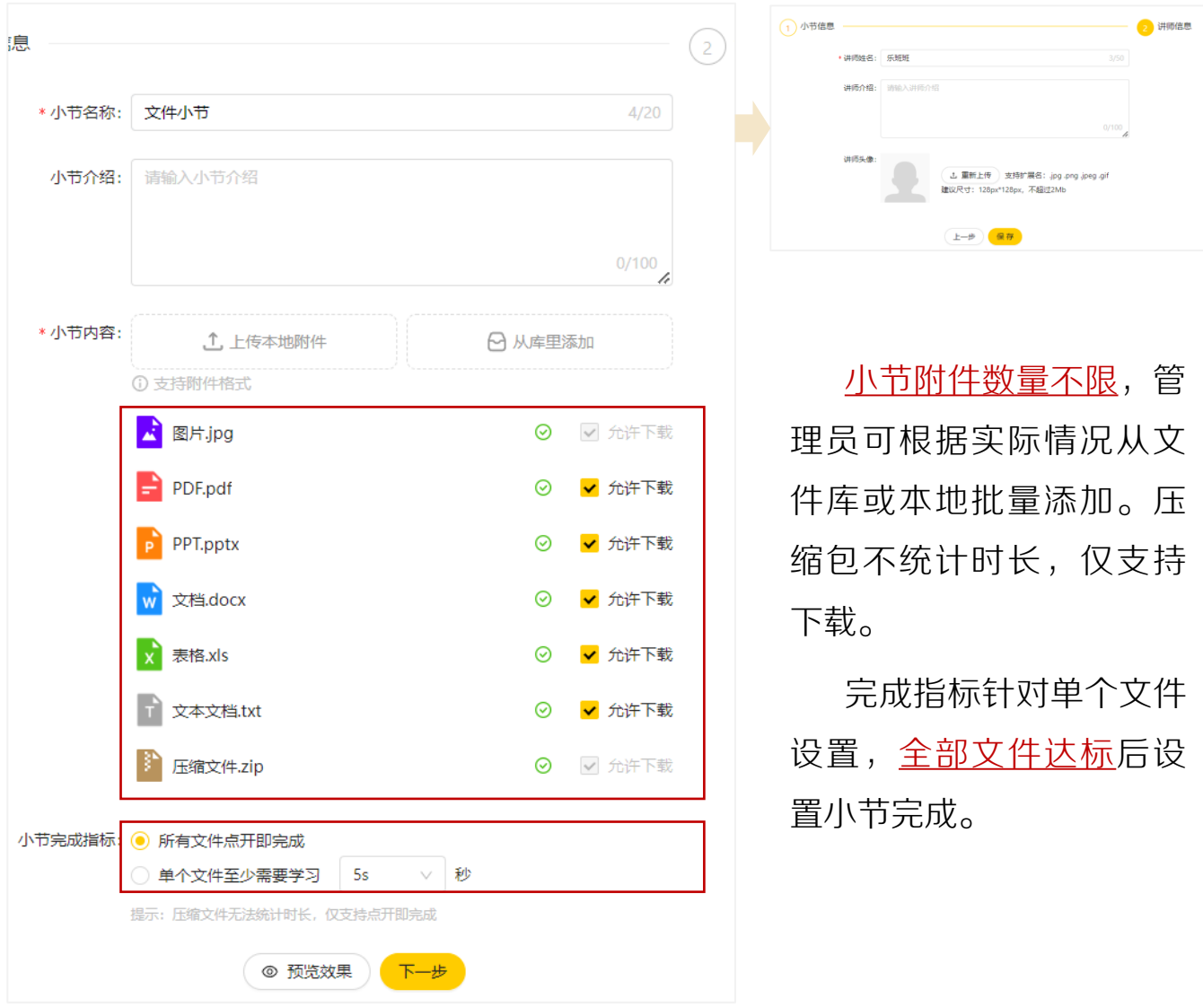

# ※文件库上传规则:上传无需压缩转码,压缩包不支持在线观看。

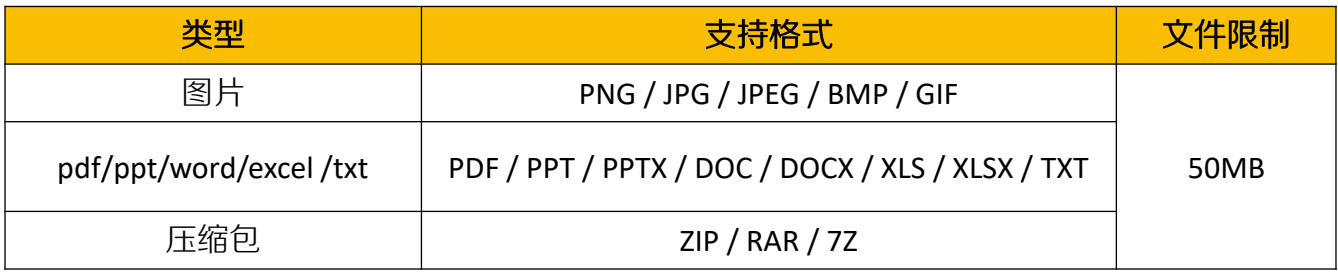

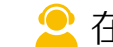

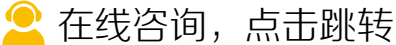

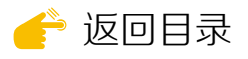

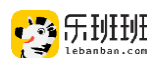

## 2 . 使用说明

学员点击文件名查看,支持全屏学习。若文件支持下载,右上角出现"下 载"按钮。左上方记录当前文件学习时长。点击新文件后重新计时。

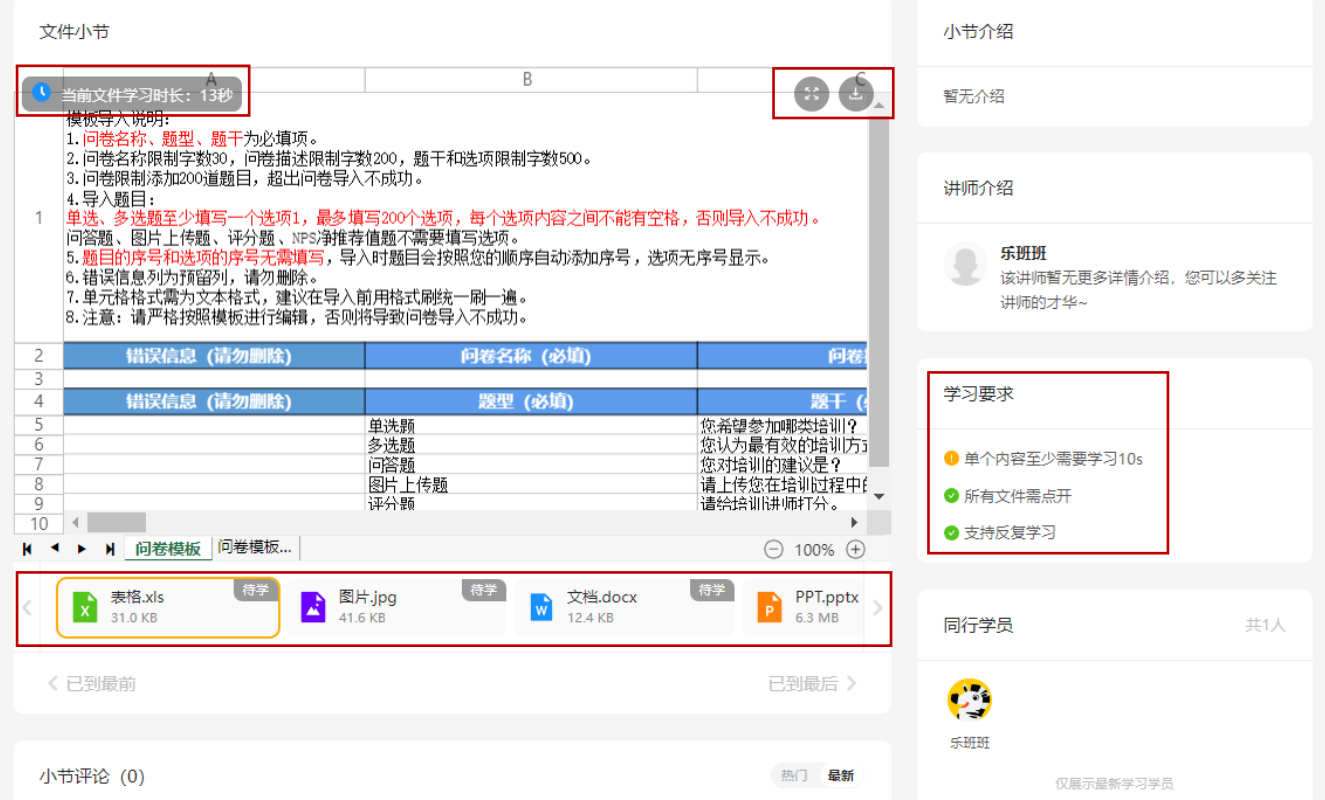

#### 压缩包仅支持下载,不记录时长。

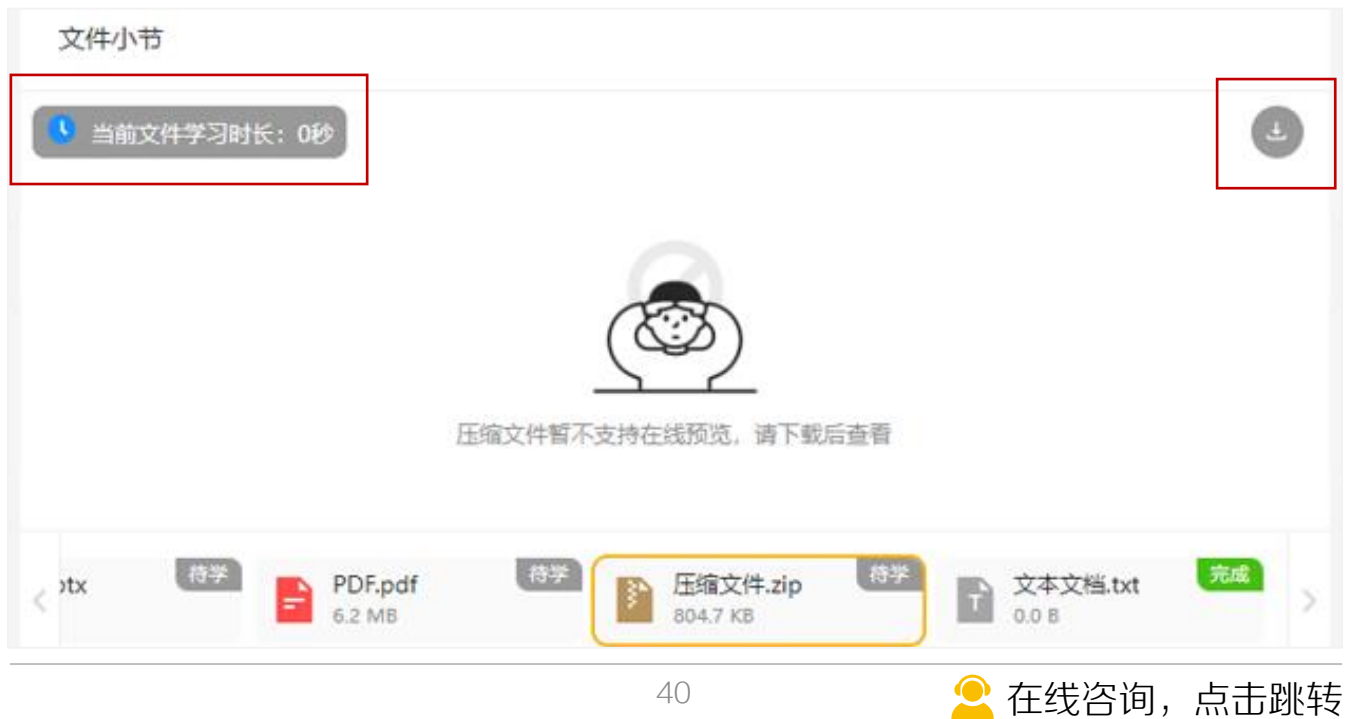

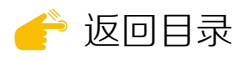

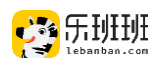

# (四)文章小节

文章小节在课程中创建,课程创建的操作参考☞[自制课程发布流程](#page-34-0)。

## 1. 创建说明

文章内容中,除了可进行文字编辑外,还可插入链接、图片、视频等内容。 当内容较多时,可在右下角处进行文本框调整。(4)

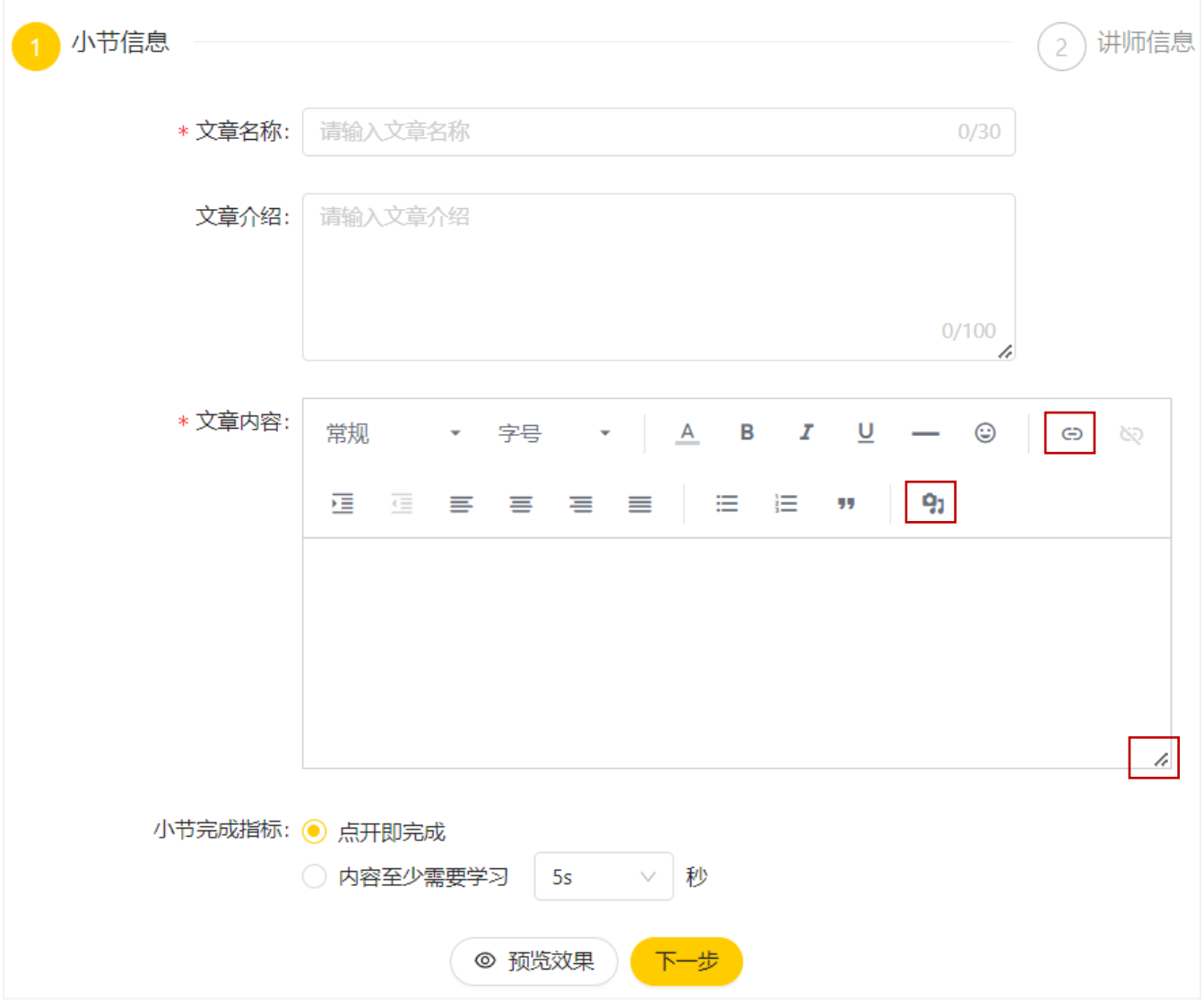

完成指标为单次时长要求,单次学习达到时长要求后变为完成状态。未完成 状态关闭,打开后重新计时。

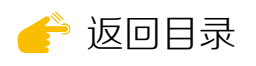

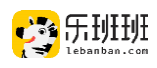

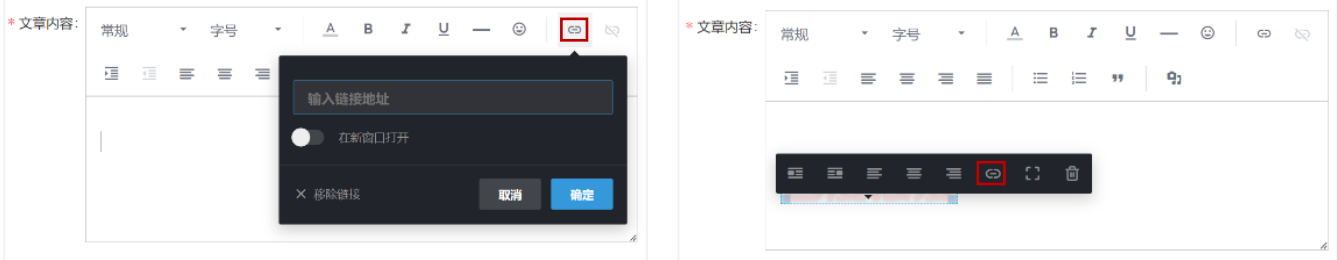

点击 <sup>©</sup> 可将外部链接插入文章中, 可直接添加或点击图片添加。

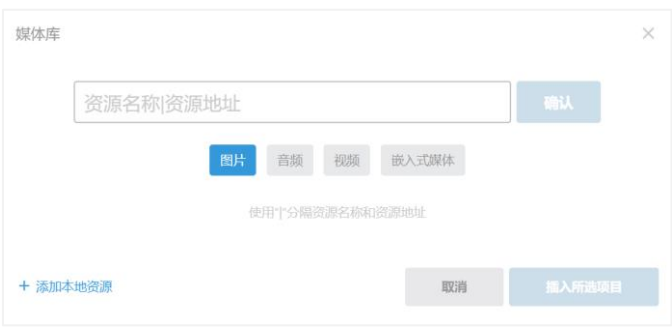

点击91出现左侧弹窗,选择本地 文件上传或输入资源地址。插入资源 允许学员下载,数量不限。

# 2 . 使用说明

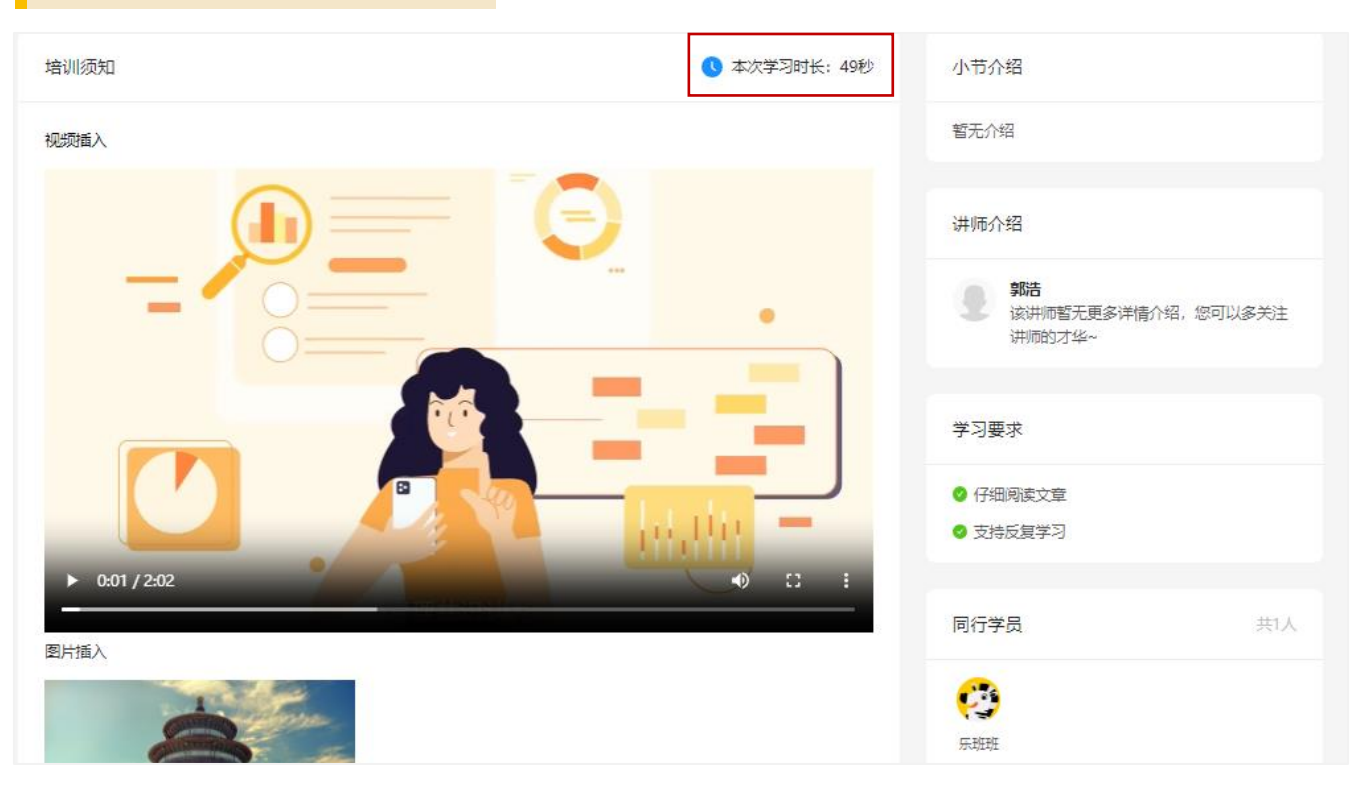

学员可查看文章内的视频、图片或点击链接跳转网址。

右上方记录本次学习时长。学员跳转网址后,不记录学习时长。

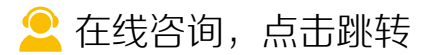

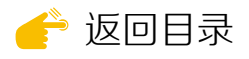

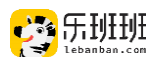

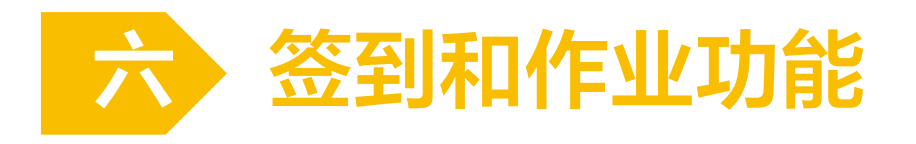

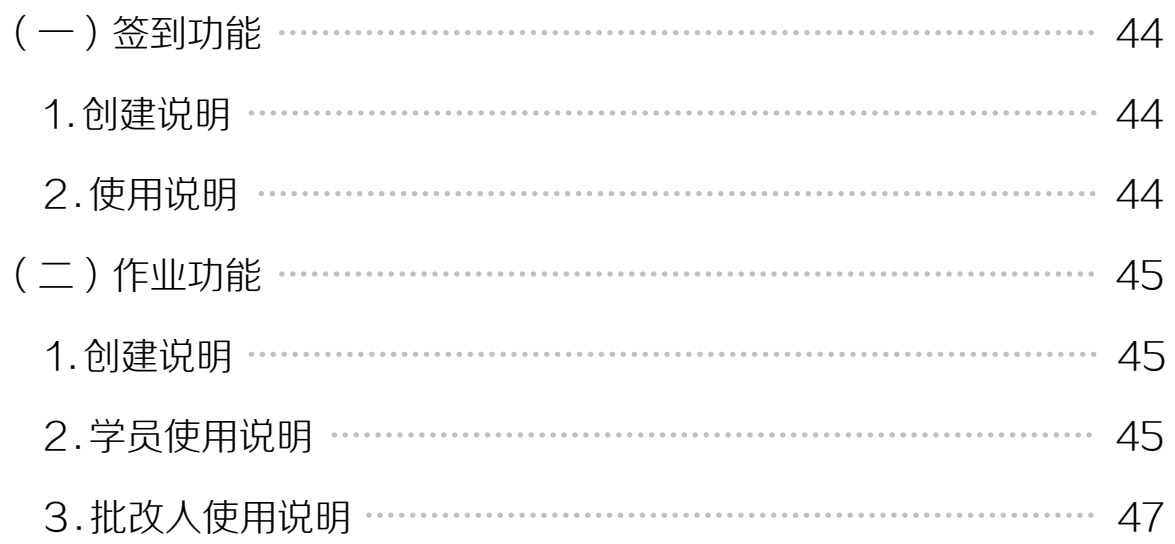

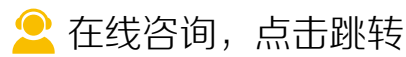

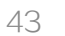

<span id="page-43-0"></span>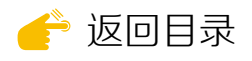

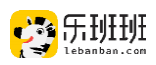

# (一)签到功能

# 签到小节在课程中创建,课程创建的操作参考☞[自制课程发布流程](#page-34-0)。

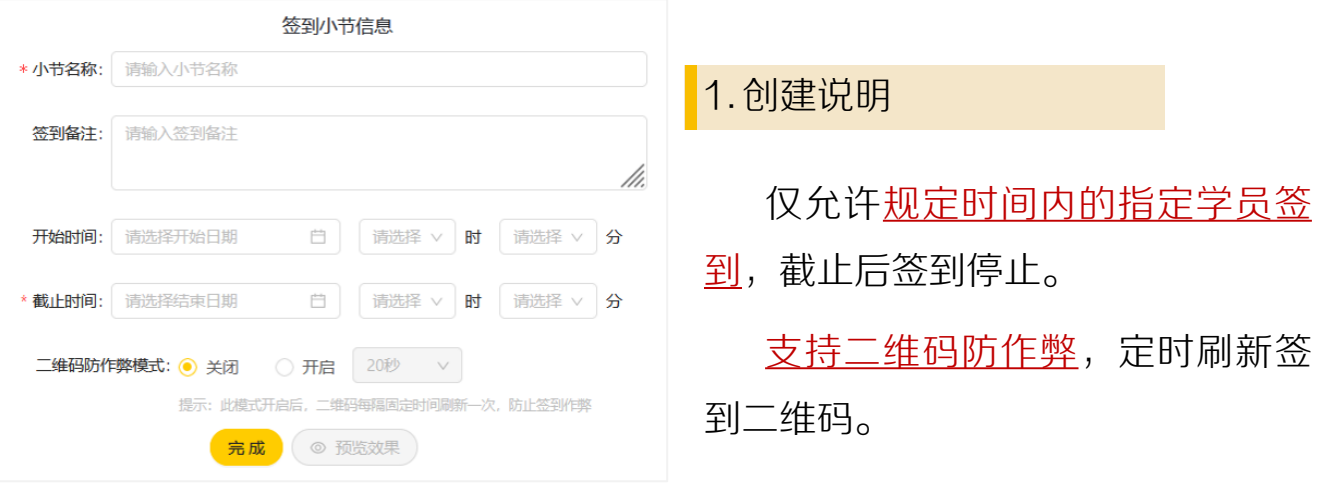

# 2 . 使用说明

课程发布后点签到大屏进行签到。学员扫码签到后,大屏左侧显示签到人 数和学员姓名。点签到数据查看签到数据并支持导出。

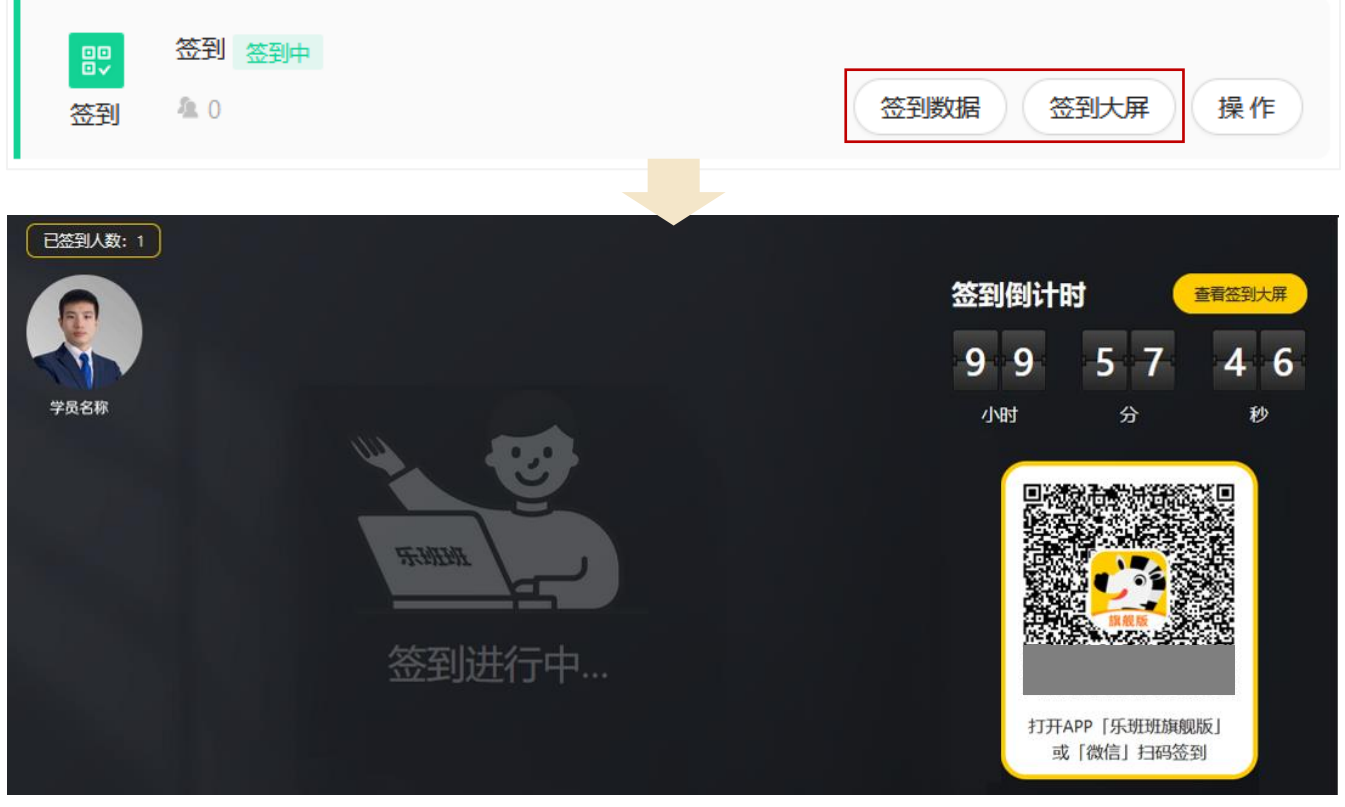

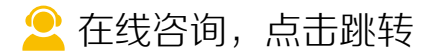

<span id="page-44-0"></span>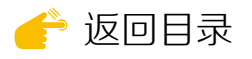

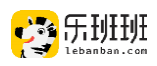

# (二)作业功能

作业小节在课程中创建,课程创建的操作参考☞[自制课程发布流程](#page-34-0)。

## 1 . 创建说明

作业名称20字以内。

作业要求200字以内。支持添加 3个图片、3个视频和3个音频,共9 个附件。

课程发布后截至时间无法修改。

允许超时提交,指截止时间后仍 支持学员提交作业。

允许重新提交,指作业在批改前 学员可以重复提交。作业批改后无法 重新提交。

可设置多名批改人,课程发布后 仍可调整批改人,重新发布后生效。

必交作业类型勾选后为必填,未 勾选时学员选填。

## 2 . 学员使用说明

学员查看作业说明时,点击下方 附件名称可查看音视频/图片资料。

熟悉作业要求后点"去写作业" 跳转到提交界面。

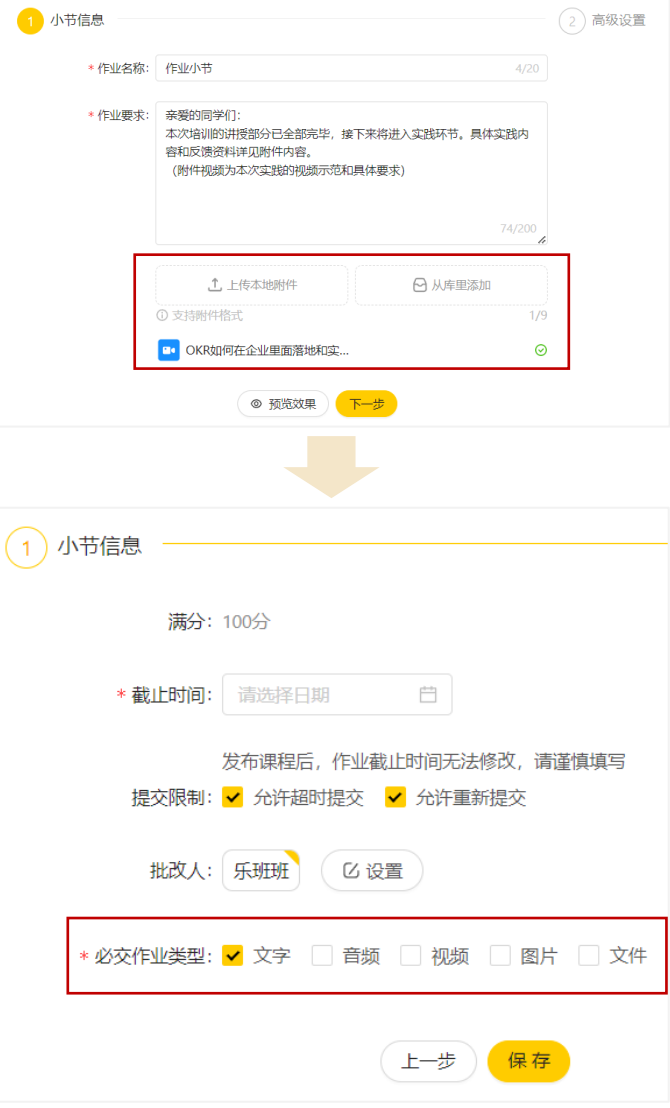

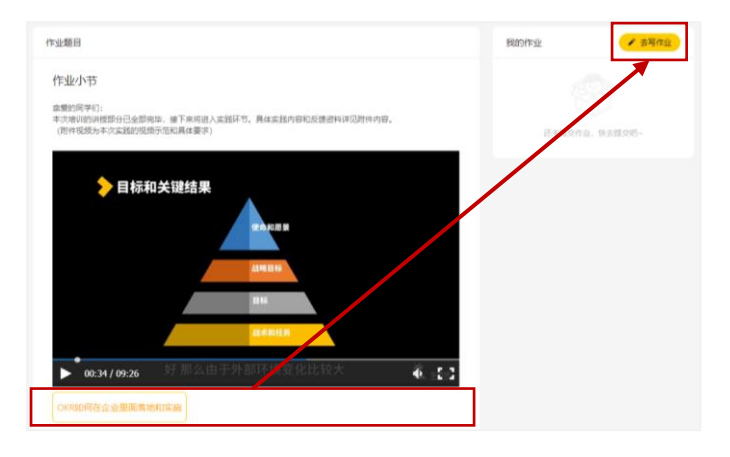

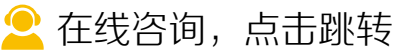

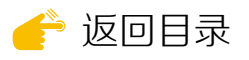

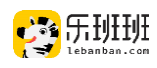

标✳为必填项,其余为选添项。上传 限制如下: 文本(1个)400字(电脑端2万字) 视频(1个) 500Mb 音频 (1个) 20Mb (录制30分钟)

- 图片 (8个) 单个20Mb
- 文件(1个)20Mb

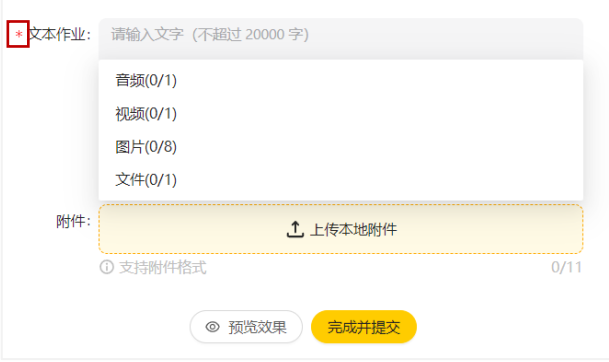

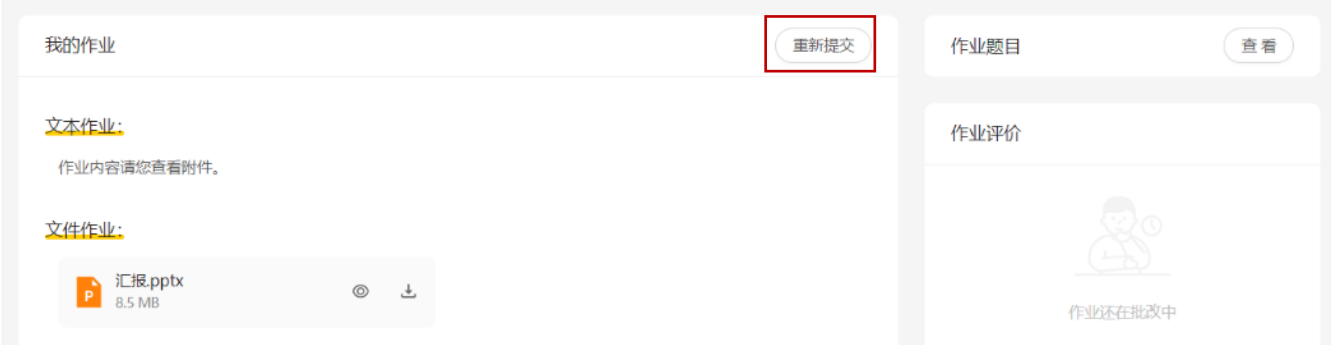

提交完成后,若允许重新提交,可点"重新提交"修改内容。

## 作业被批阅后,学员收到系统消息提醒。

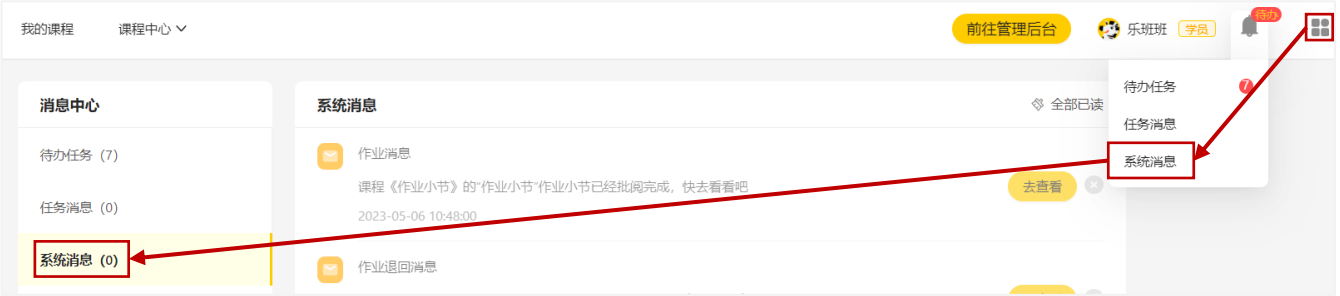

作业被退回点"去查看"进行重新提交。作业批阅完成点"去查看"显示 讲师评语和评分,学员无法重新提交。

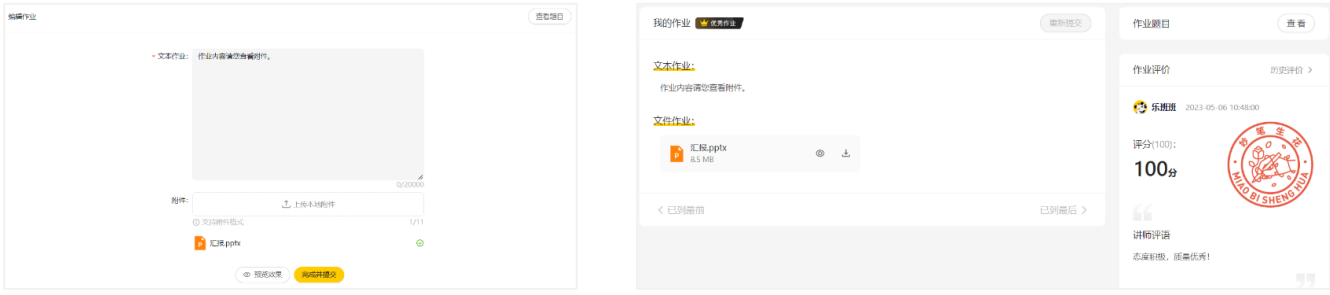

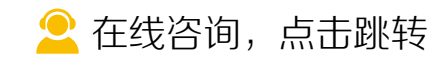

<span id="page-46-0"></span>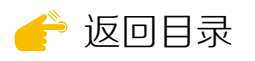

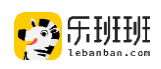

# 3 . 批改人使用说明

# 批阅人点待办任务"去批阅"直达作业批阅界面。(仅限电脑端操作)

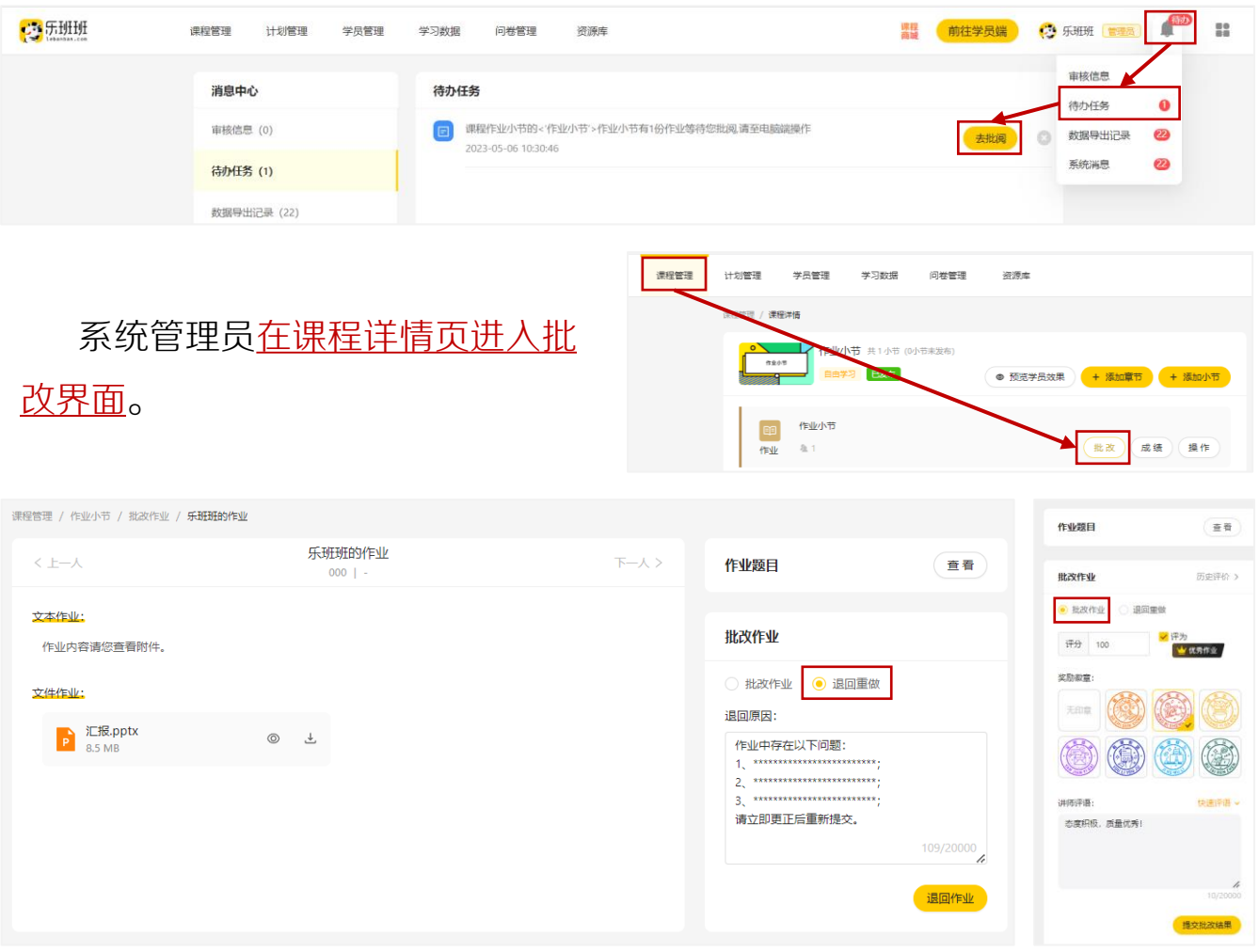

可选择<u>退回重做和批改作业</u>两种方法。作业内容无需学员调整时,选批改 作业。需要学员做出调整时,选退回重做。

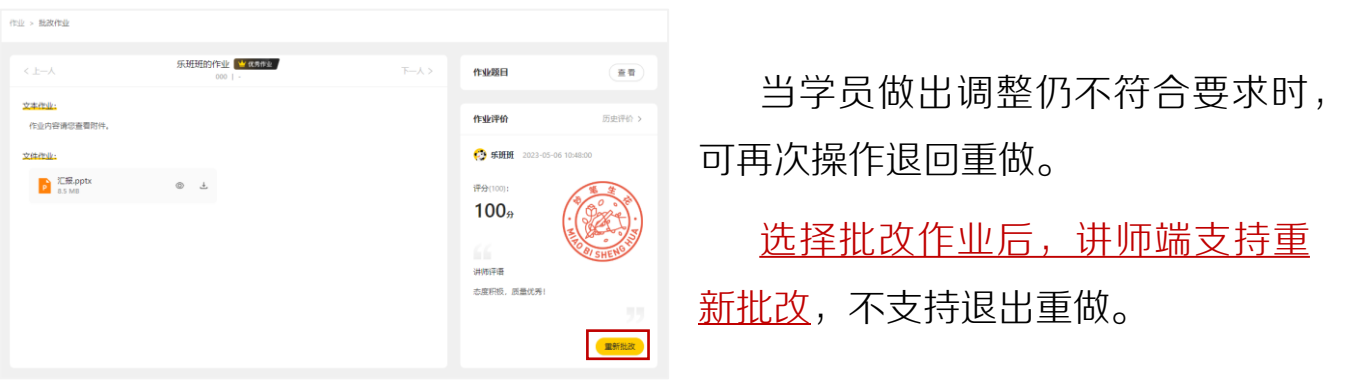

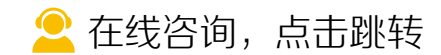

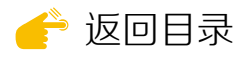

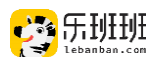

# 七 直播管理

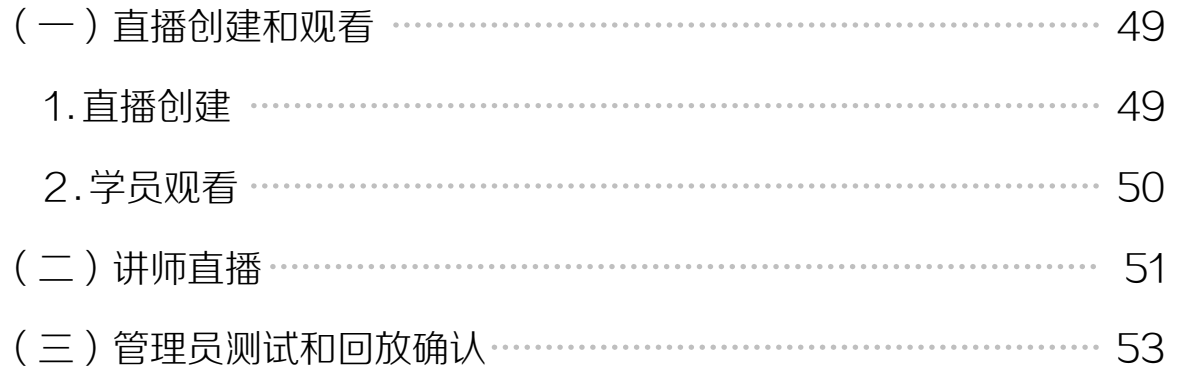

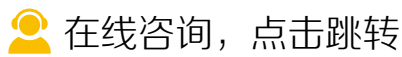

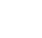

48

<span id="page-48-0"></span>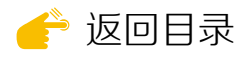

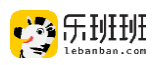

# (一)直播创建和观看

#### 1. 直播创建

直播小节在课程中创建,课程创建的操作参考☞[自制课程发布流程。](#page-34-0)

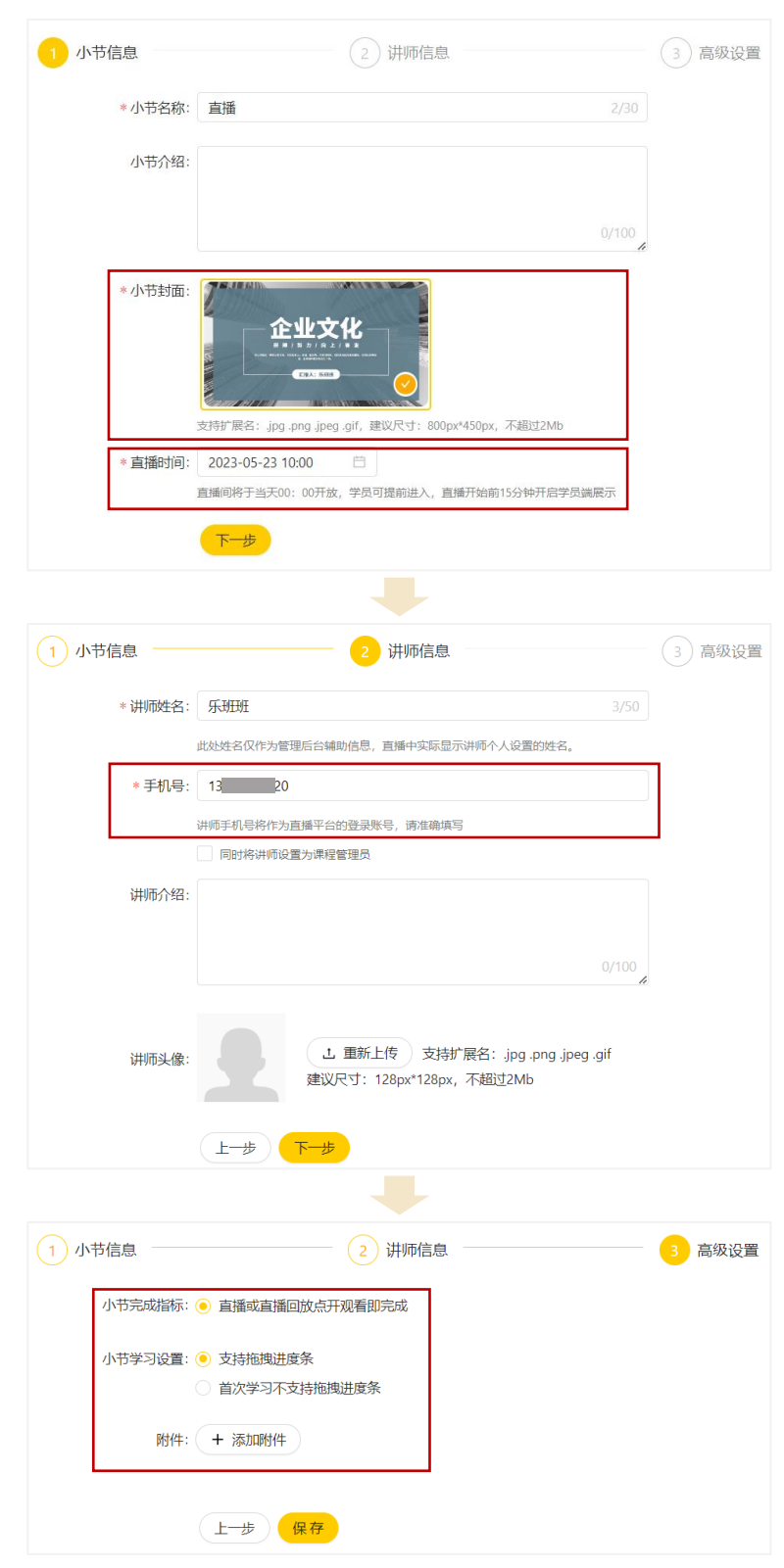

小节封面为必填项,建议 尺寸800px\*450opx,不超 过2Mb。

设置直播时间不晚于当前 时间。课程发布后,学员端 **的直播入口在直播当天出现。** 

手机号可输入任意号码, 不限于学员手机号码。若手 机号码为学员手机号码,可 勾选下方同步设置为课程管 理员。(☞[课程管理员权限\)](#page-23-0)

可进行小节学习设置和附 件添加。设置后不可修改。

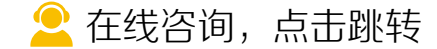

<span id="page-49-0"></span>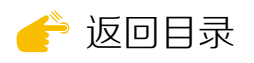

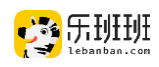

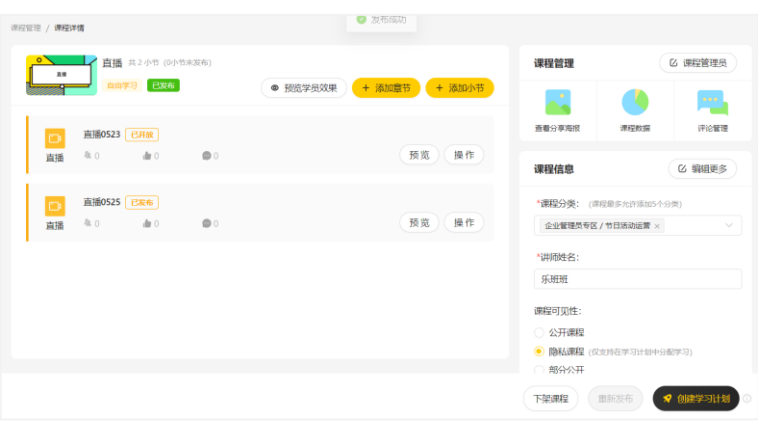

课程发布后,当天直播为 已开放状态。距离开播时间 超过15分钟时,管理员可点 击预览与讲师进行测试,学 员端不可见。

# 2 .学员观看

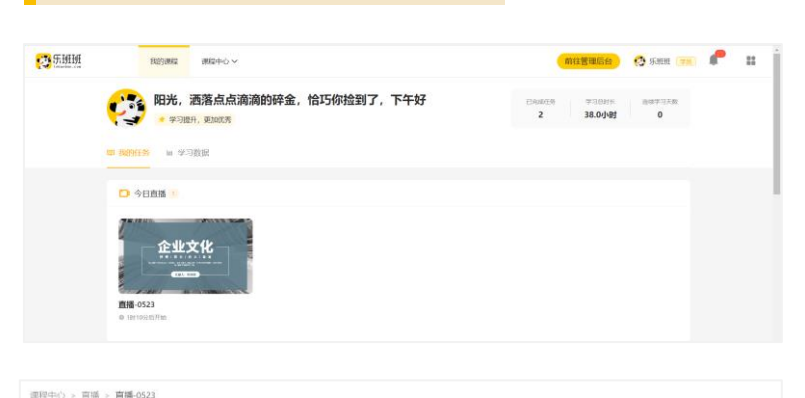

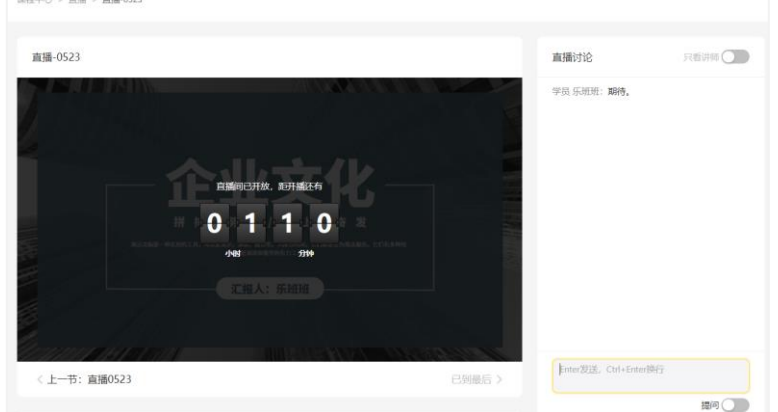

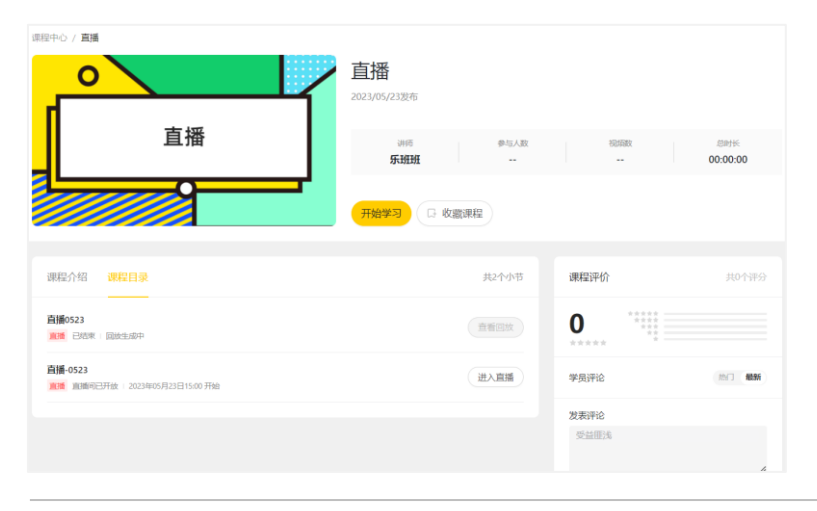

今日直播出现在学员登录 的首页,点击直接进入。

开播前显示倒计时,开播 后,可正常观看直播。学员 可通过文字与讲师和其他学 员进行互动。

直播也可通过课程进入。 直播回放确认后,学员可观 看本场直播的回放视频。

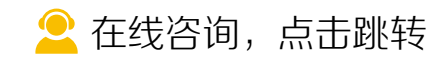

<span id="page-50-0"></span>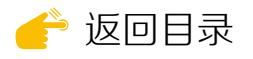

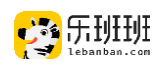

# (二)讲师直播

讲师通过乐班班网页进行登录([lebanban.com/home/login](https://www.lebanban.com/home/login)),讲师没有 乐班班账号时,可点击注册账号后进行登录。

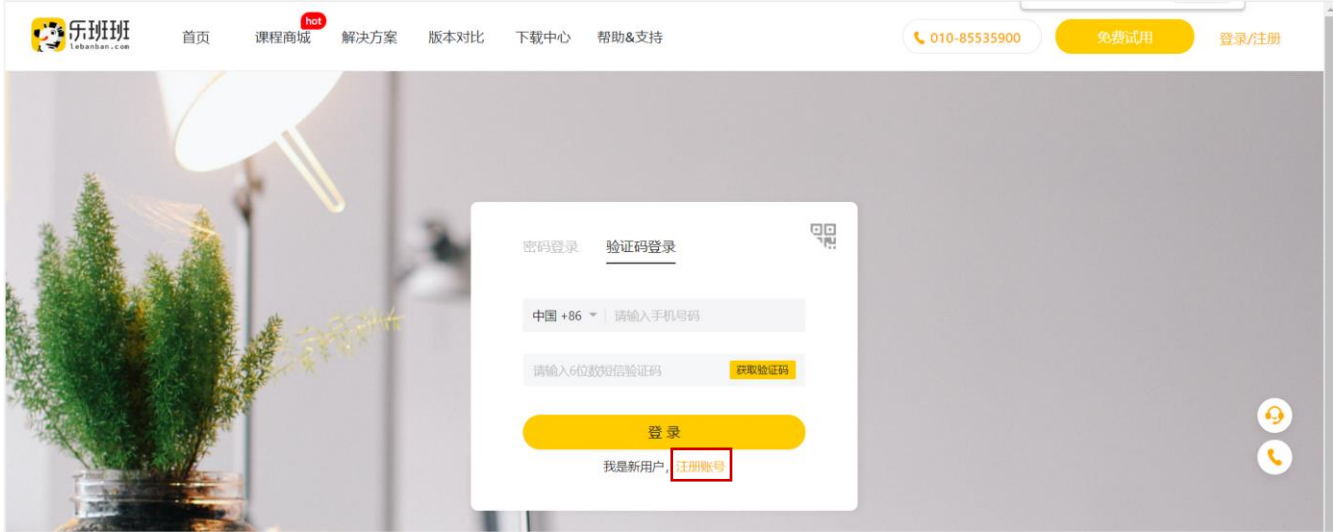

## 学员状态进入后,点右侧直播中心进入直播列表。

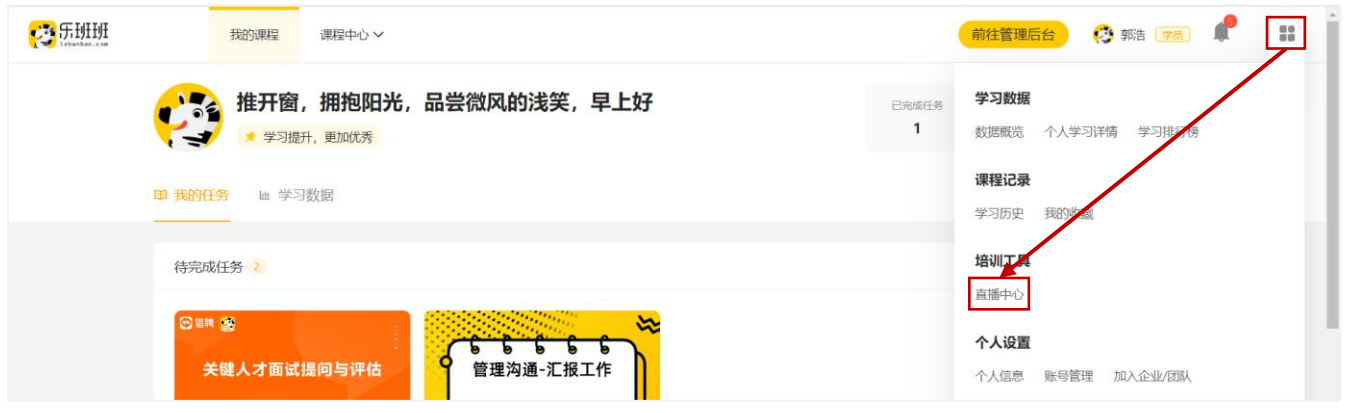

## 直播列表展示所有未结束直播。直播间当天开放,讲师可进入直播间。

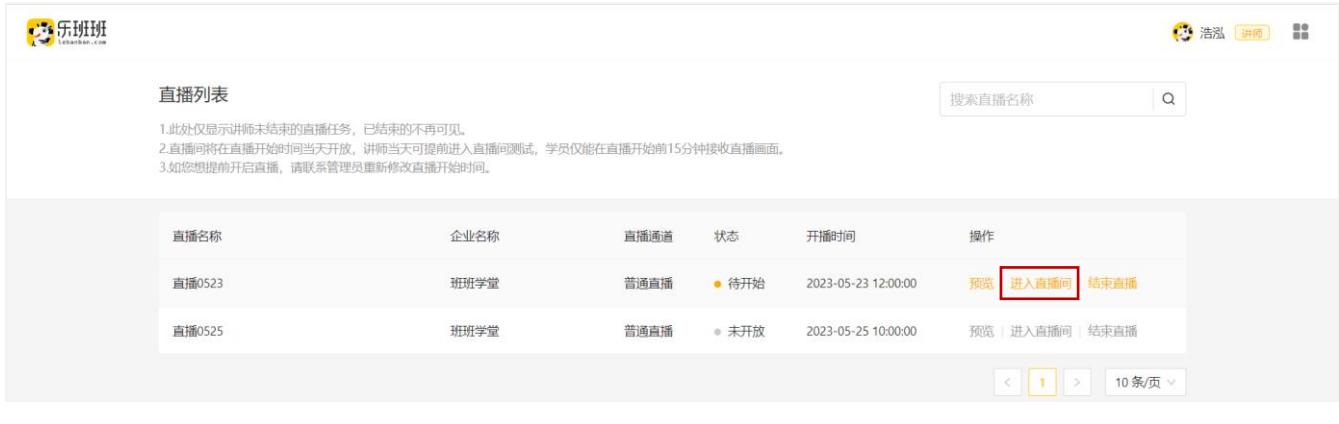

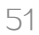

[在线咨询,点击跳转](https://www.lebanban.com/guidence)

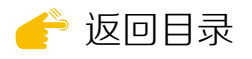

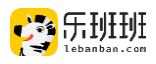

#### 直播间界面如下:

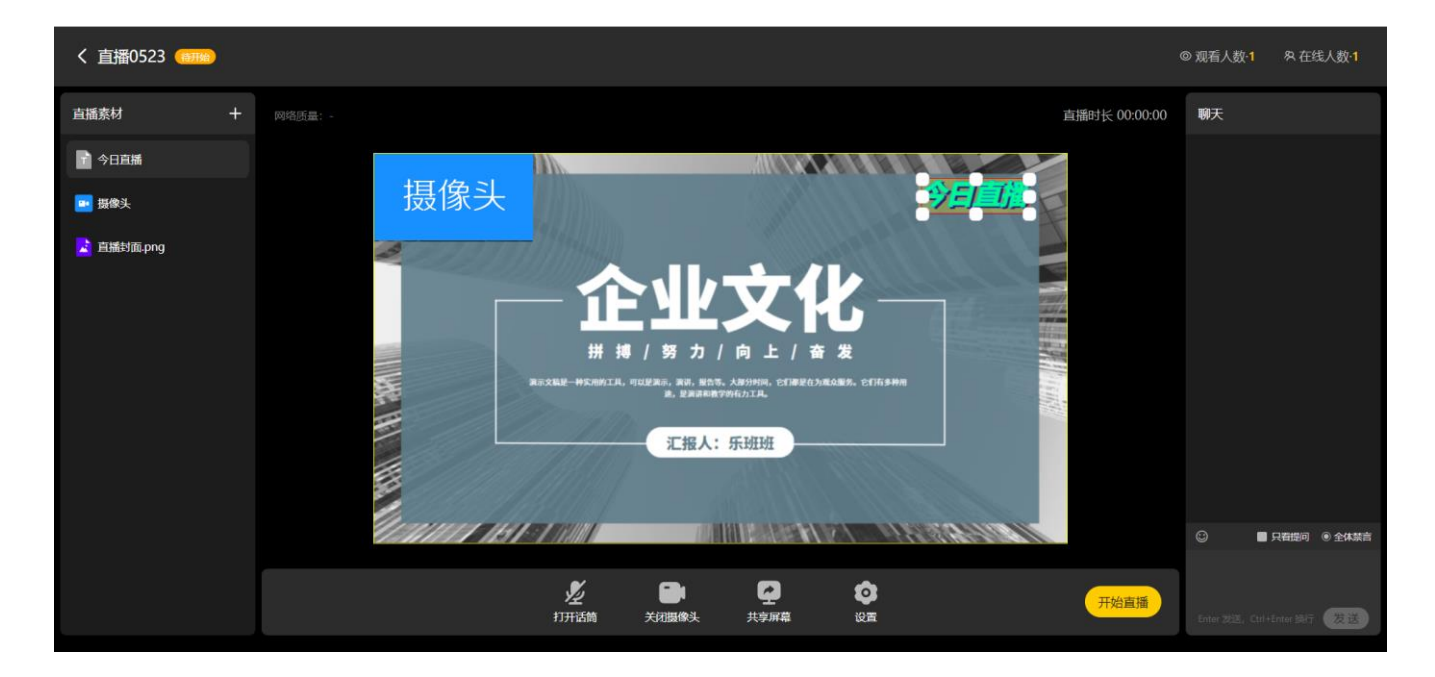

直播间支持添加素材,素材类型为图片、视频、文字等内容,支持大小和 顺序拖拽。支持开启摄像头,摄像头的位置和展示大小可自由调整。支持共享 屏幕,共享屏幕后,将当前页最小化即可。学员通过文字与讲师互动,允许讲 师只看提问或禁言。

距离开播时间超过15分钟时,讲师点"开始直播",可与管理员进行测试。 距离开播时间不足15分钟时,讲师开启直播,学员端可见。

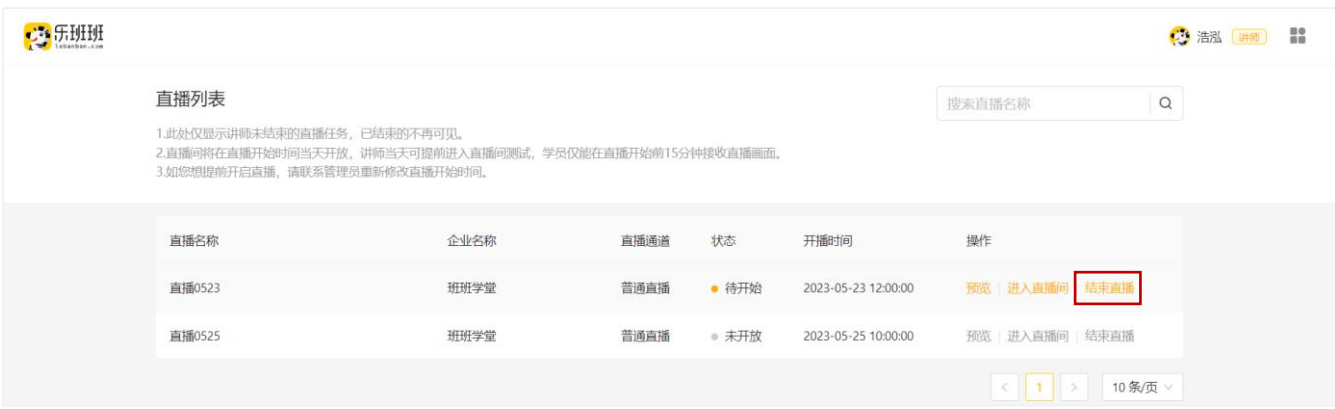

直播结束后,需点结束直播,点击后该直播无法再次进入,并开始生成回 放视频。

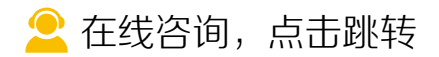

<span id="page-52-0"></span>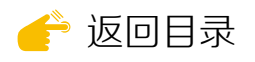

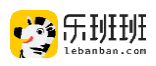

# (三)管理员测试和回放确认

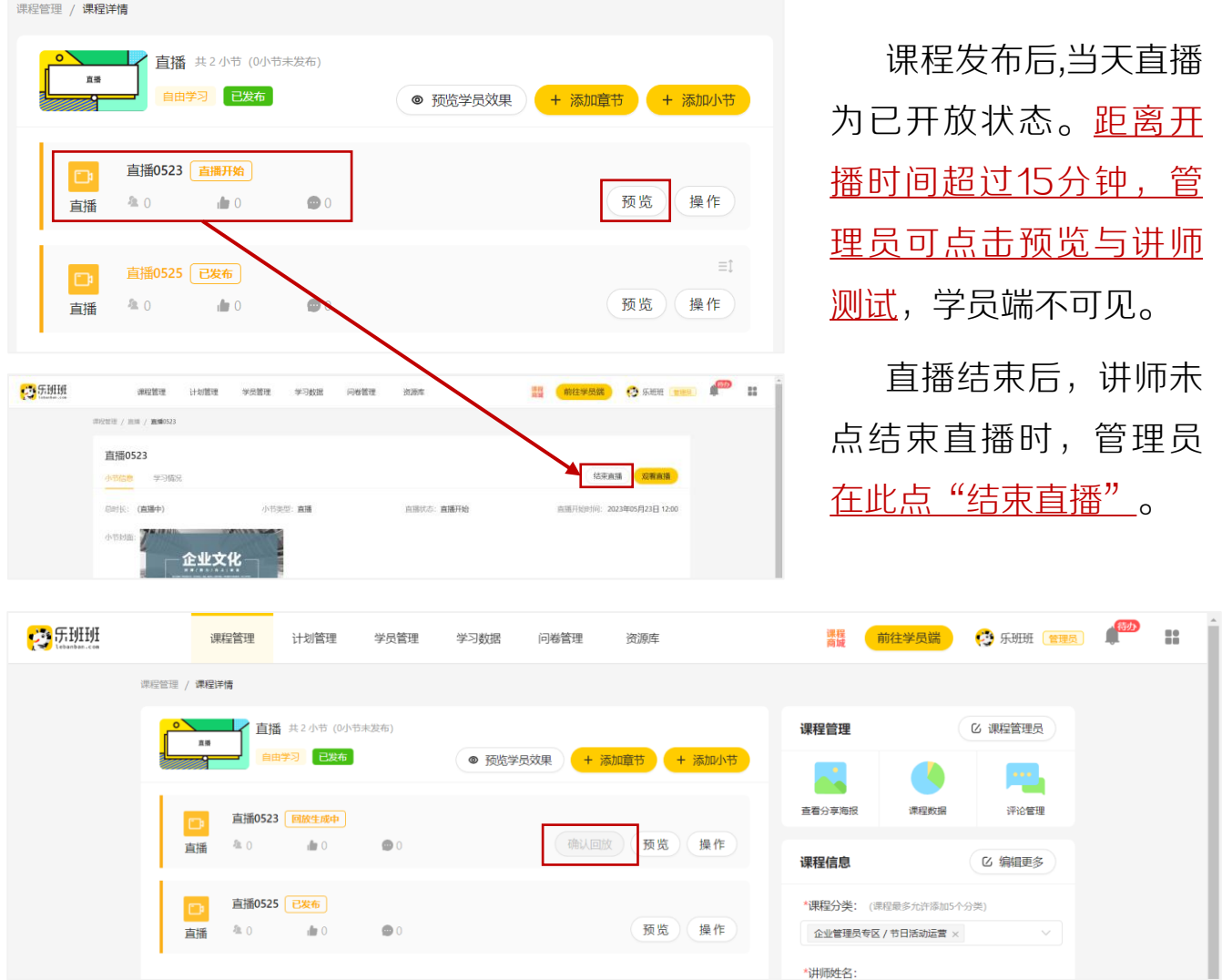

结束直播后,直播进入"回放生成中",回放生成时间受直播时长影响。 回放生成后,点"确认回放"进行视频确认。

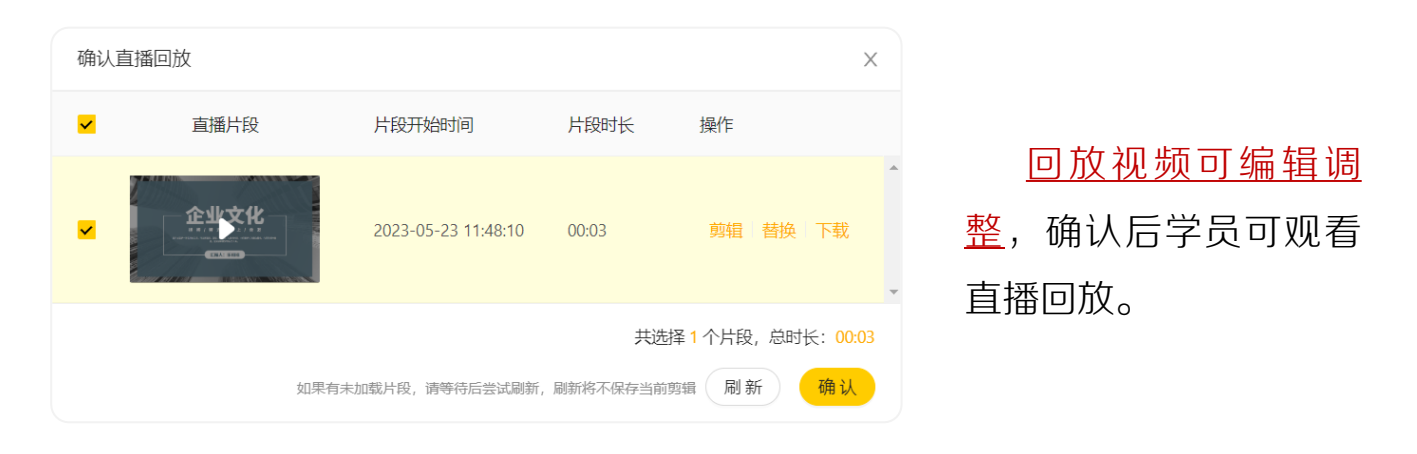

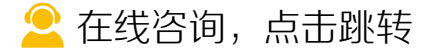

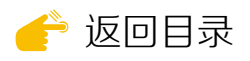

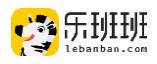

# 八 考试管理

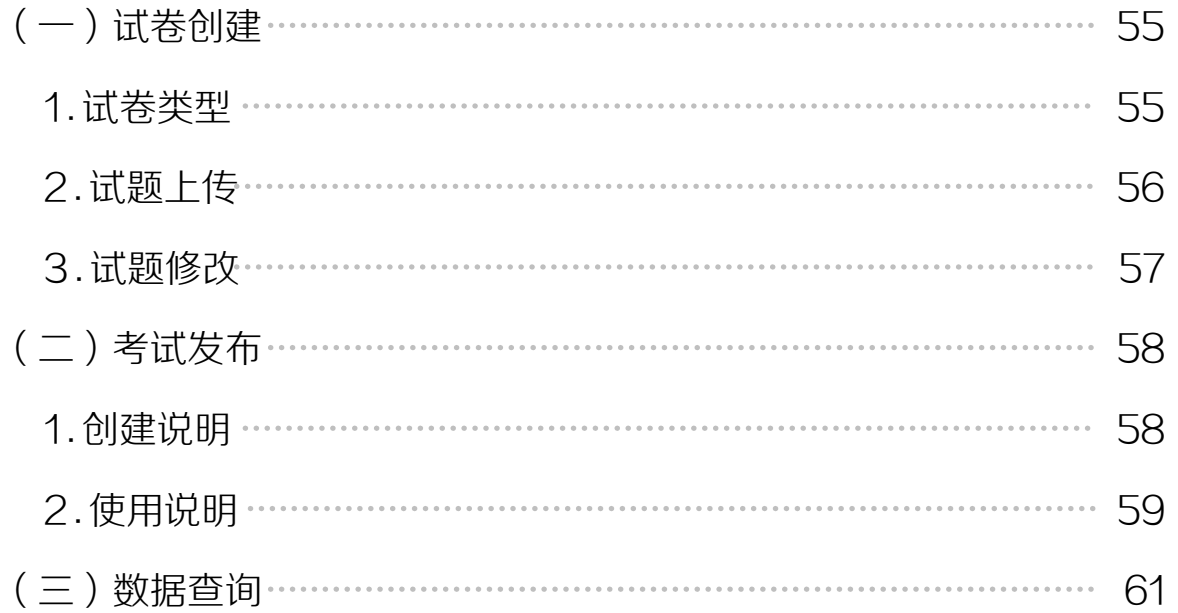

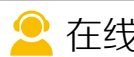

[在线咨询,点击跳转](https://www.lebanban.com/guidence)

<span id="page-54-0"></span>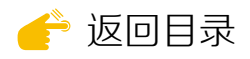

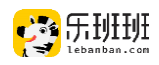

# (一)试卷创建

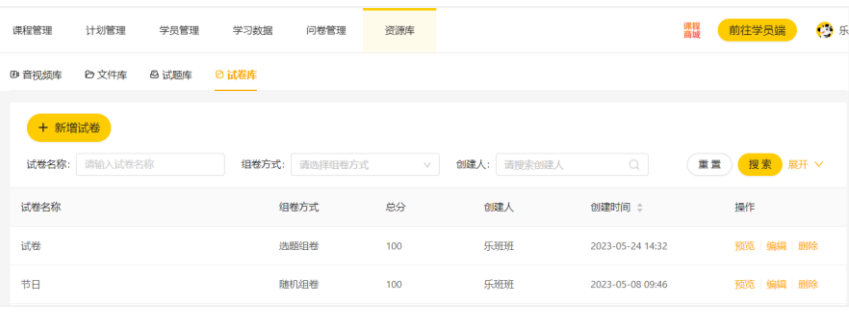

试卷在资源库模块 下进行创建和留存。在 考试创建中点击新建试 卷时也会跳转该模块。

# 1. 试卷类型

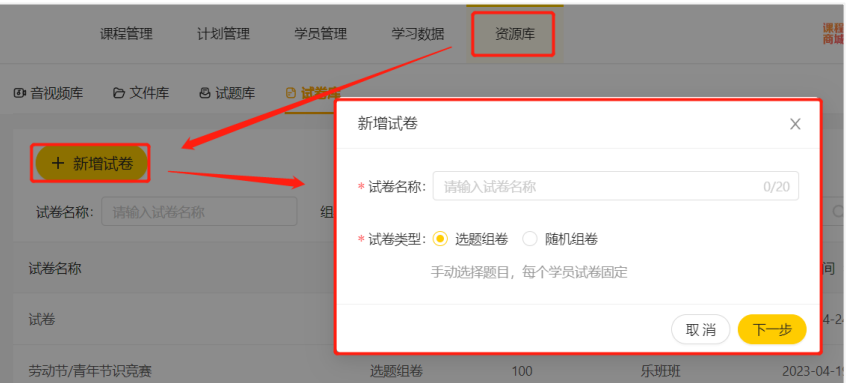

试卷分 选题组卷 (手动选题,学员试卷 固定)和随机组卷(按 规则随机抽题,学员试 卷不同)两类。

① 选题组卷

点选择题库试题进行选择,完成后设置题目分值,支持按题型批量设置。

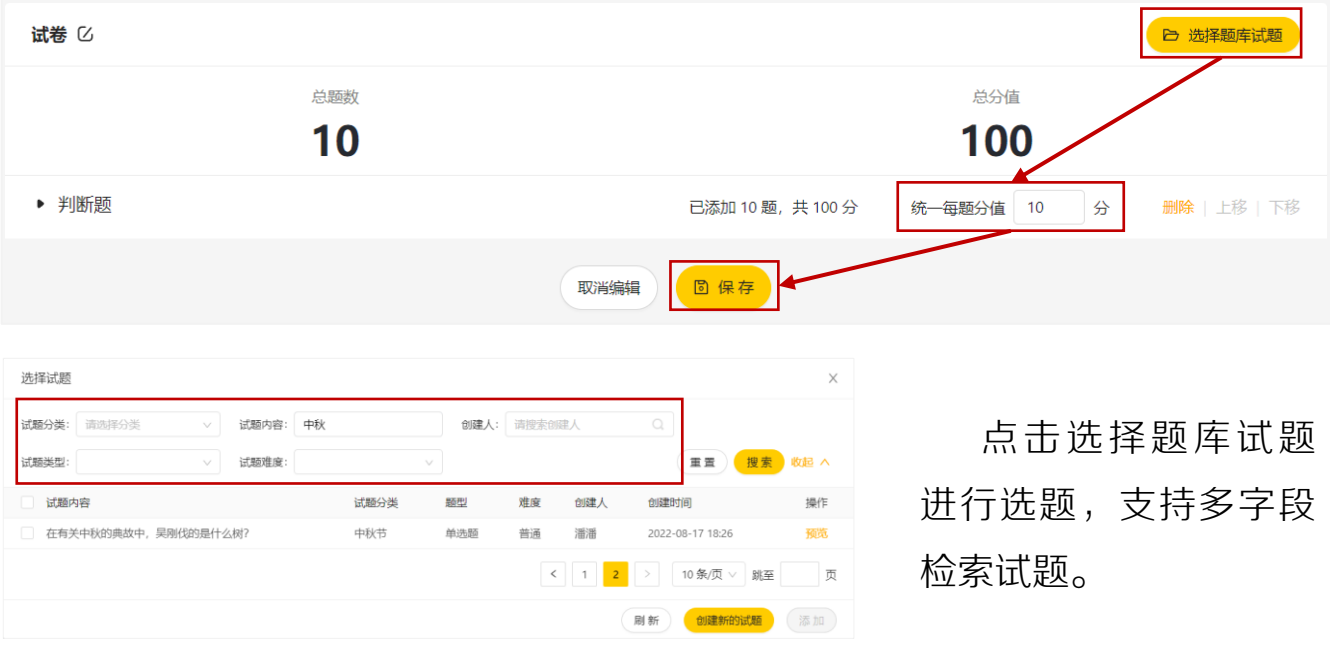

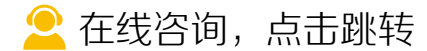

<span id="page-55-0"></span>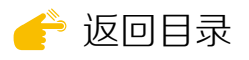

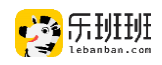

# ② 随机组卷

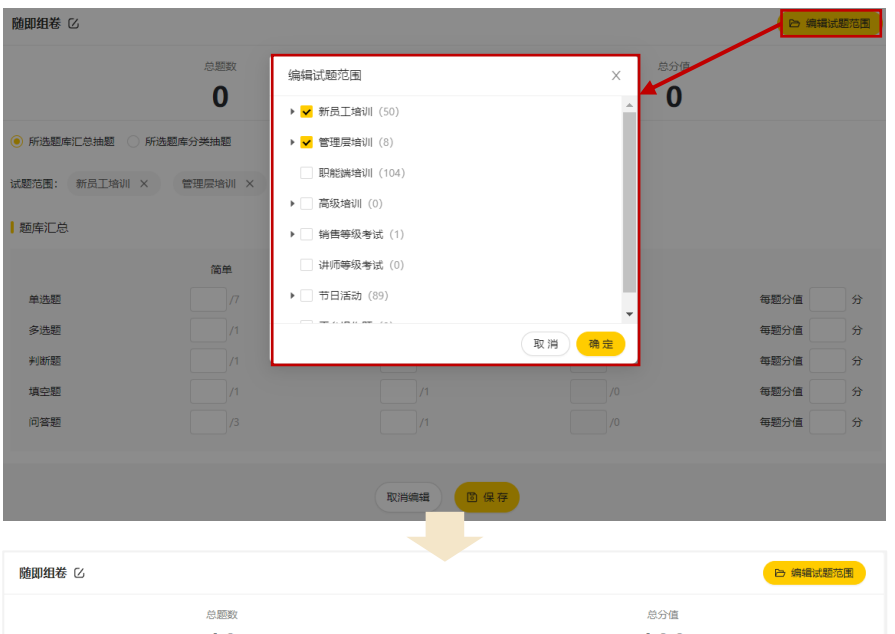

点编辑试题范围, 可勾选单个或多个试 题分类。支持将勾选 的多个试题范围作为 整体进行设置,也可 将多个试题范围视作 个体单独设置。

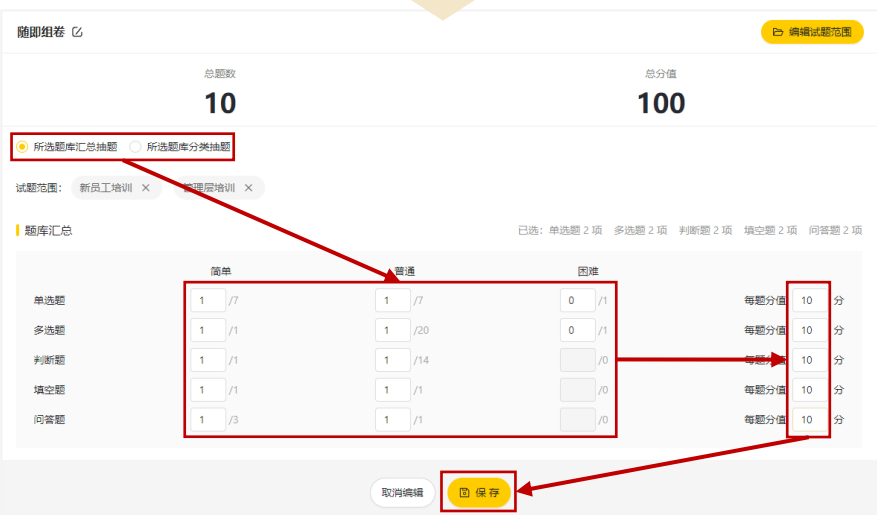

按题型和难度选 择抽题数量,并按题 型进行分值设置。

# 2 . 试题上传

试题是试卷的基础,在试题库可完成试题分类、新增试题和试题修改操作。

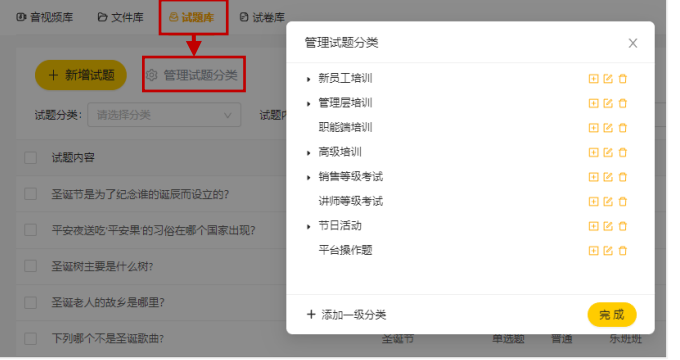

#### ① 试题分类

试题分类是新建试题的必选项。 试题分类限10个字以内,不超过3级。

合理的试题分类有助于管理员快 速选题和灵活组卷。

<span id="page-56-0"></span>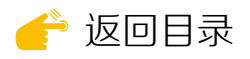

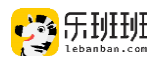

② 新建试题

支持手动新增和批量导入试题。

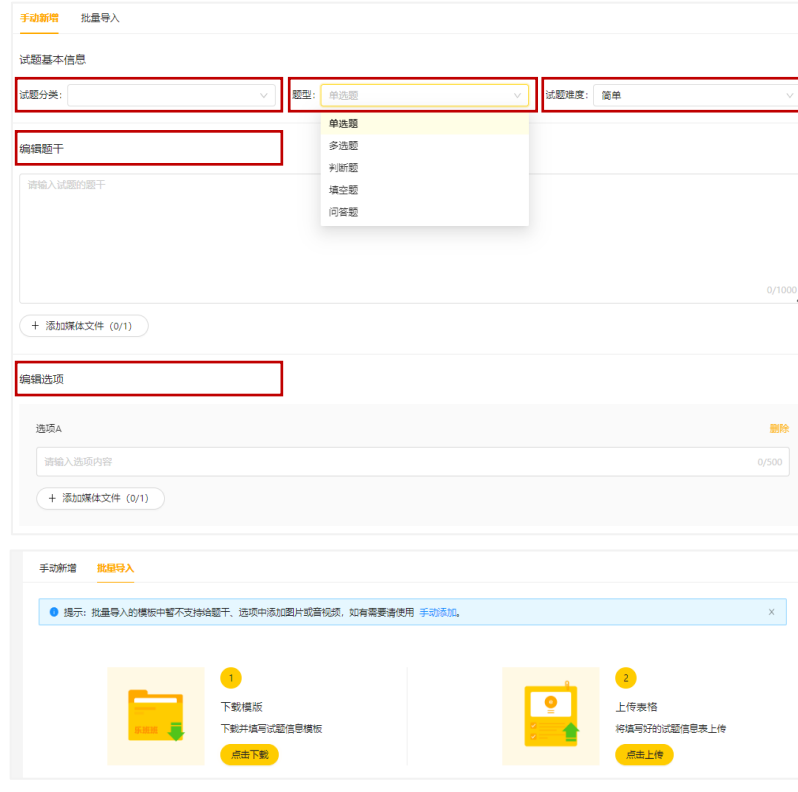

手动新增支持给题目和 选项添加媒体文件。题型分 单选、多选、判断、填空和 问答。问答题人工判分,其 余自动判分。答案解析是讲 师批阅的参考和学员查看答 案的辅助说明。

批量导入不支持添加媒 体文件, 模板内容可清空, 禁止删除工作表。

#### 3 . 试卷修改

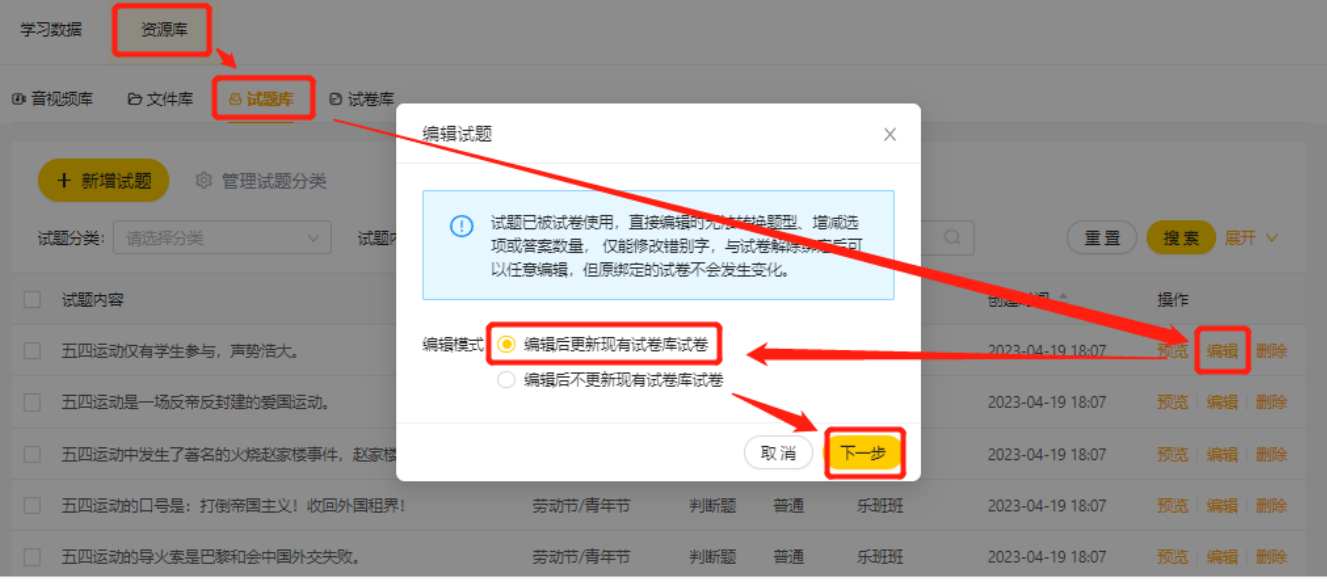

试题在组卷前自由修改,组卷后可调整内容,不可调整答案。调整信息与 试卷库同步,不与课程同步。

<span id="page-57-0"></span>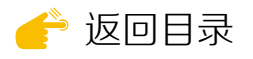

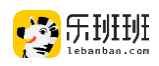

# (二)考试发布

考试小节在课程中创建,课程创建的操作参考☞[自制课程发布流程](#page-34-0)。

1 . 创建说明

考试名称对外展示, 长度不超过30个字符。 试卷从试卷库中选择。

考试发布后,可调整 截至时间,不可调整合格 分数。

涉及问答题时,出现 批卷人选项,可设多人。

刷脸认证需学员输入 姓名和身份证并通过人脸 识别,方可进入考试环节。

课程发布后,高级设 置的选项中,除批阅人外, 其余信息不可调整。

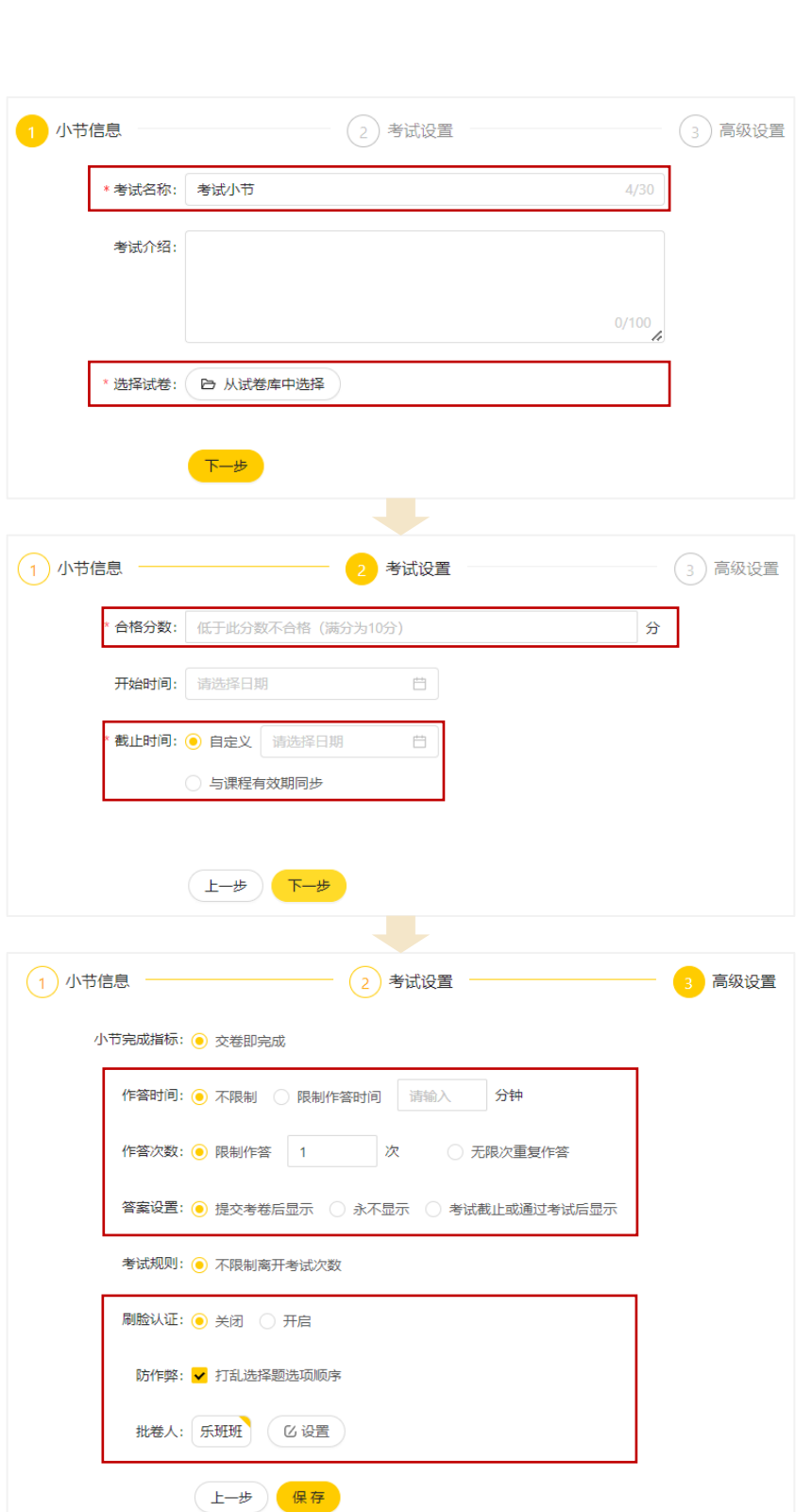

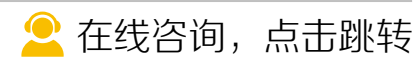

<span id="page-58-0"></span>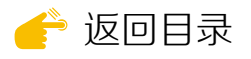

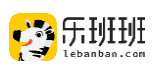

参与人数

 $\overline{1}$ 

考试小节

2023/05/06发布

开始学习

讲师

无

□ 收藏课程

#### 2 . 使用说明

#### ① 学员端操作说明

学员在相应的课程中, 点击考试小节进入。

课程中心 / 考试小节

 $\mathbf O$ 

考试小节

考试信息界面可查看 总分、及格分、题量、考 试次数和考试时长等信息, 了解后点击开始考试。

学员按答题卡顺序依 次作答,完成作答后点击 下方交卷按钮。

考试提交后显示考试 成绩和排名。点击历史成 绩查看作答情况。若试题 存在问答题,显示试卷批 阅中。判分后显示成绩, 并通过消息中心通知。

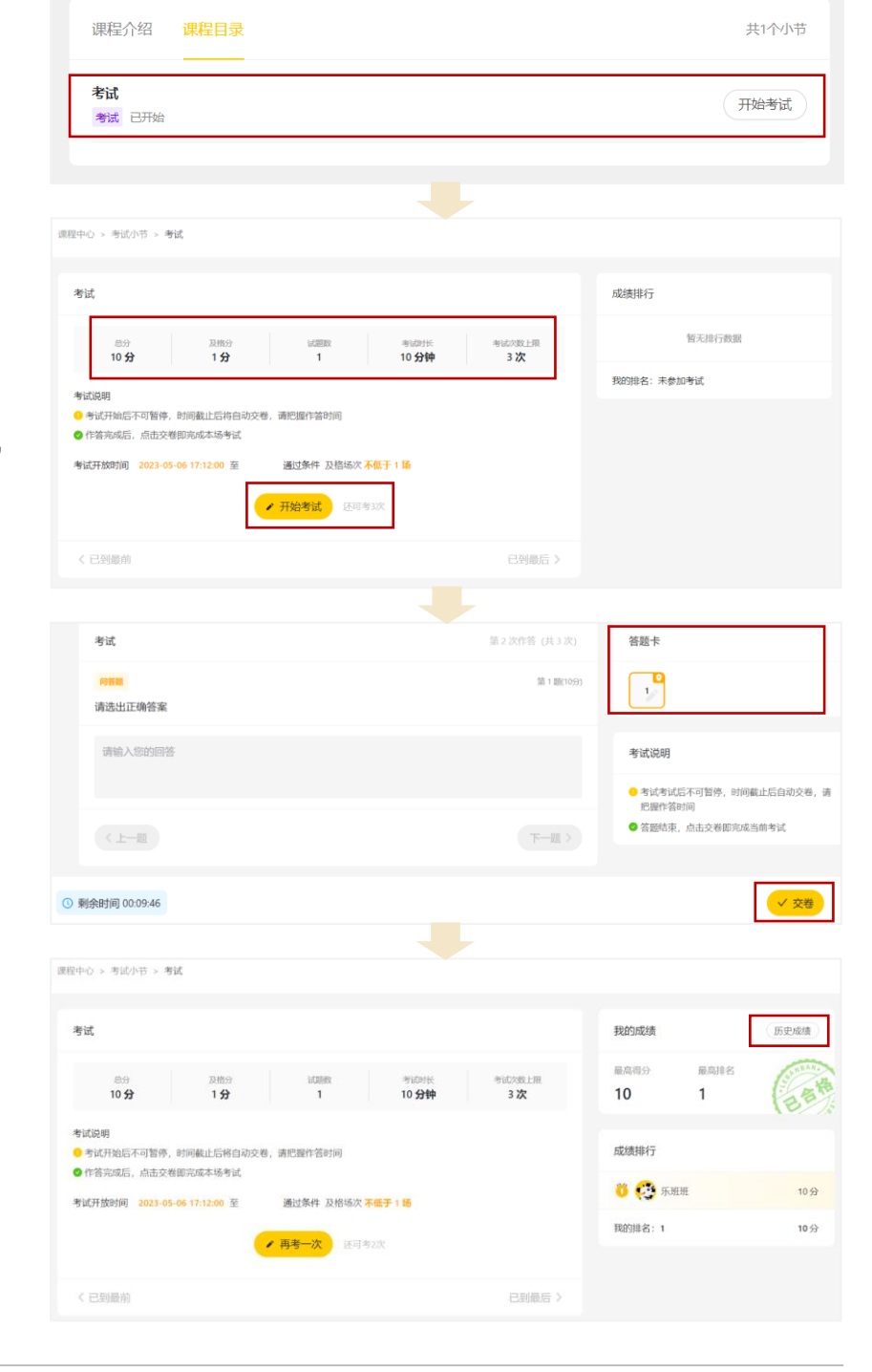

■ [在线咨询,点击跳转](https://www.lebanban.com/guidence)

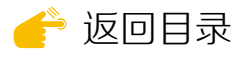

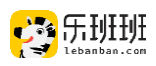

## ② 批阅人**/**管理员端操作说明

学员提交试卷后,批阅人收到<u>待办任务</u>,从电脑网页端登陆后,<u>点 "去批</u> 阅"进入阅卷。

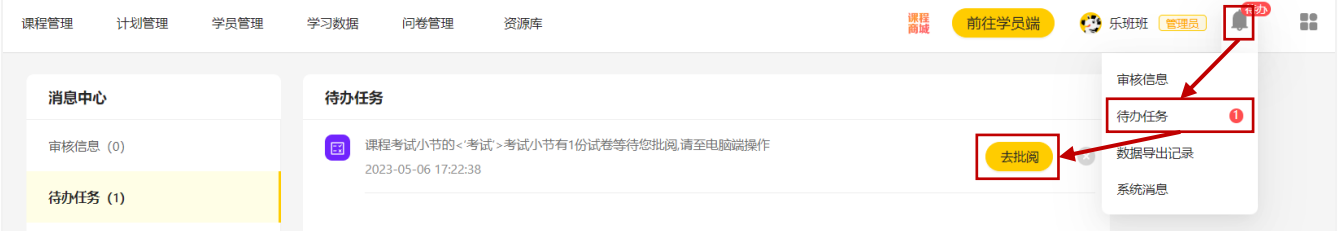

# 系统管理员在课程详情页的考试小节处,点批改进入。

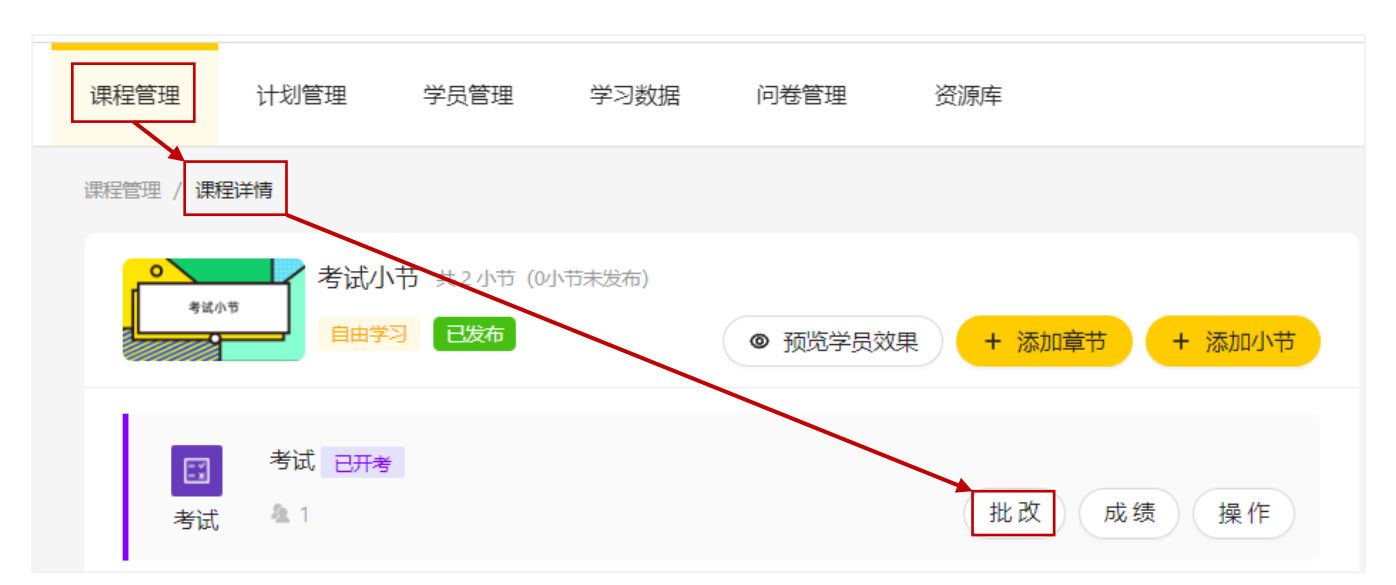

# 批卷人和管理员可针对问答题进行打分,提交后,可重新判分。

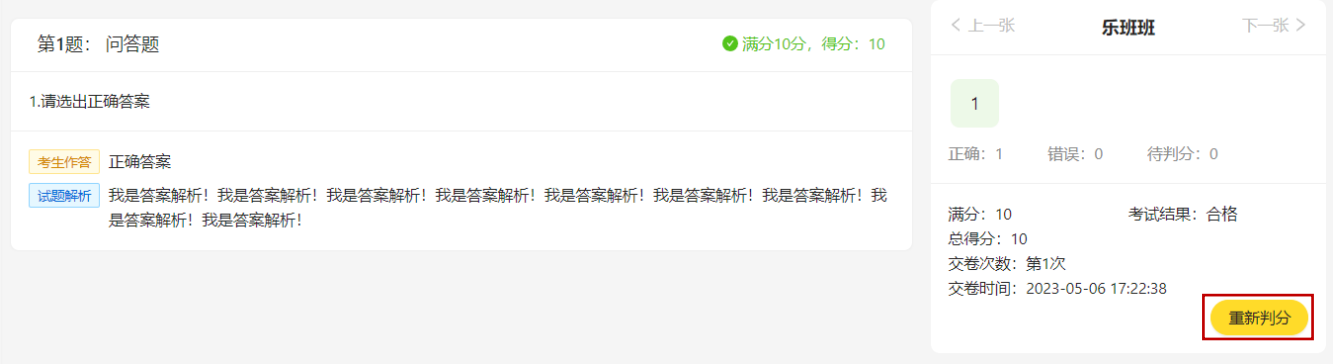

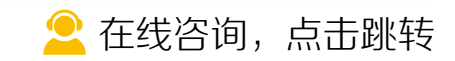

<span id="page-60-0"></span>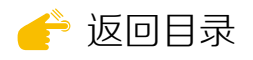

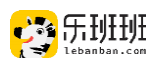

# (三)数据查看

### 点击"<u>课程数据</u>"或"成绩"可查看学员考试数据。

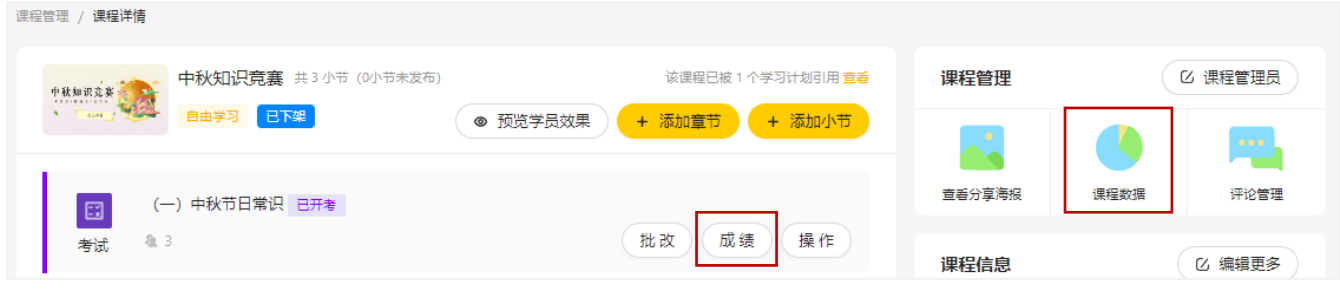

## ① 课程数据下的考试数据

有<u>学员数据和小节数据</u>两个部分。小节数据与"成绩"效果一致。

学员数据展示学员学习情况,涉及考试小节时,展示最高成绩。

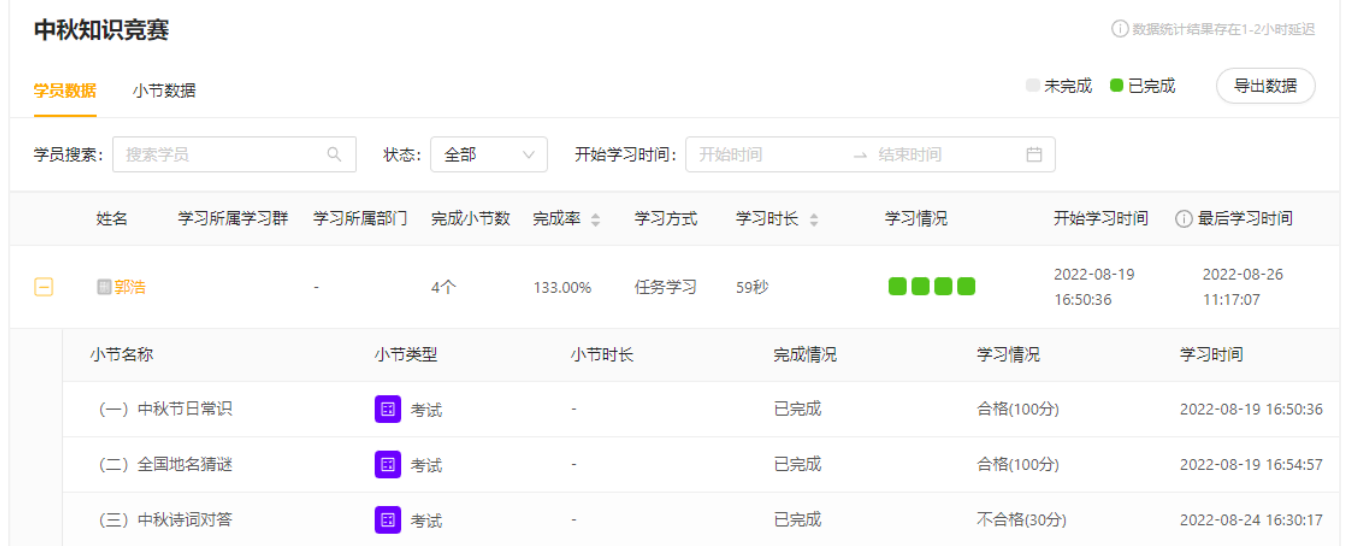

## 该界面导出的学员数据,展示考试最高成绩和合格情况。

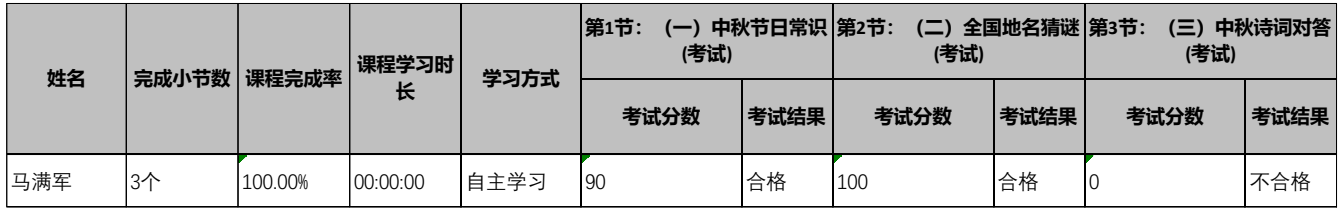

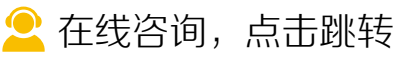

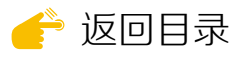

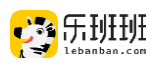

# ② 成绩下的考试数据

点击"成绩"可查看考试成绩和答题统计分析。在考试成绩中,可查看学 员的历次成绩和答题详情。

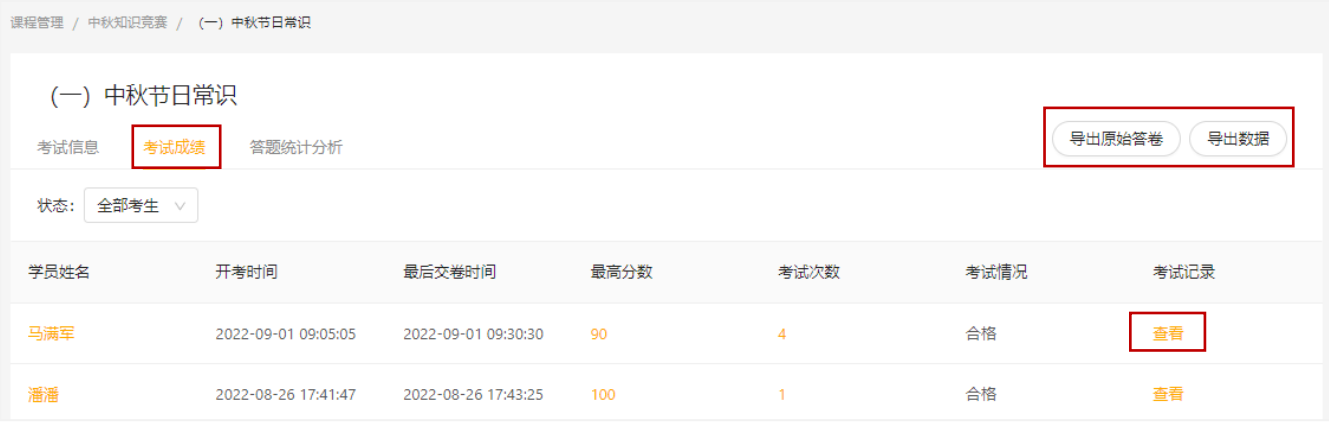

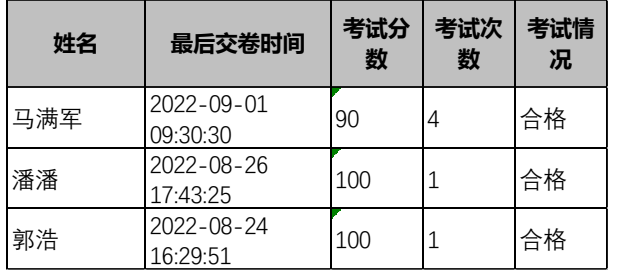

导出数据展示分数、次数和考试情况。 导出原始答卷展示学员每次作答详情。 随即组卷不支持导出原始答卷。

[在线咨询,点击跳转](https://www.lebanban.com/guidence)

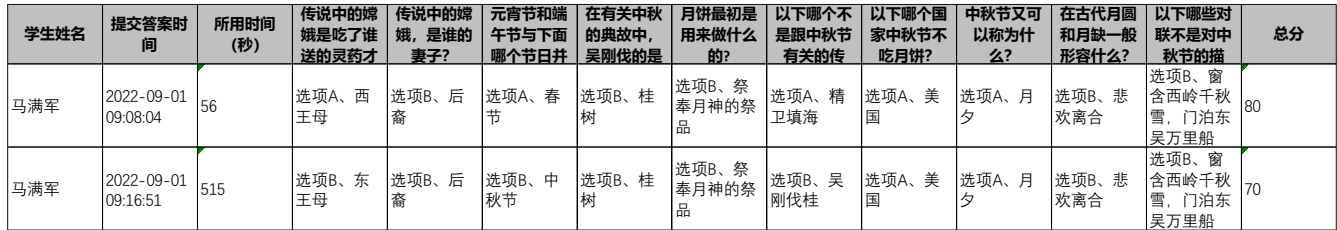

#### 在<u>答题统计分析</u>中,可查看<u>题目正确率</u>情况。  $\overline{\phantom{0}}$

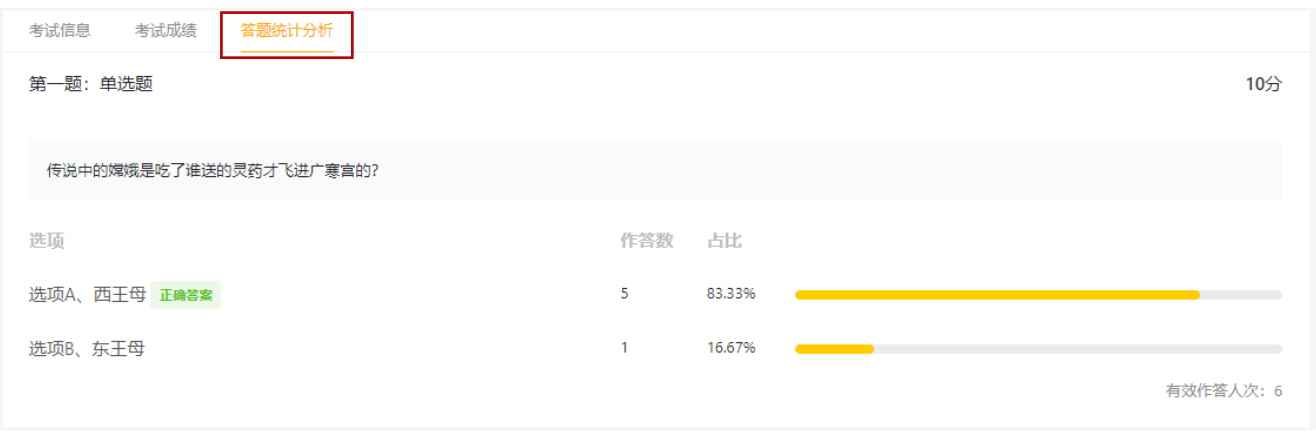

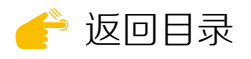

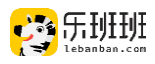

# 九 问卷管理

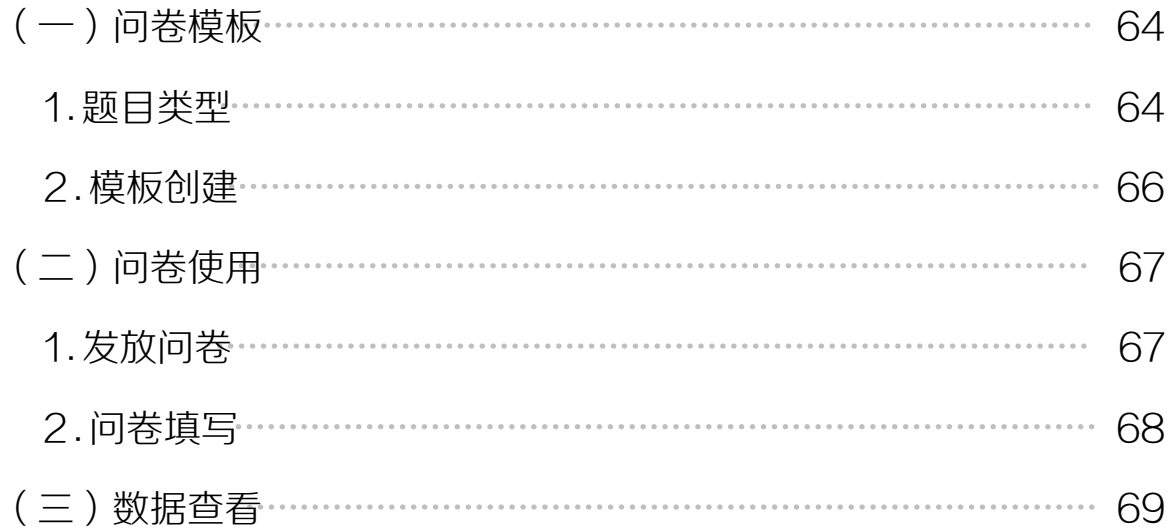

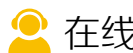

[在线咨询,点击跳转](https://www.lebanban.com/guidence)

<span id="page-63-0"></span>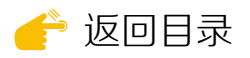

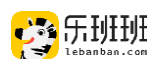

# 问卷功能可以有效的支持开展内部投票、培训评估和培训调研等事项。涉 及问卷管理和计划管理两大模块。

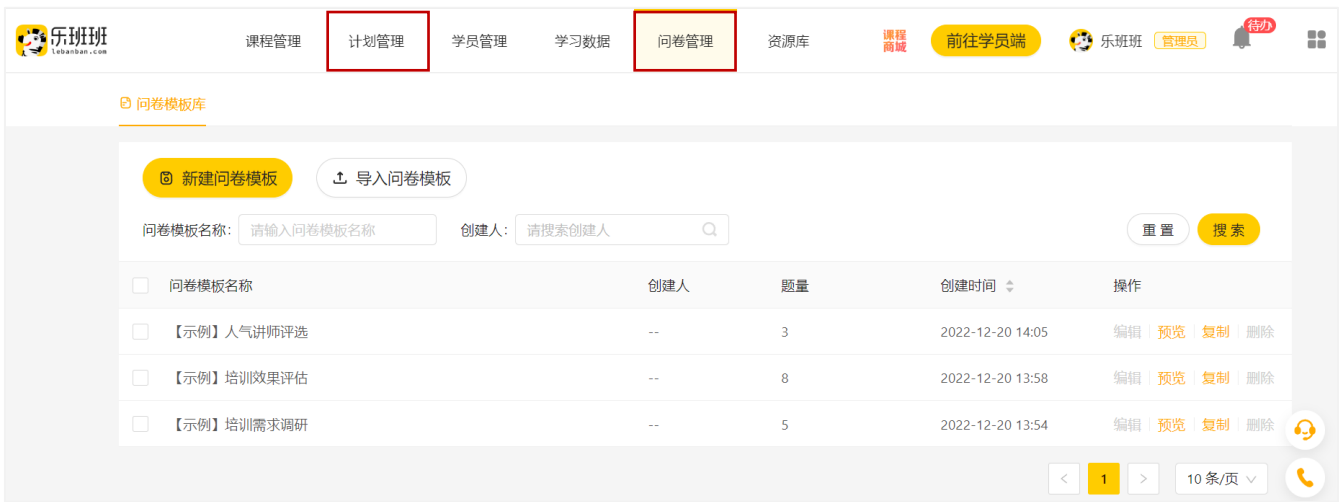

(一)问卷模板

# 1 . 题目类型

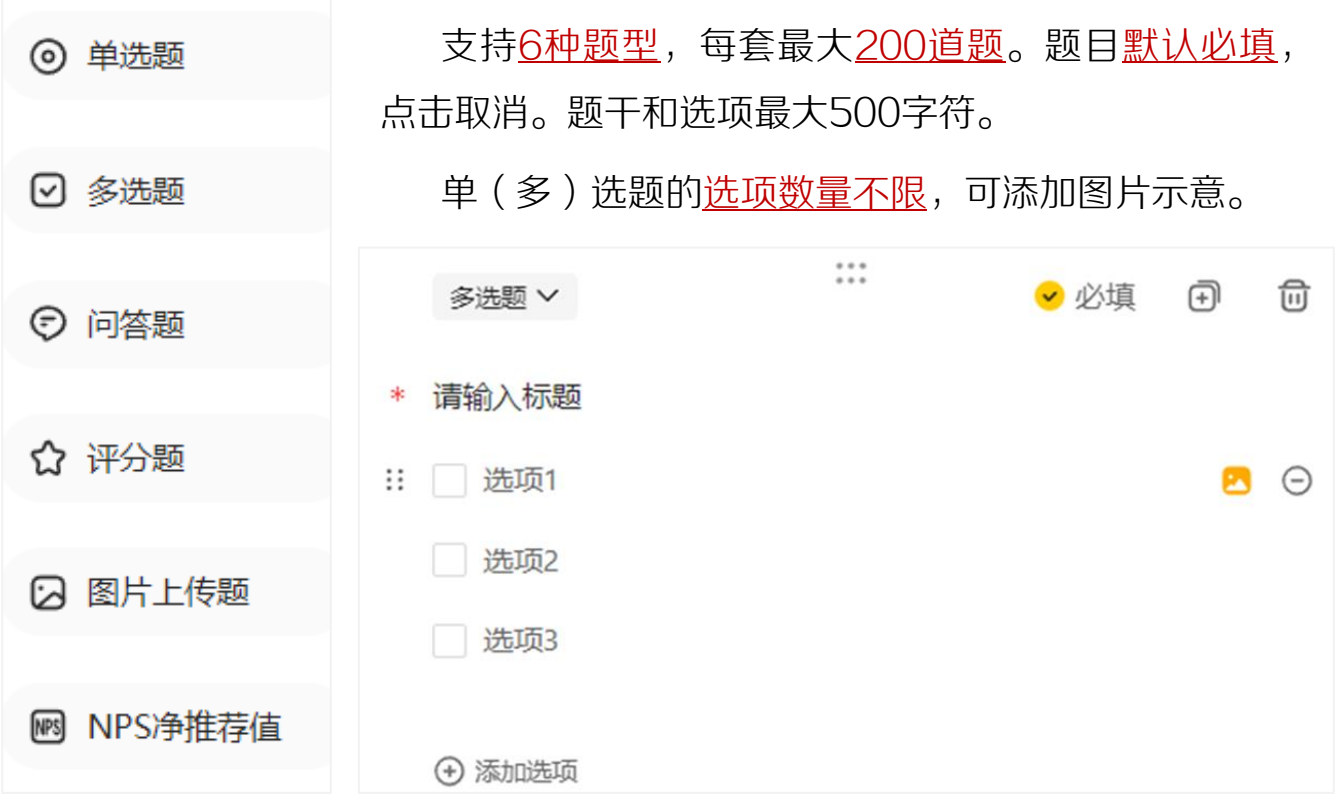

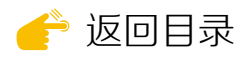

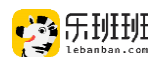

#### 问答题:仅需输入标题,学员通过文本形式作答。

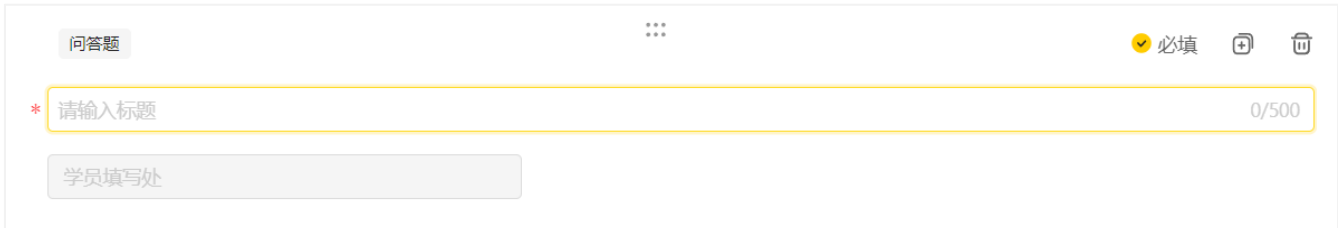

评分题:仅需输入标题,评分形式固定为10分制,学员可选择1~10的任意 整数,最低1分,最高10分。

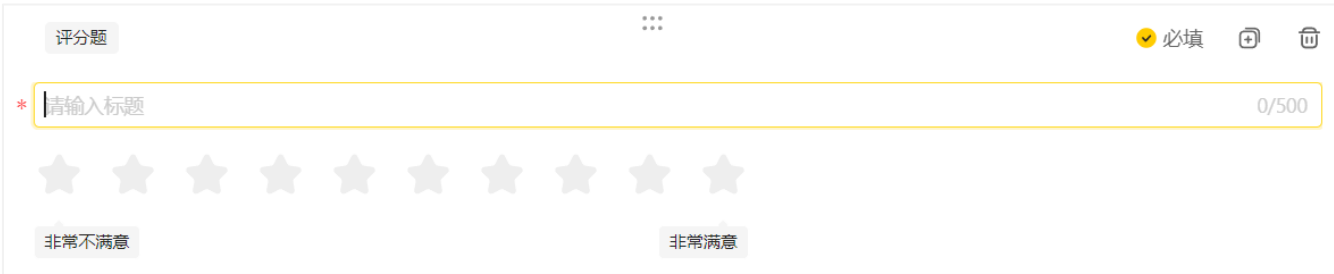

图片上传题:仅需输入标题,可设定学员上传的图片数量,最大支持8张。

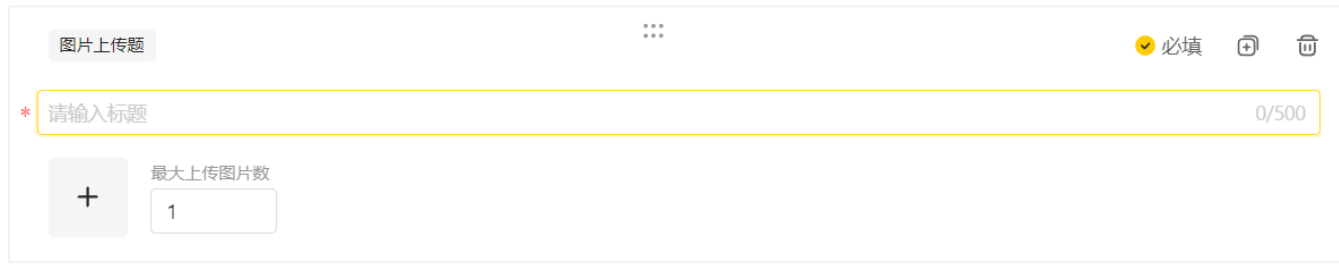

NPS净推荐值:仅需输入标题,选项固定。学员在1~10之间打分,1~6分 为贬损者,7~8分为中立者,9~10分为推荐者。NPS计算公式=推荐者占比-贬损者占比,得分结果为-100%~100%之间。

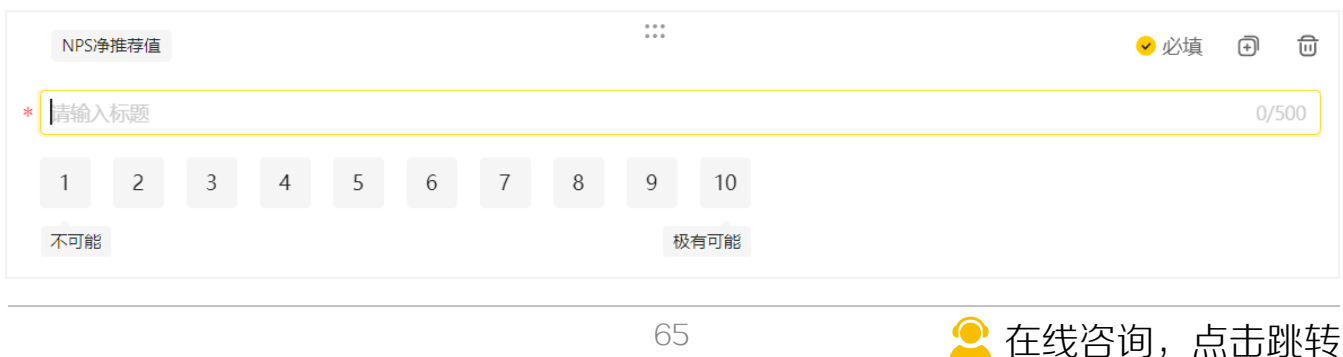

<span id="page-65-0"></span>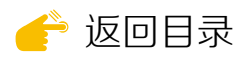

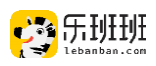

# 2 . 模板创建

## 模板创建有"<u>新建</u>"和"<u>导人</u>"两种方式。

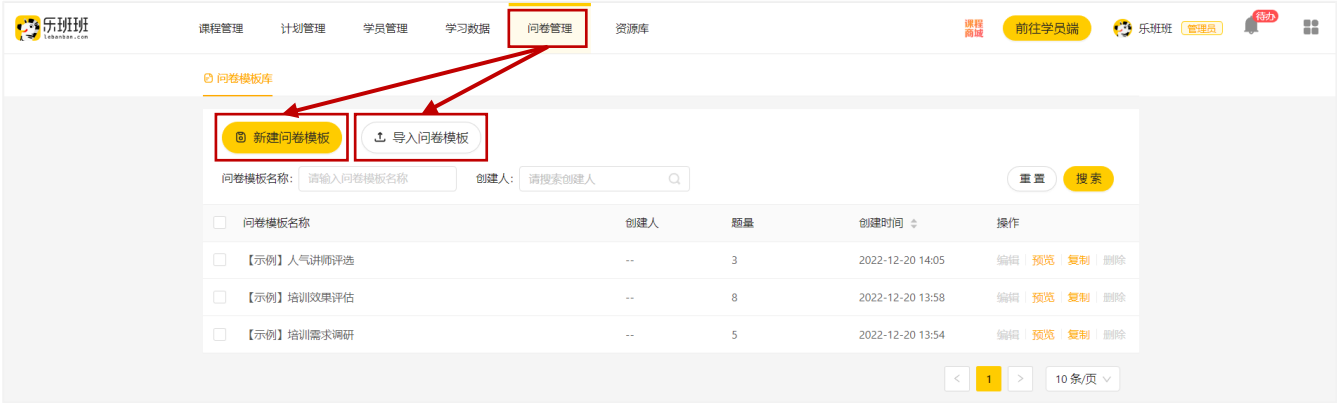

新建问卷模板需添加题目(最多200道)。添加后即可保存为模板。

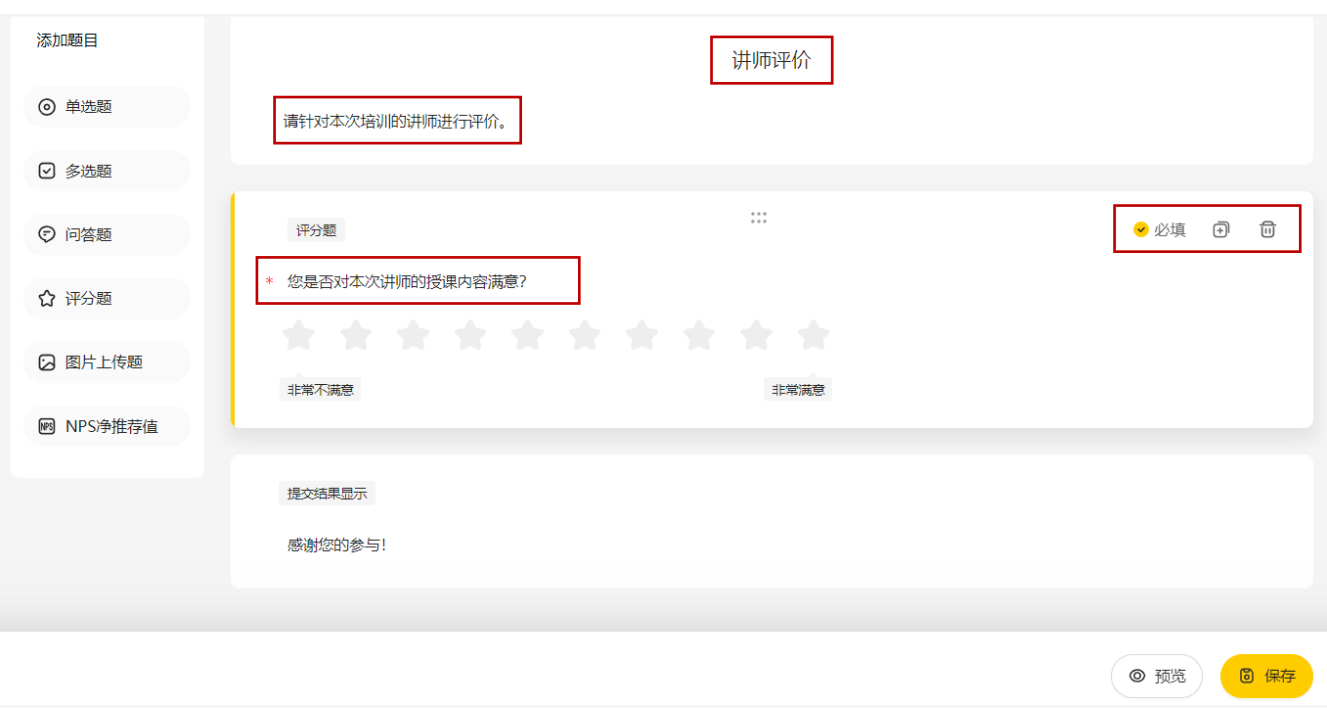

## 导入问卷模板,按模板提示信息填写后导入即可。导入不支持添加图片。

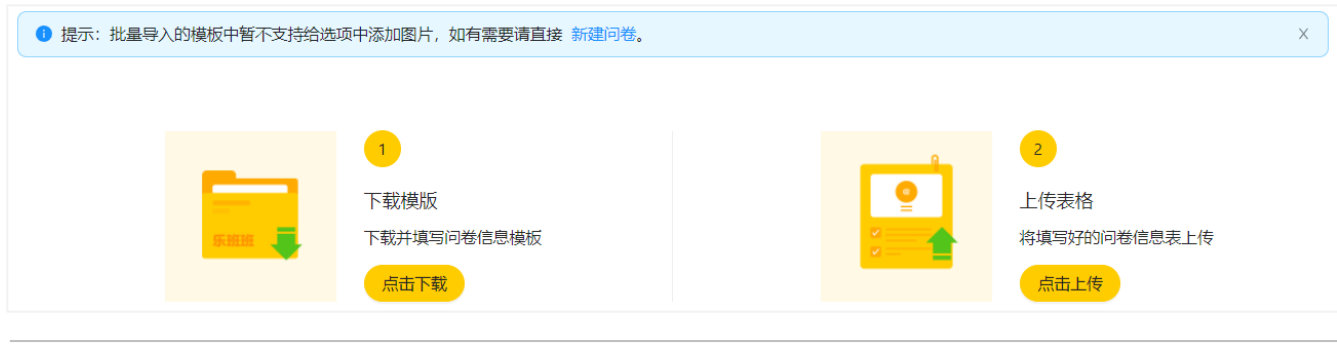

2 [在线咨询,点击跳转](https://www.lebanban.com/guidence)

<span id="page-66-0"></span>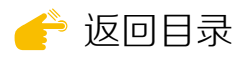

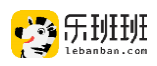

# (二)问卷使用

# 1 . 问卷发放

点击"新建计划"进行计划信息编辑,完成相关信息后,点击去添加内容。 选择"添加问卷",可新建或使用模板。

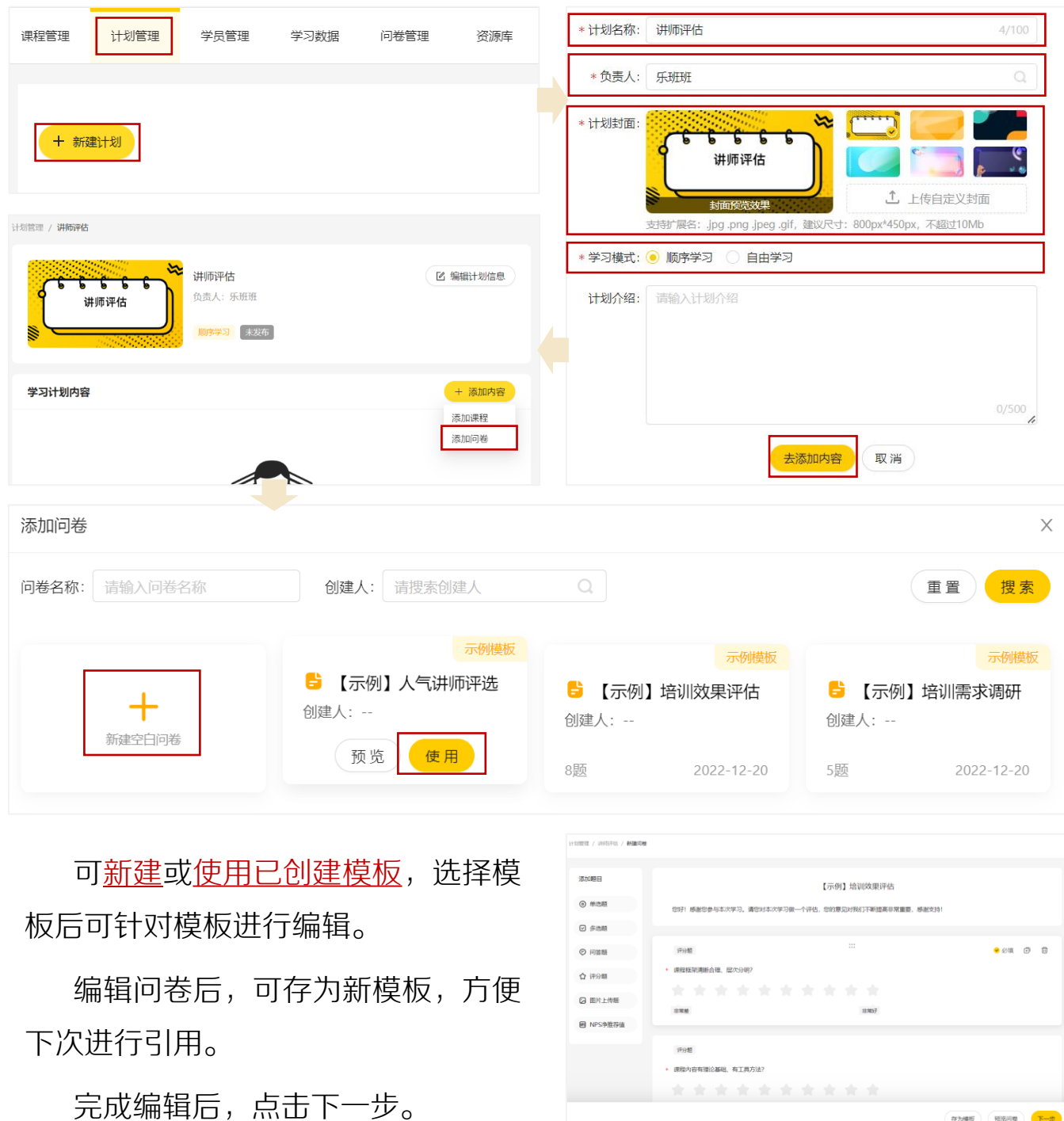

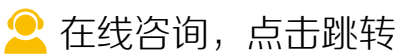

<span id="page-67-0"></span>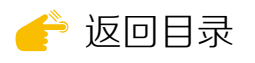

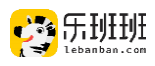

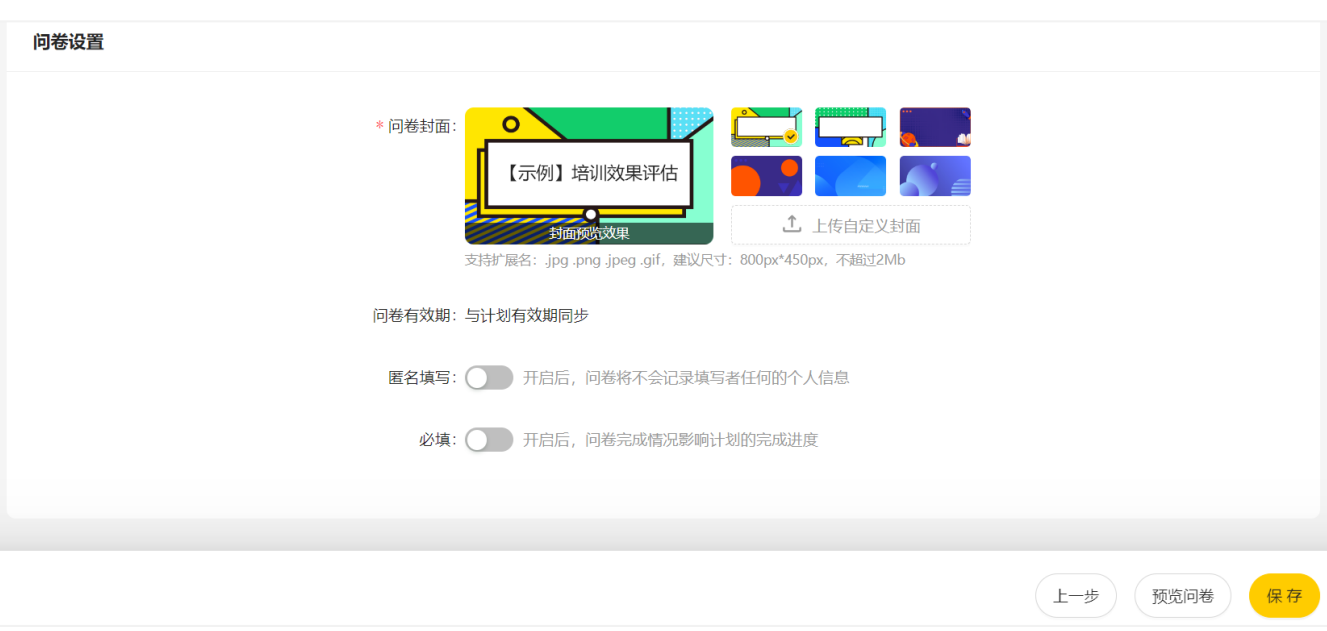

封面自动生成,可自主上传。建议尺寸800px\*450px,不超过2Mb。

当计划内仅有问卷时,必填选项需打开。

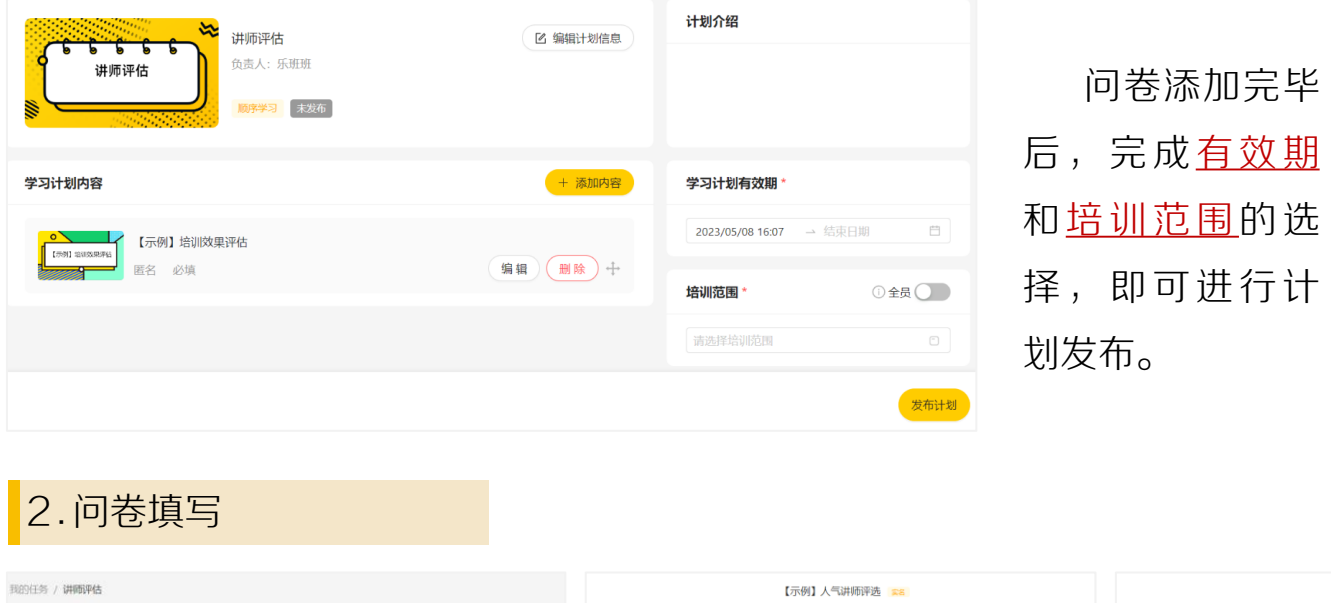

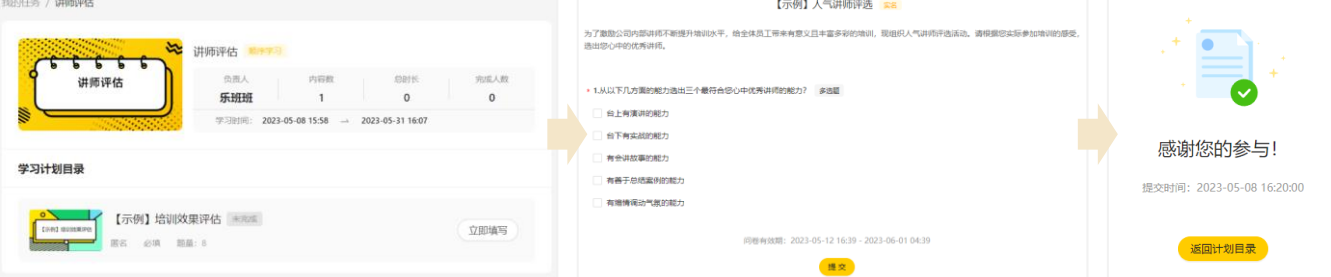

学员在计划中填写,填写完毕后点击提交。每份问卷仅允许提交一次。涉 及图片上传时, 单张图片最大不超过20Mb。

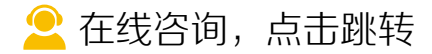

<span id="page-68-0"></span>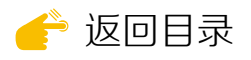

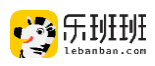

# (三)数据查看

# 在计划中查看问卷数据,点问卷封面进入。

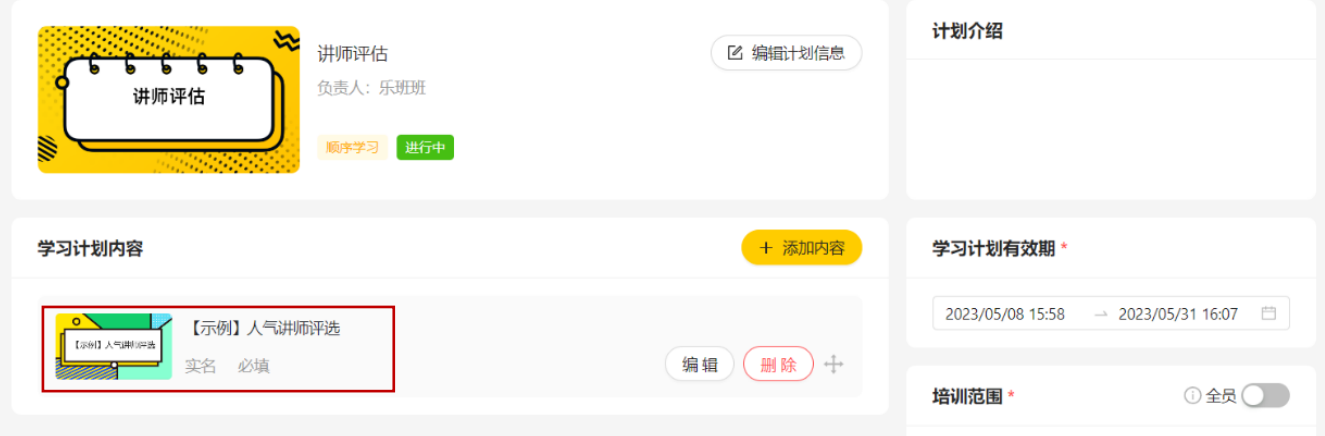

界面上方显示问卷提交和回收情况。下方展示整体答题情况,利于管理者 了解填写结果,点击详情查看单题作答情况。

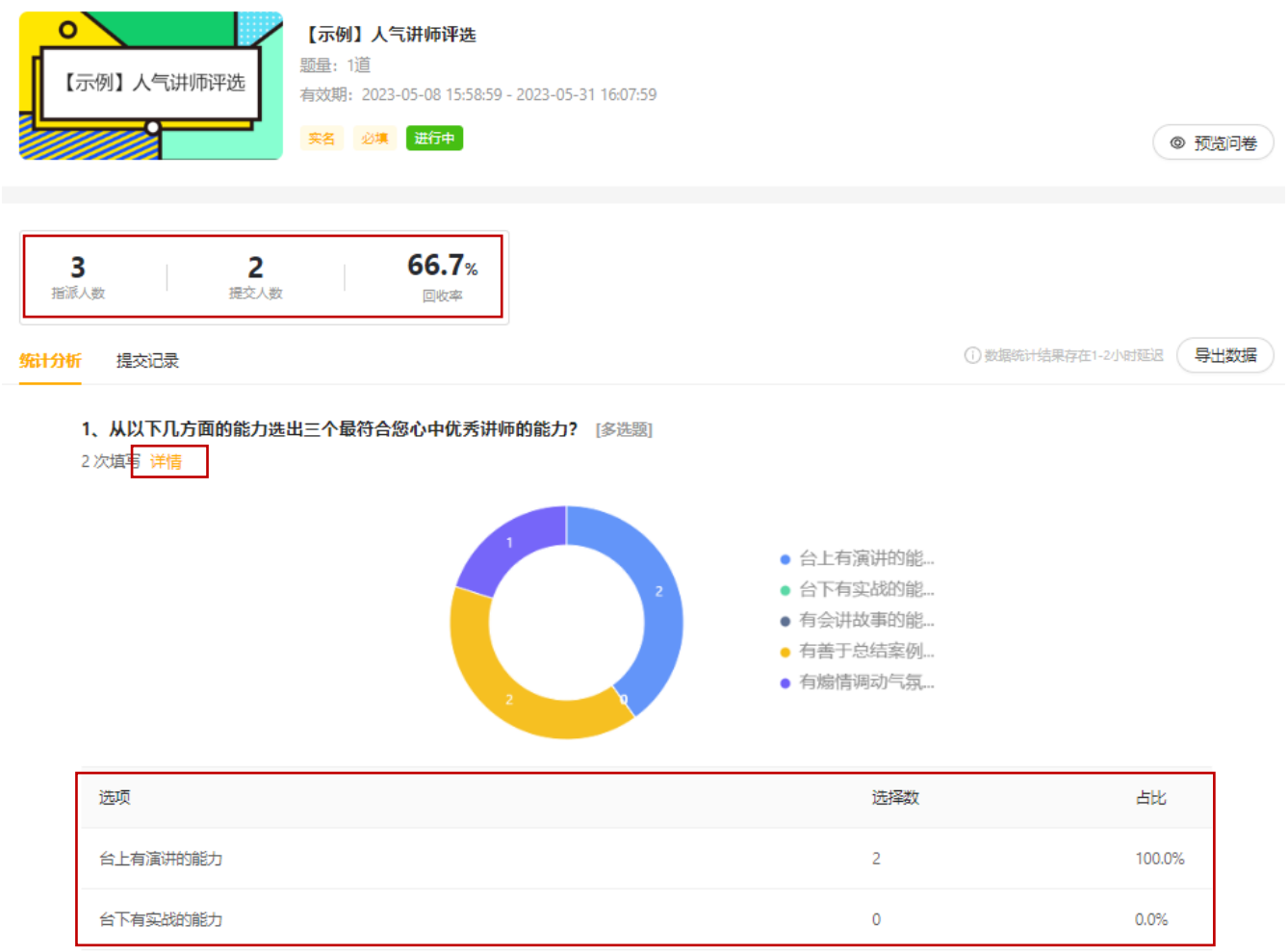

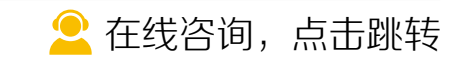

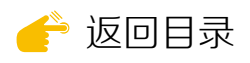

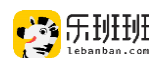

## 提交记录下查看学员提交情况,点导出数据导出学员的答题详情。

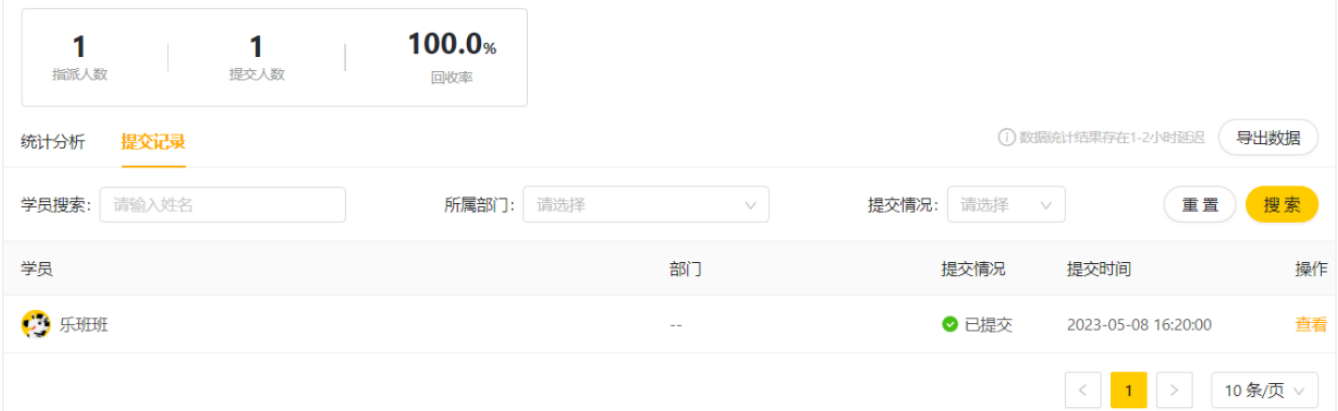

#### 在计划数据页面下查看问卷数据。

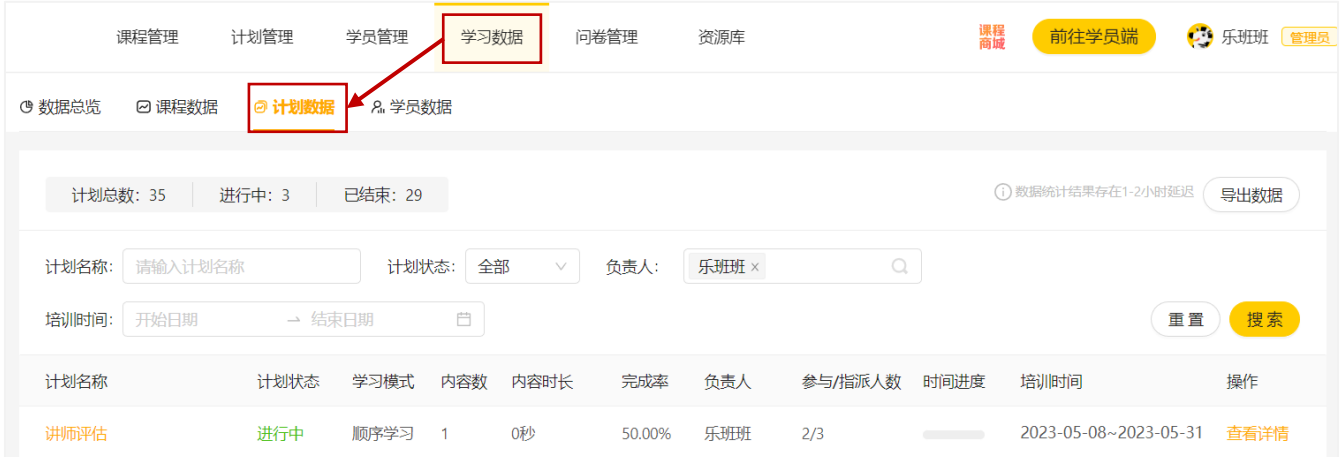

# 计划数据下有单独的问卷数据模块,可查看问卷的整体提交情况并支持导 出。学员数据中可从学员维度查询提交情况,并支持数据导出。

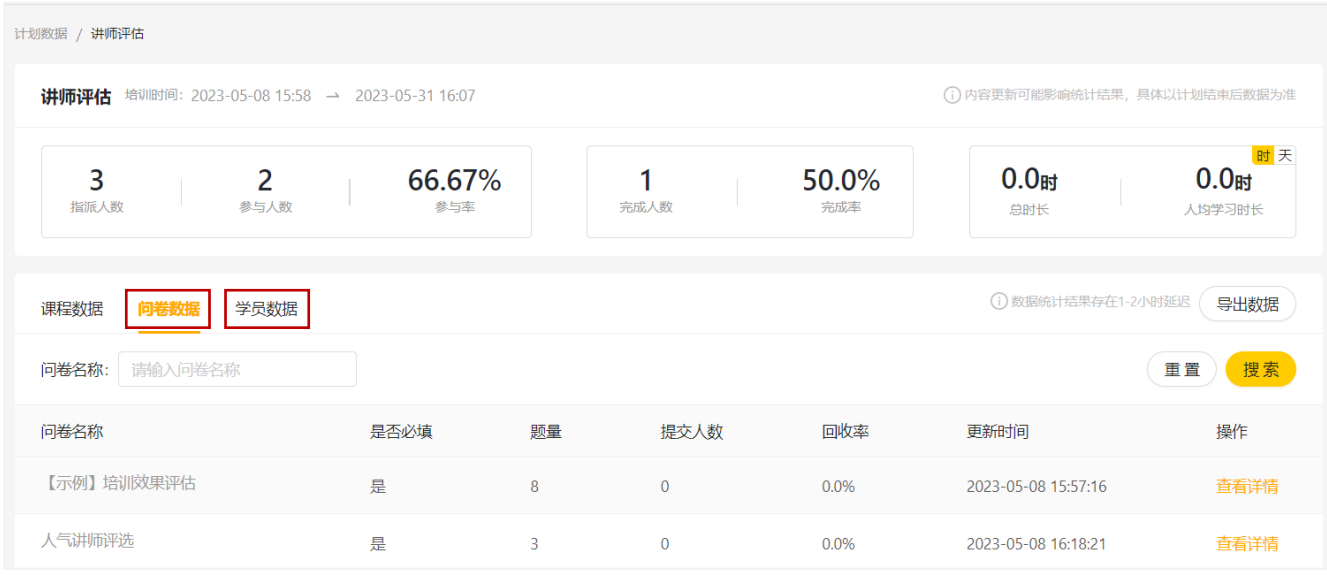

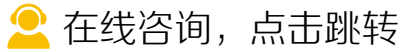

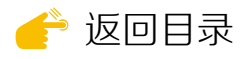

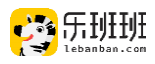

# 十 计划管理

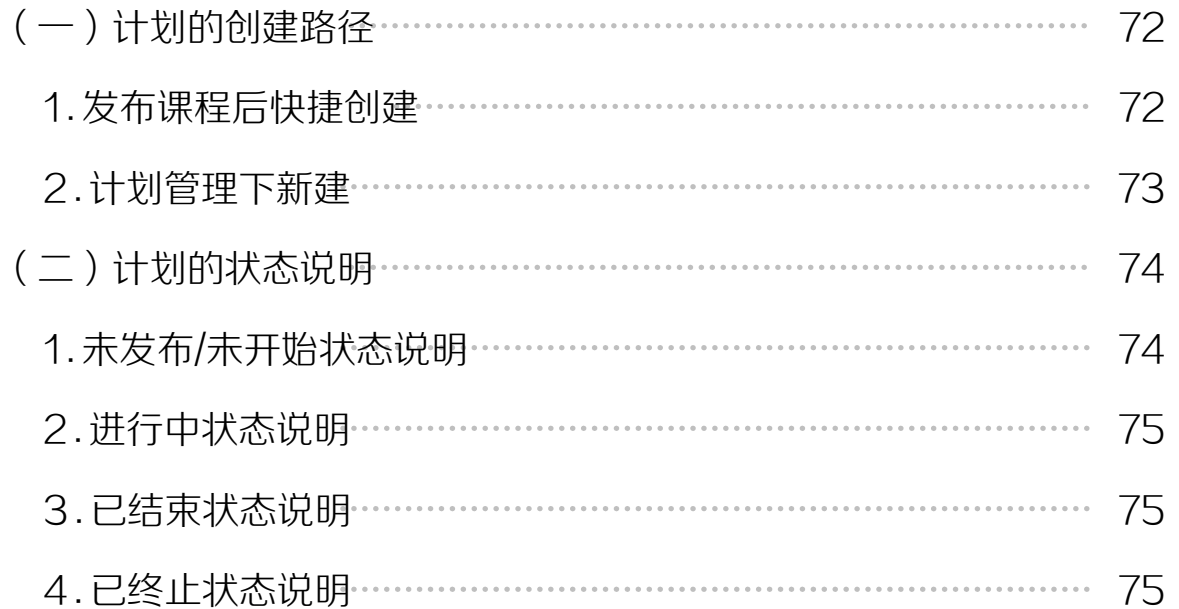

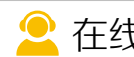

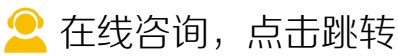

<span id="page-71-0"></span>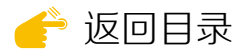

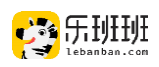

管理员使用学习计划进行<mark>课程和问卷</mark>指派,计划的创建、修改和终止,均 在计划管理的模块下操作。

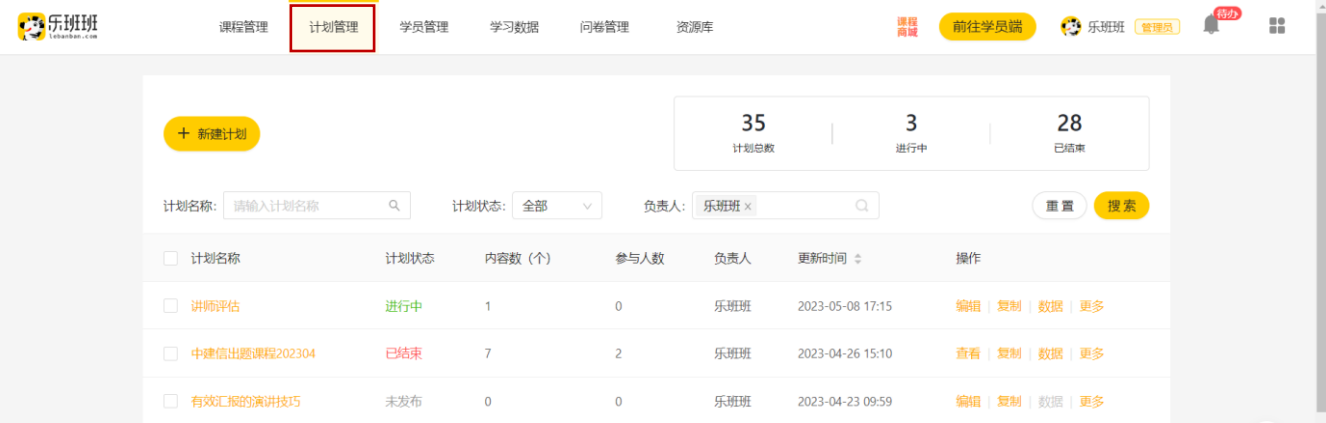

# (一)计划的创建创建路径

# 1. 发布课程后快捷创建

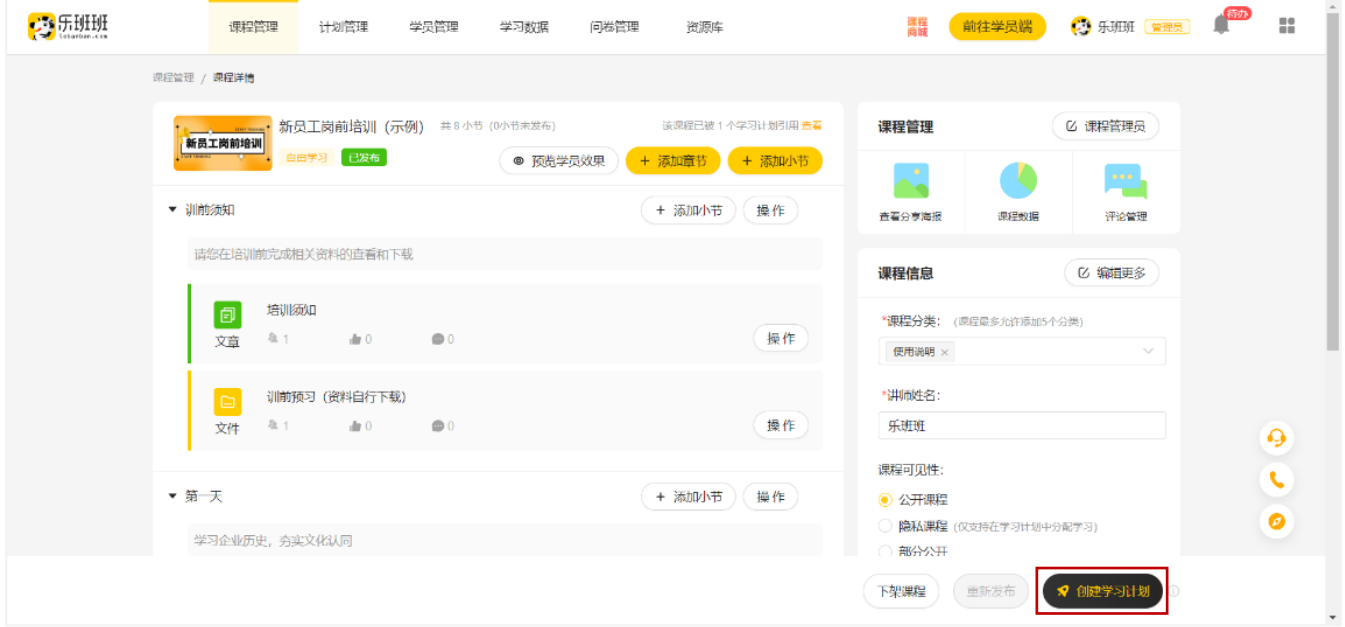

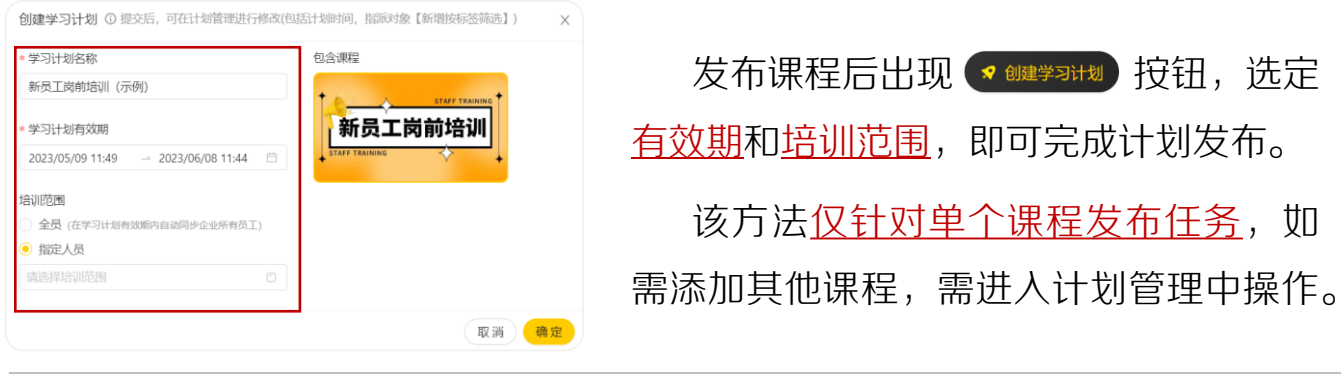

■ [在线咨询,点击跳转](https://www.lebanban.com/guidence)
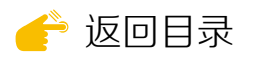

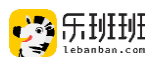

#### 2 . 计划管理下新建

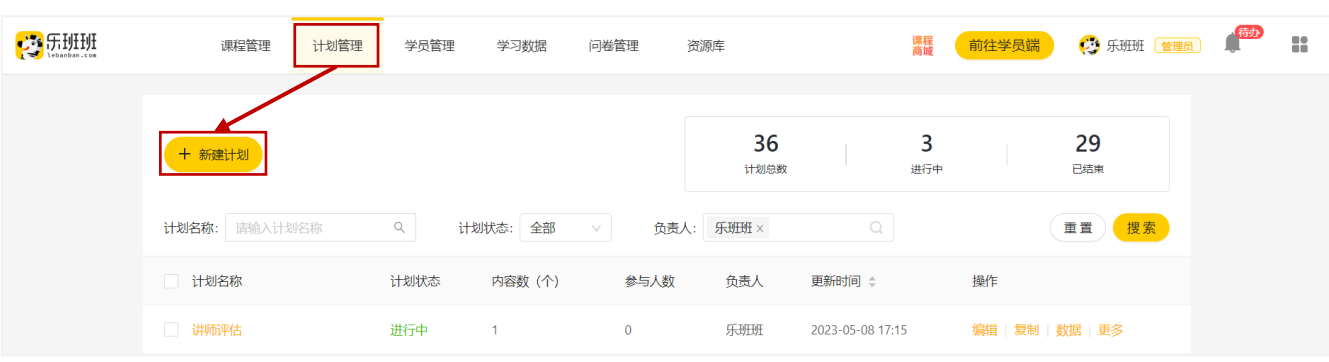

在计划下点"新建计划",根据 项目内容完成计划信息编辑。

计划封面自动生成,支持本地上 传,上传图片不超过10Mb。

顺序学习为解锁模式,完成第一 课程方可学习第二门课程。自由学 习无顺序限制。

✳学习模式计划生效后不可修改。

计划内可添加课程和问卷等内容, 可添加的数量无限制。添加后,设 <u>置好计划有效期和培训范围</u>,点击 下方发布即可。

\* 计划名称: 请输入学习计划名称  $0/100$ \*负责人: 乐班班  $\bigcirc$ \* 计划封面: ᢑ τ 请输入计划名称  $\uparrow$ . 上传自定义封面 支持扩展名: .jpg .png .jpeg .gif, 建议尺寸: 800px\*450px, 不超过10Mb \* 学习模式: ◎ 顺序学习 自由学习 计划介绍: 请输入计划介绍  $0/500$ 去添加内容 取消 ■ ◎ 乐 计划介绍 DO 60001-00000 学习计划有效器 自主学习 原有数据情况<sup>コエチイ</sup> 任务学习15min<br>10min 任务学习15min 新发布计划后 继承10min 不继承

计划发布后, 计划数据继承学员 的自主学习时长,不继承任务学习 时长。

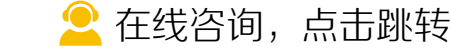

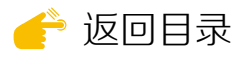

1 . 未发布/未开始状态说明

有效汇报的演讲技巧

出入:压回

6 6 6 6<br>有效汇报的演<mark>说</mark>

RBP: 人力资源

学习计划内容

耳目

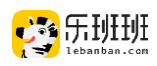

## (二)计划的状态说明

计划在管理员后台分为五种状态,分别是:未发布、未开始、进行中、已 结束和已终止。其中,学员可进入学习的状态是进行中和已结束。

#### $\frac{1}{2} \frac{1}{2} \frac{$ 计划介绍 学习计划 **CO SHART STORE** 负责人:乐班班 学习计划 3 135 学习计划内容 学习计划有效期 2023/05/09 15:31  $\overline{a}$  $\begin{picture}(20,20) \put(0,0){\line(1,0){10}} \put(15,0){\line(1,0){10}} \put(15,0){\line(1,0){10}} \put(15,0){\line(1,0){10}} \put(15,0){\line(1,0){10}} \put(15,0){\line(1,0){10}} \put(15,0){\line(1,0){10}} \put(15,0){\line(1,0){10}} \put(15,0){\line(1,0){10}} \put(15,0){\line(1,0){10}} \put(15,0){\line(1,0){10}} \put(15,0){\line(1$ 发布计划 计划介绍 **ES BARTERISTS** 学习计划内容 学习计划有效期 2023/05/09 15:54  $[79]$ 人气讲师评选 编辑 (删除) 十 日久 必須 接训练网  $\begin{picture}(20,20) \put(0,0){\line(1,0){10}} \put(15,0){\line(1,0){10}} \put(15,0){\line(1,0){10}} \put(15,0){\line(1,0){10}} \put(15,0){\line(1,0){10}} \put(15,0){\line(1,0){10}} \put(15,0){\line(1,0){10}} \put(15,0){\line(1,0){10}} \put(15,0){\line(1,0){10}} \put(15,0){\line(1,0){10}} \put(15,0){\line(1,0){10}} \put(15,0){\line(1$

**BB: U** 

计划介绍

学习计划有效期 2023/08/31 15:55

境训教围

**EX INVESTIGATION** 

 $(118) +$ 

D  $(m) +$ 

编辑计划时,编辑的信息会 被保存为草稿,关闭当前页面 前未完成计划发布。则显示未 发布。

计划发布时,开始日期需晚 于当前时间。当开始时间未到 时,计划状态为未开始状态。

计划未开始前,修改计划内 容时,点击重新发布计划生效。

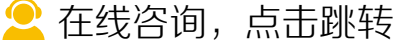

重新发布计划

 $-2023/09/0316:57$ 

①全局 ■

manus

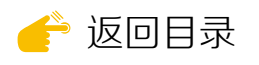

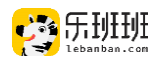

#### 2 . 进行中状态说明

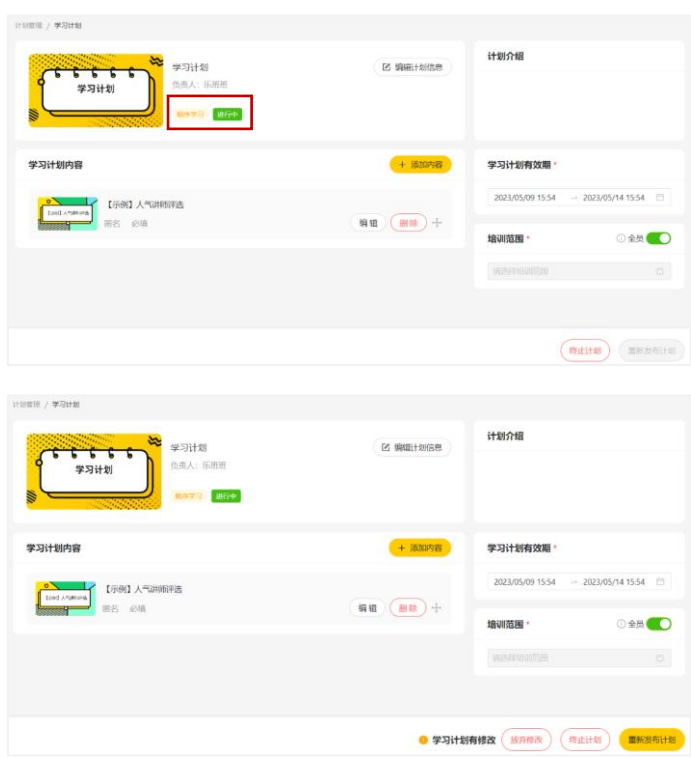

进行中状态指计划在有效期 内。在学员端任务列表中出现。 学员可点击进行学习和作答。

可进行内容、时间和培训范 围的调整。调整完成后重新发布 生效。

#### 3 . 已结束状态说明

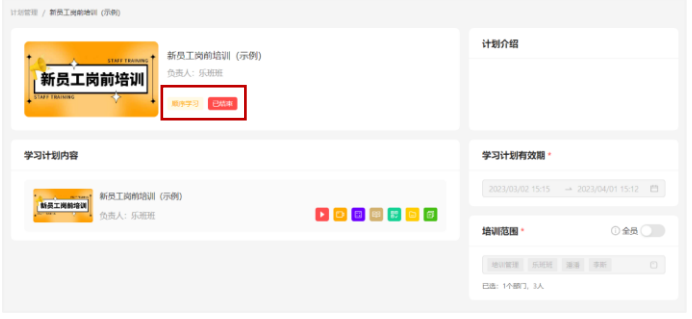

4 . 已终止状态说明

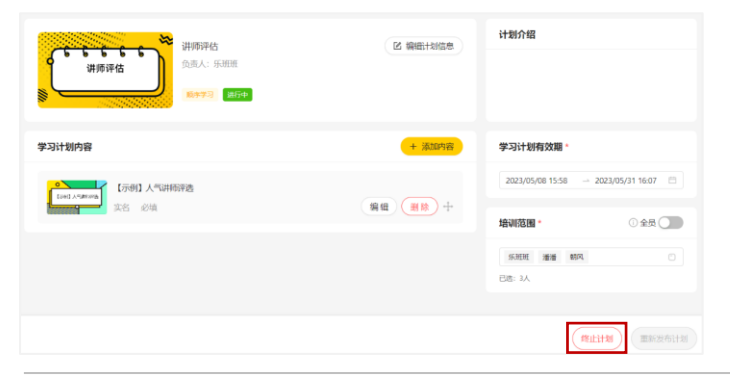

计划过期后,状态变为已结 束。若学员未完成学习任务,该 任务转入过期任务。过期后完成 标注为逾期完成。

计划在进行中状态时,管理 员可点击终止计划。

计划终止后,学员任务移除。

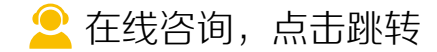

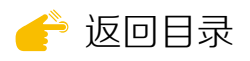

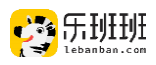

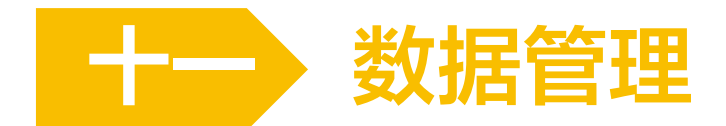

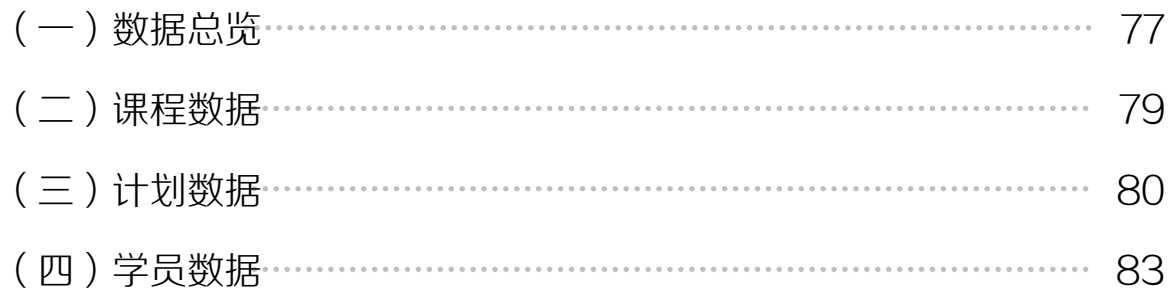

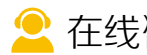

[在线咨询,点击跳转](https://www.lebanban.com/guidence)

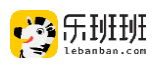

<span id="page-76-0"></span>学习数据属于一级菜单,下设数据总览、课程数据、计划数据和学员数据 四个模块。通过从不同方向的数据查询,可以更好的了解培训的实施情况。

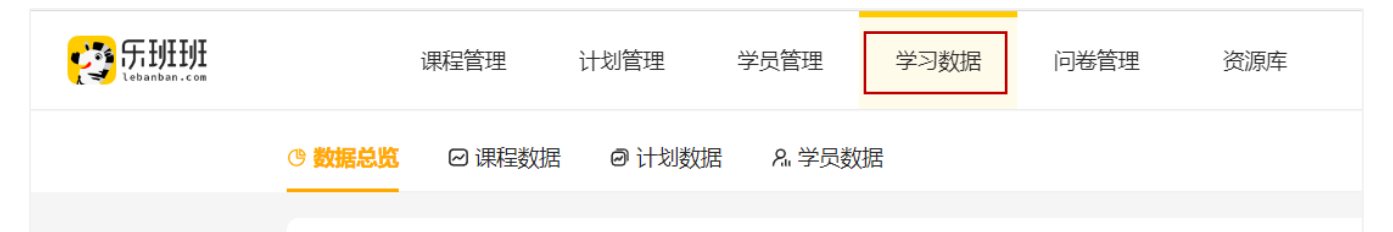

## (一)数据总览

数据与课程统计板块实时更新,其他数据次日更新。

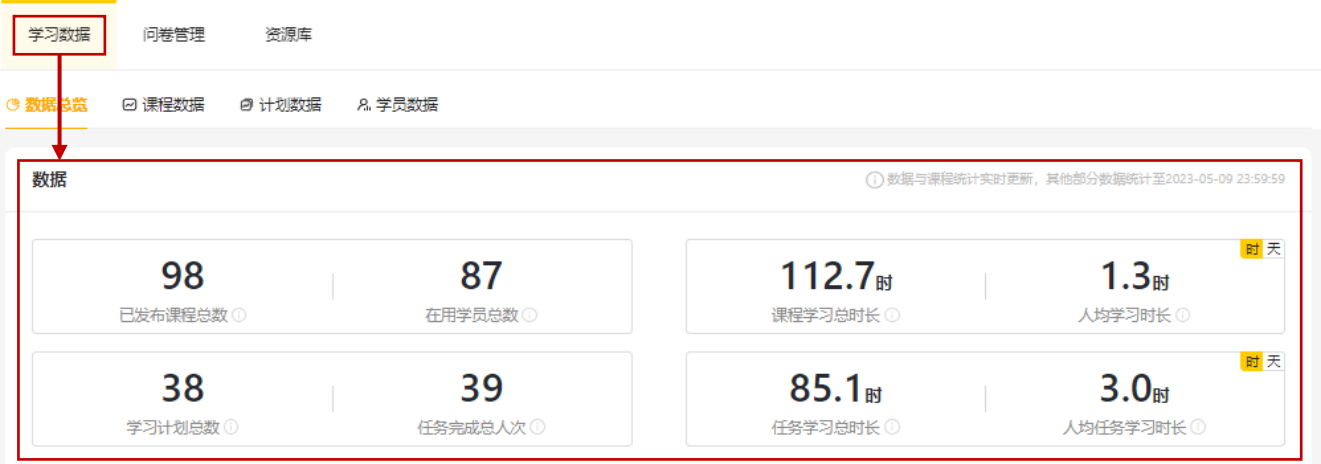

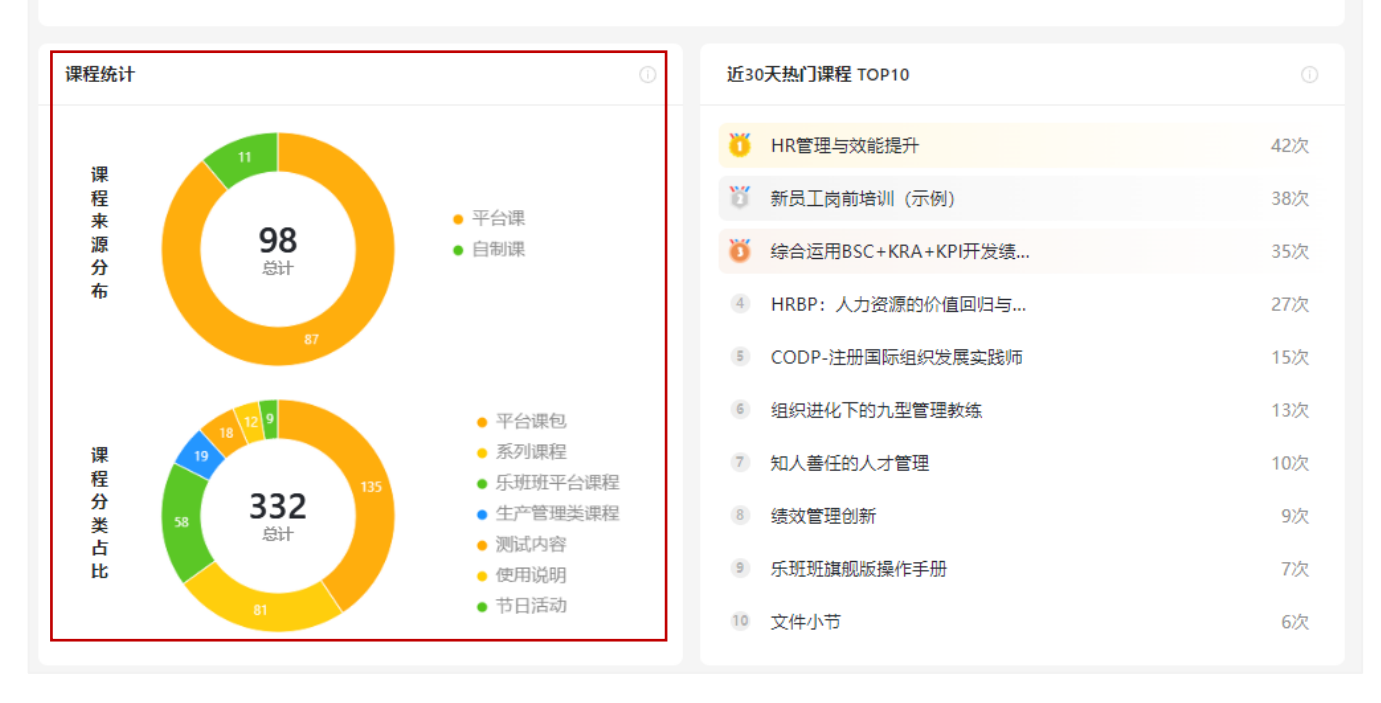

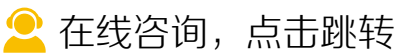

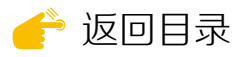

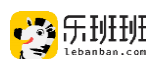

支持按7天、30天、全年、去年全年等时间维度,查看每天的登陆人数、学 习人数和学习总时长。培训数据展示计划的整体执行情况。

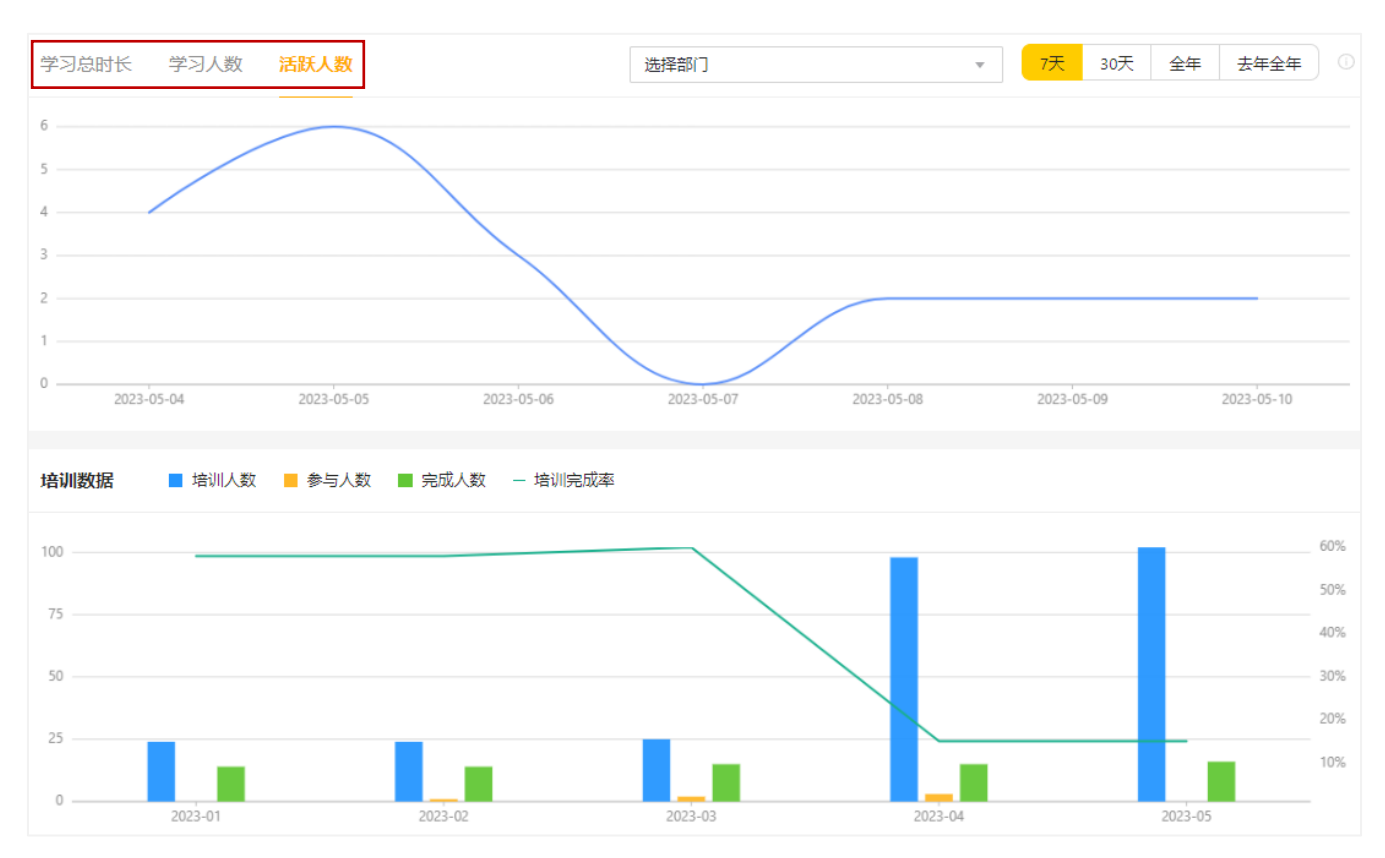

#### 最下方展示部门、学习群、学员和学分排行榜,可查看7天和30天情况。

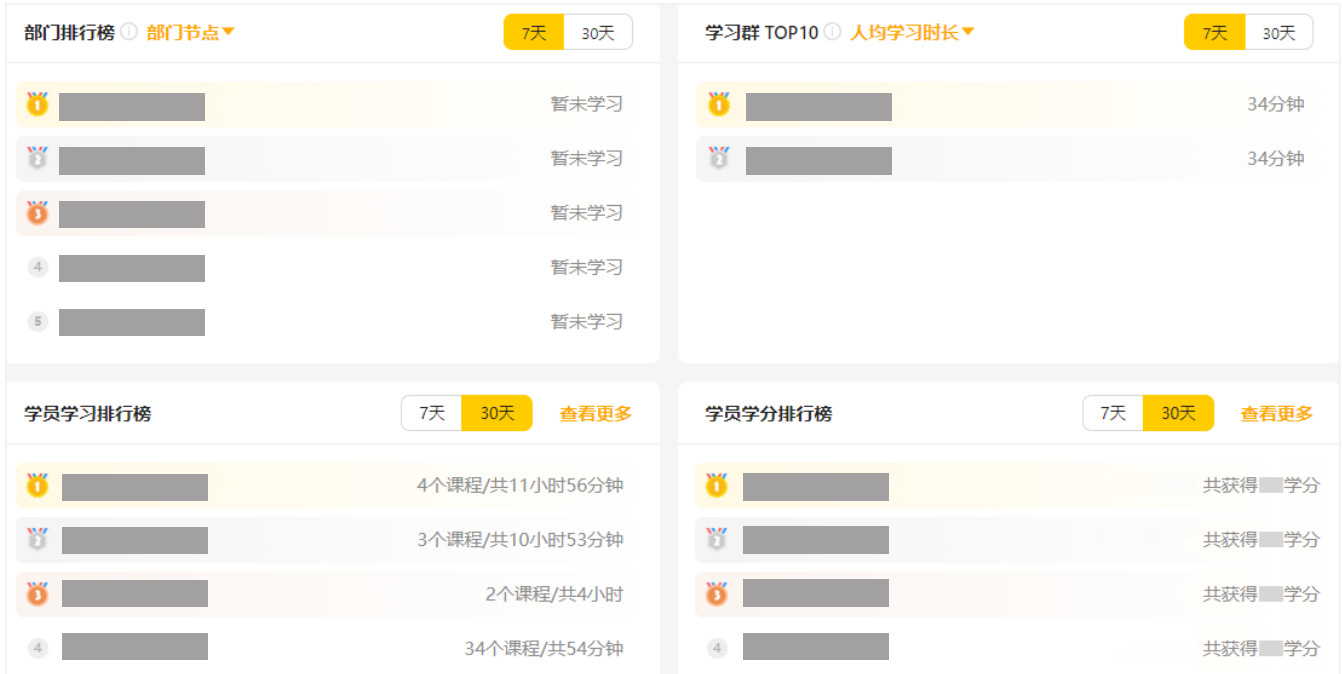

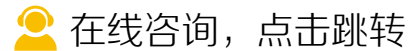

<span id="page-78-0"></span>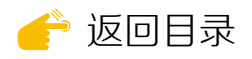

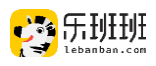

## (二)课程数据

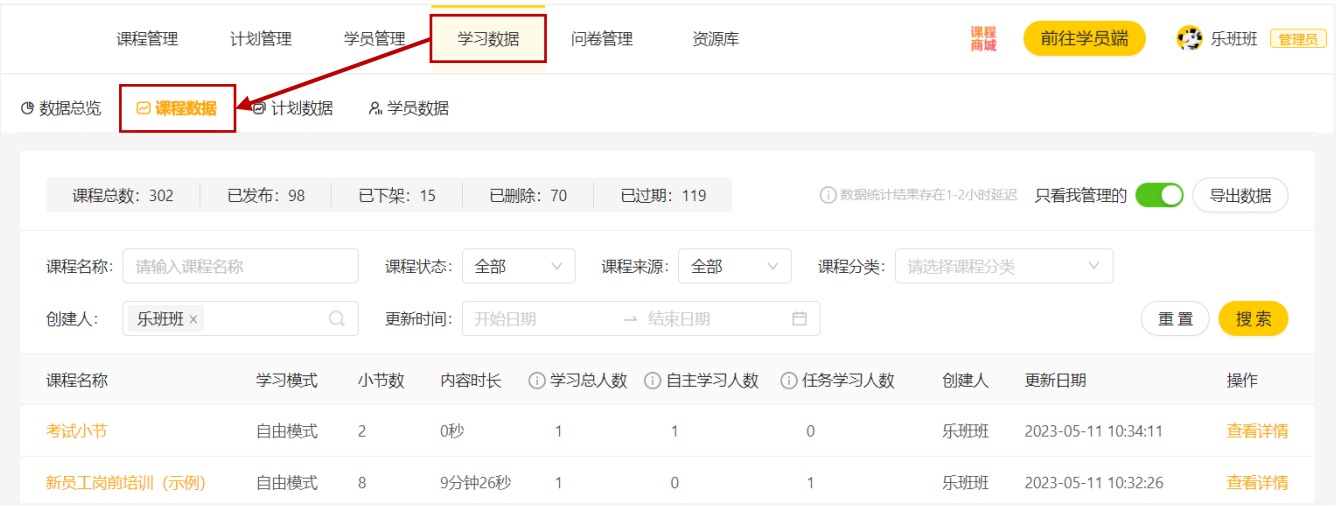

#### 课程数据界面可查看所有的课程数据,包含已删除课程。

#### 点击"查看详情"展示学员数据和小节数据。

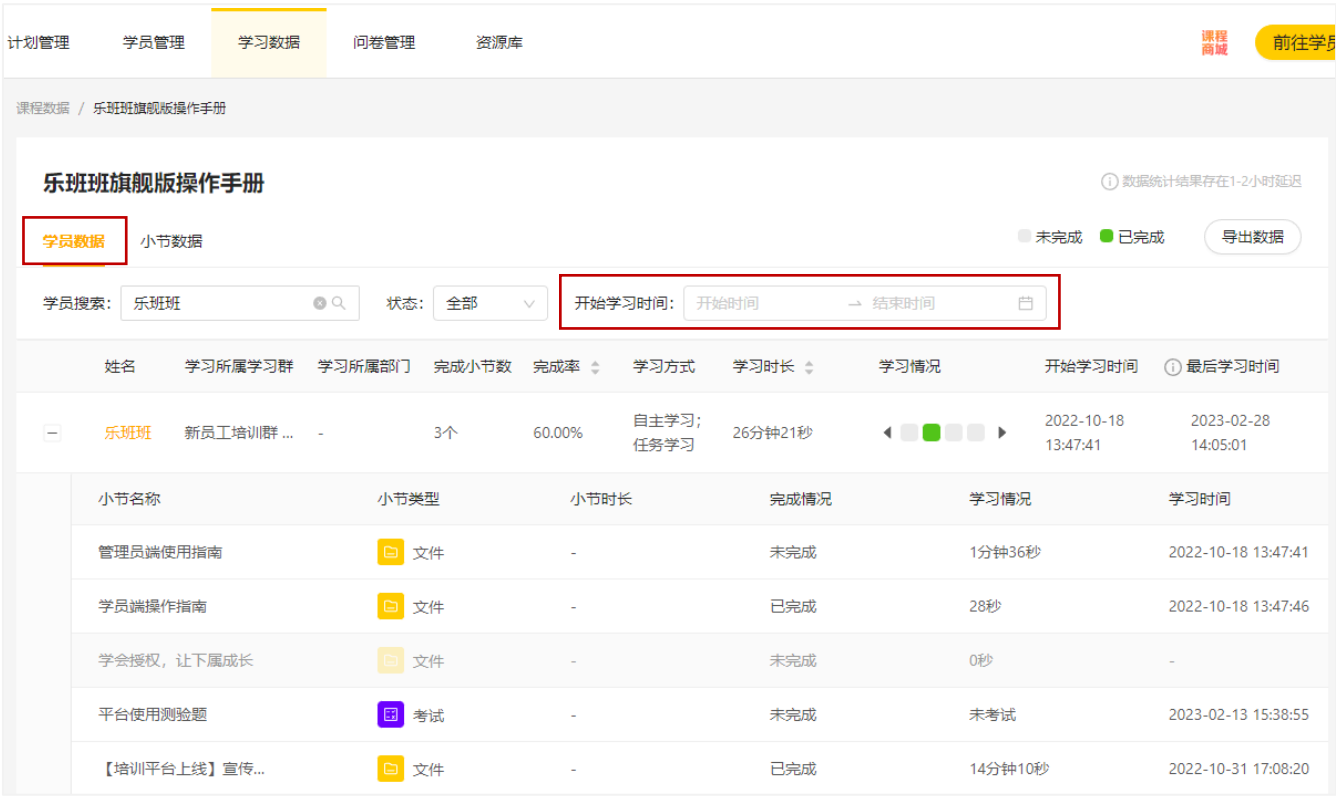

## 学员数据支持按时间筛选并导出学习情况。点击学员姓名时跳转到学员的

个人学习详情页。(☞[学员数据界面\)](#page-82-0)

<span id="page-79-0"></span>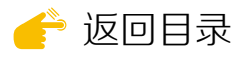

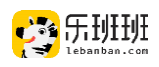

## 小节数据展示各小节的学习人数和完成人数,点击"查看详情"展示学员 的具体学习时间和学习时长。

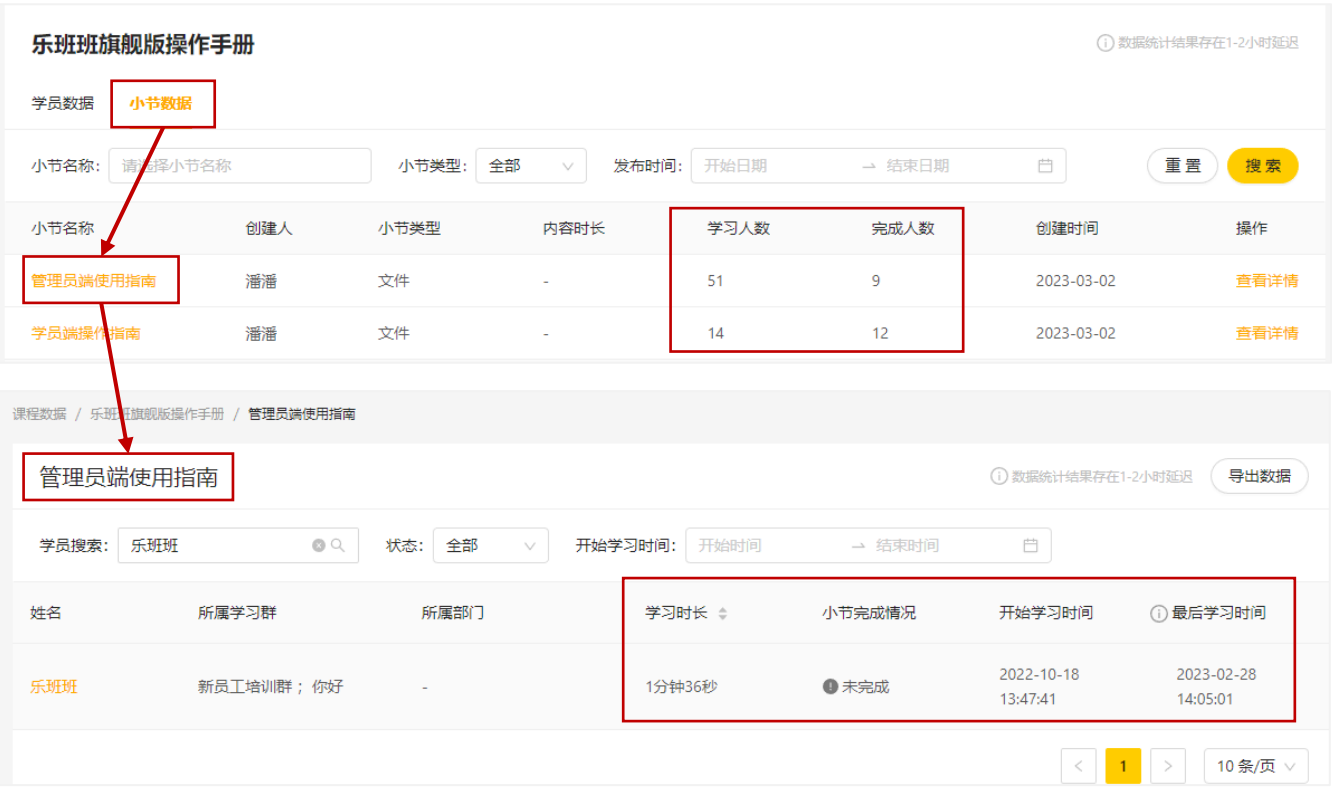

(三)计划数据

计划数据展示全部计划的执行情况,含删除计划。通过培训时间、计划状 态、计划名称、负责人等信息可快速进行计划的搜索。点"查看详情"查看具 体情况。

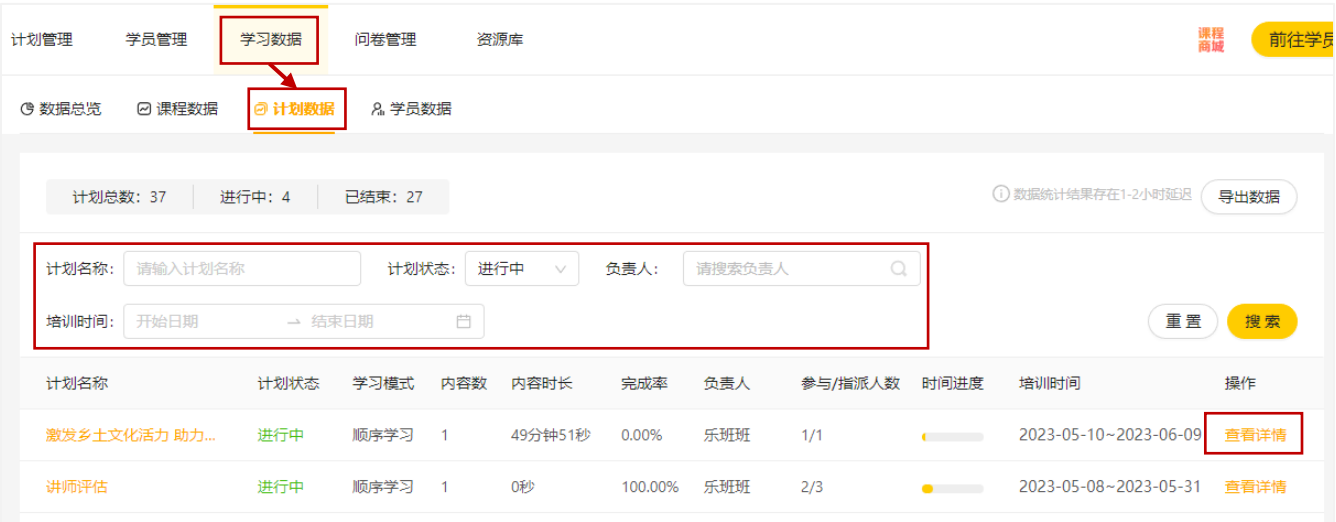

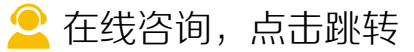

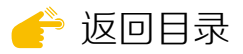

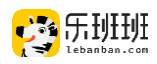

该位置展示参与率、完成率、总时长、完成时长等数据。完成率为完成人 数比参与人数。有课程数据、问卷数据和学员数据三个模块。

课程数据展示各门课程的参与人数、完成人数以及完成率。该位置的数据 统计结果存在1~2小时延迟,请做好数据导出的时间把控。

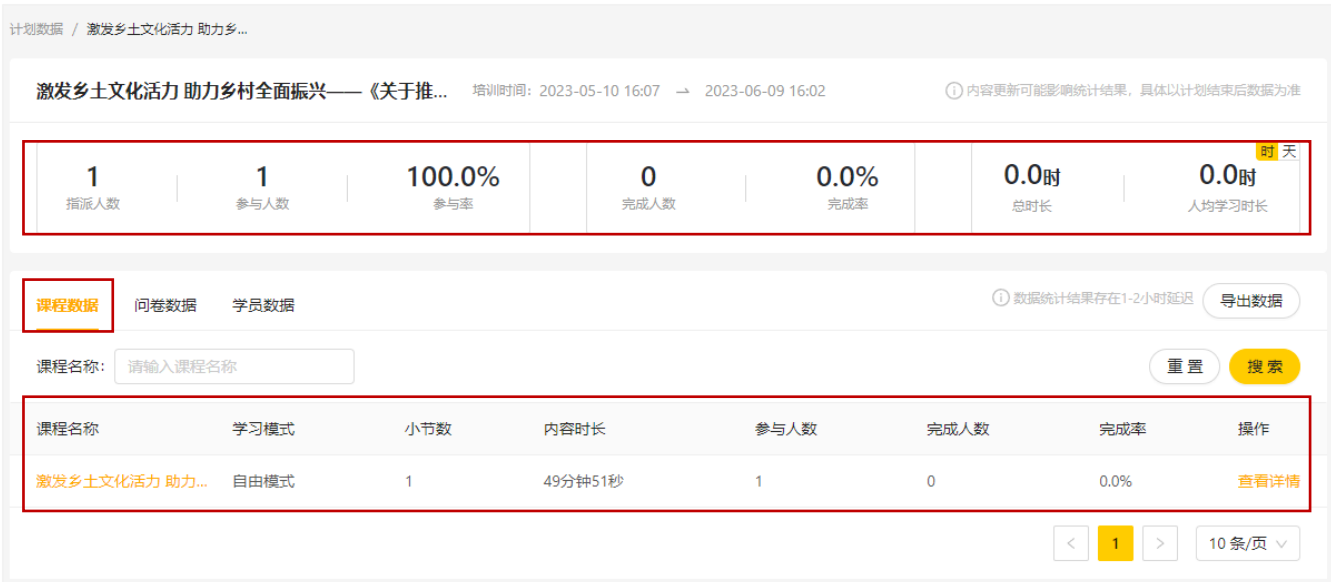

点"查看详情"后,分学员数据和小节数据。学员数据显示被指派学员的 学习时长和完成情况。课程维度下,支持按学习时间段进行数据查看和导出。 点学员姓名跳转个人学习详情页。 (☞[学员数据界面](#page-82-0))

计划数据 / 激发乡土文化活力 助力乡... / 激发乡土文化活力 助力乡... 激发乡土文化活力 助力乡村全面振兴——《关于推动... (1) 数据统计结果存在1-2小时延迟 ■ 未完成 ■ 已完成 ● 导出数据 学员数据 小节数据 学员搜索: 搜索学员 Q 状态: 全部  $\vee$ 开始学习时间: 开始时间 → 结束时间 自 开始学习时间 ① 最后学习时间 姓名 学习所属学习群 学习所属部门 完成小节数 完成率 ◇ 任务学习时长 ÷ 学习情况 2023-04-24 乐班班 新员工培训群; … - $0^{\text{A}}$ 2023-05-10 11:13:15 0.00% 2分钟12秒 11:48:56 小节名称 小节类型 小节时长 完成情况 学习情况 学习时间 ▶ 音视频 激发乡土文化活力 助力… 49分钟51秒 未完成 2分钟12秒 2023-05-10 11:13:15  $\vert < \vert$  1  $\vert > \vert$  10条/页  $\lor$  1

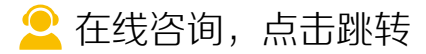

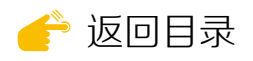

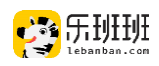

## 小节数据下,按小节显示学员的指派完成人数,点"查看详情"查看该小 节的学员学习详情。

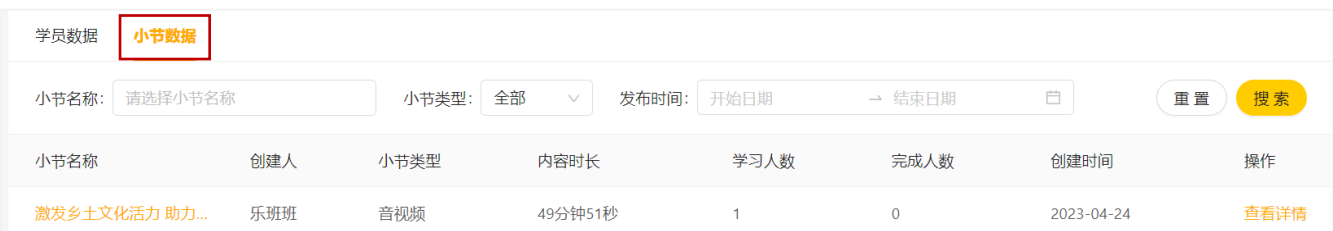

### 问卷数据展示问卷的回收情况,详情点击☞[问卷的数据查看。](#page-68-0)

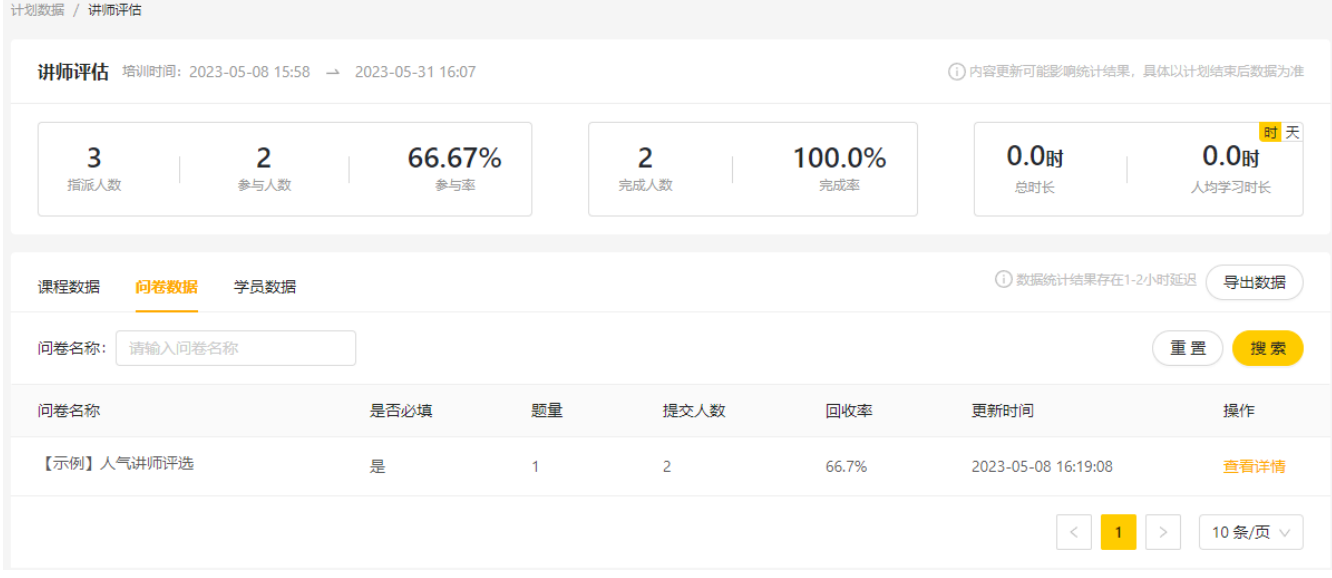

#### 学员数据,显示被指派人员的完成情况。涉及考试成绩时,显示最高成绩。

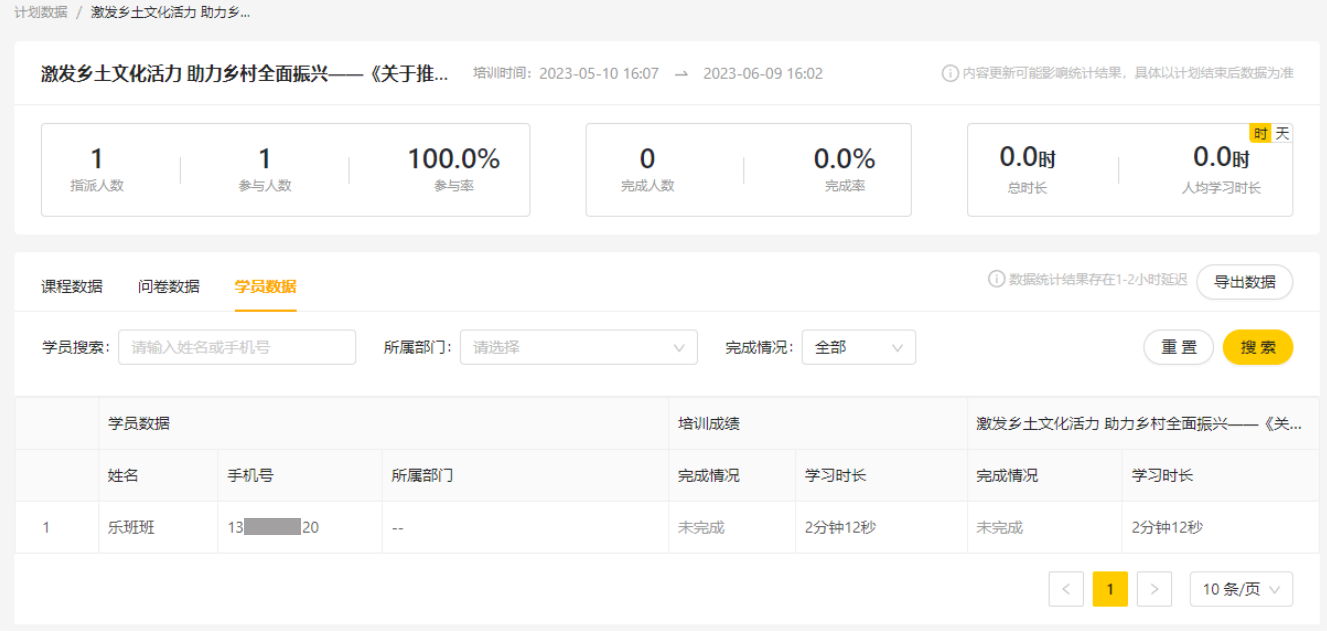

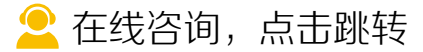

<span id="page-82-0"></span>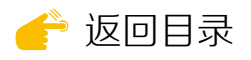

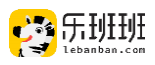

## (四)学员数据

学员数据按天更新,在该界面展示学员的学习时长、学习课程数、完成课 程数等信息。可按部门、学习群、学习周期等维度筛选和查询信息。

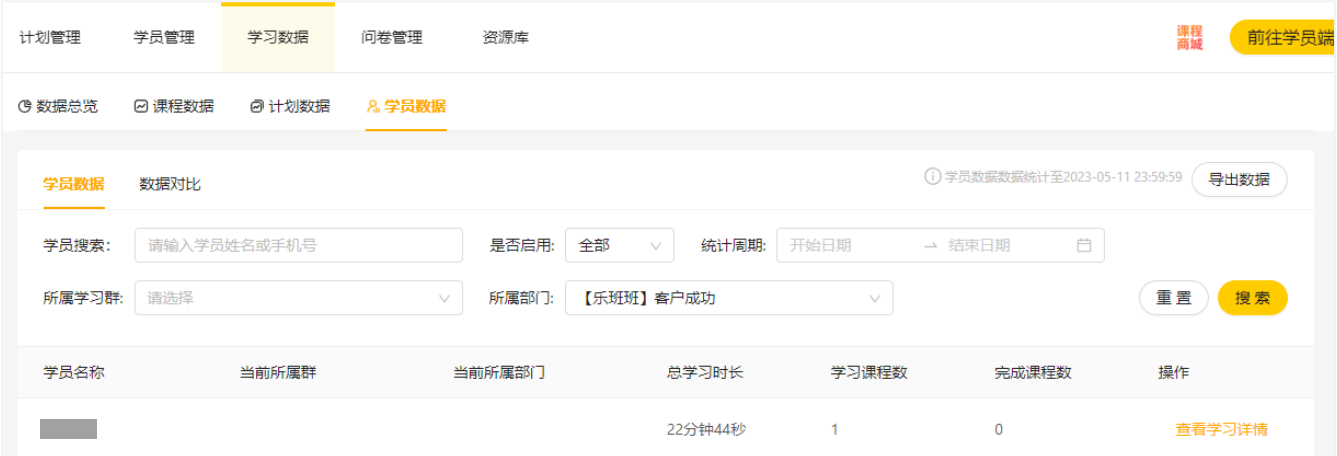

点击姓名或查看学习详情,可进入学员的学习详情界面,展示学员的基础 信息、任务学习、自主学习和学分数据。

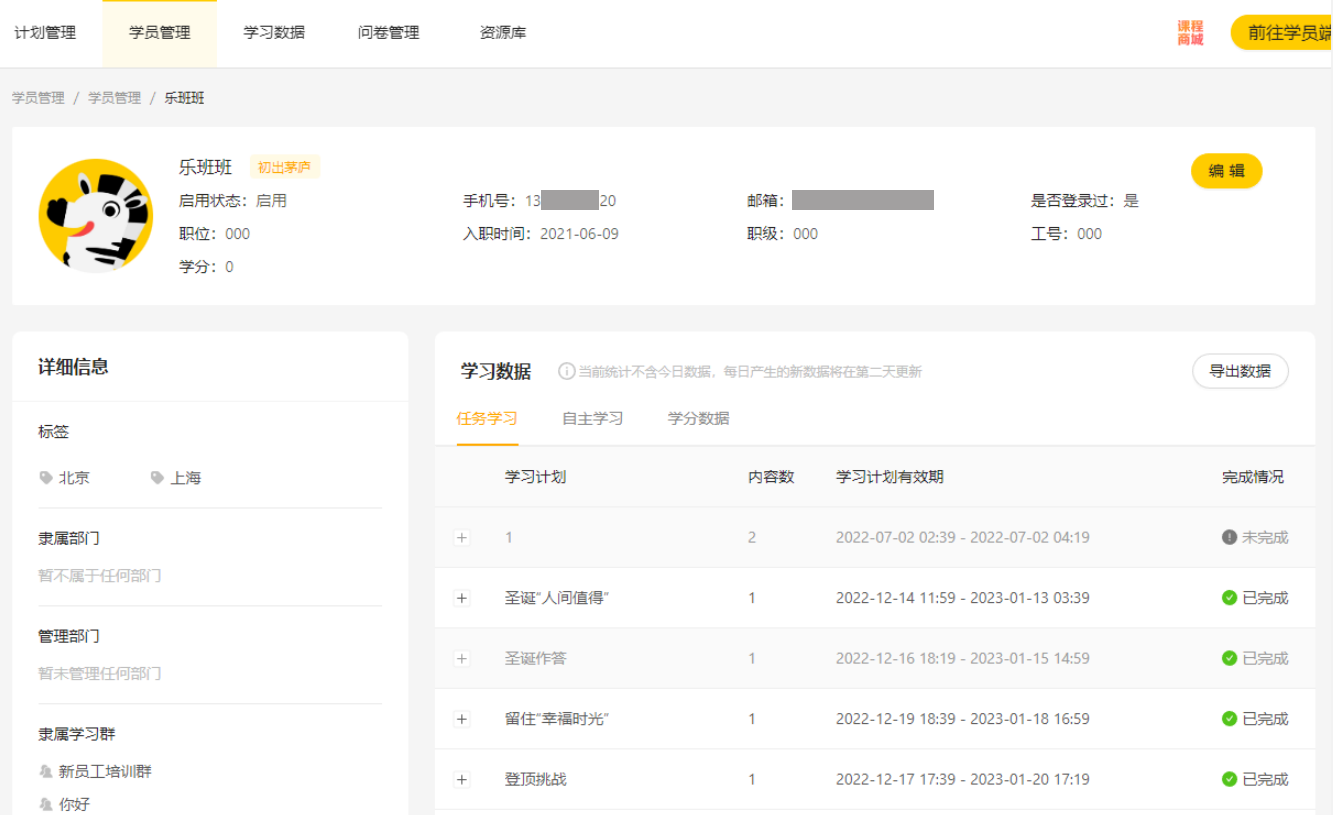

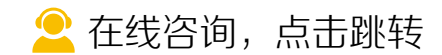

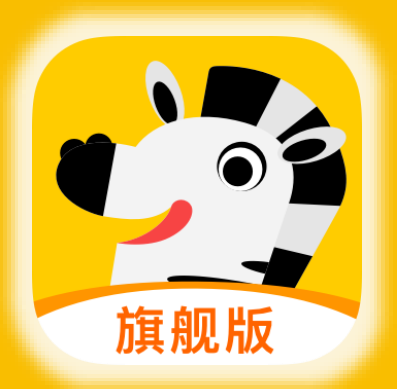

# 助力企业员工能力提升 让培训更高效,让管理更轻松

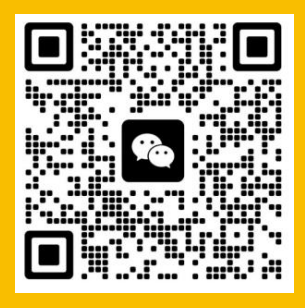

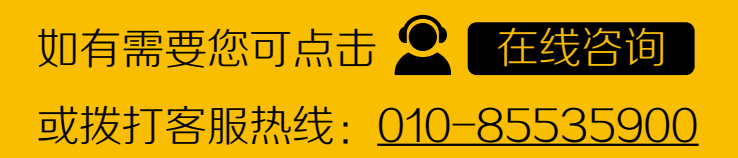